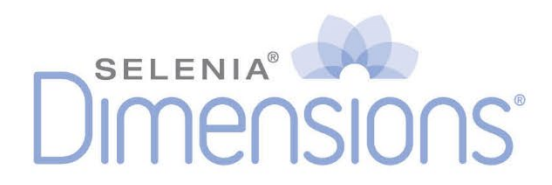

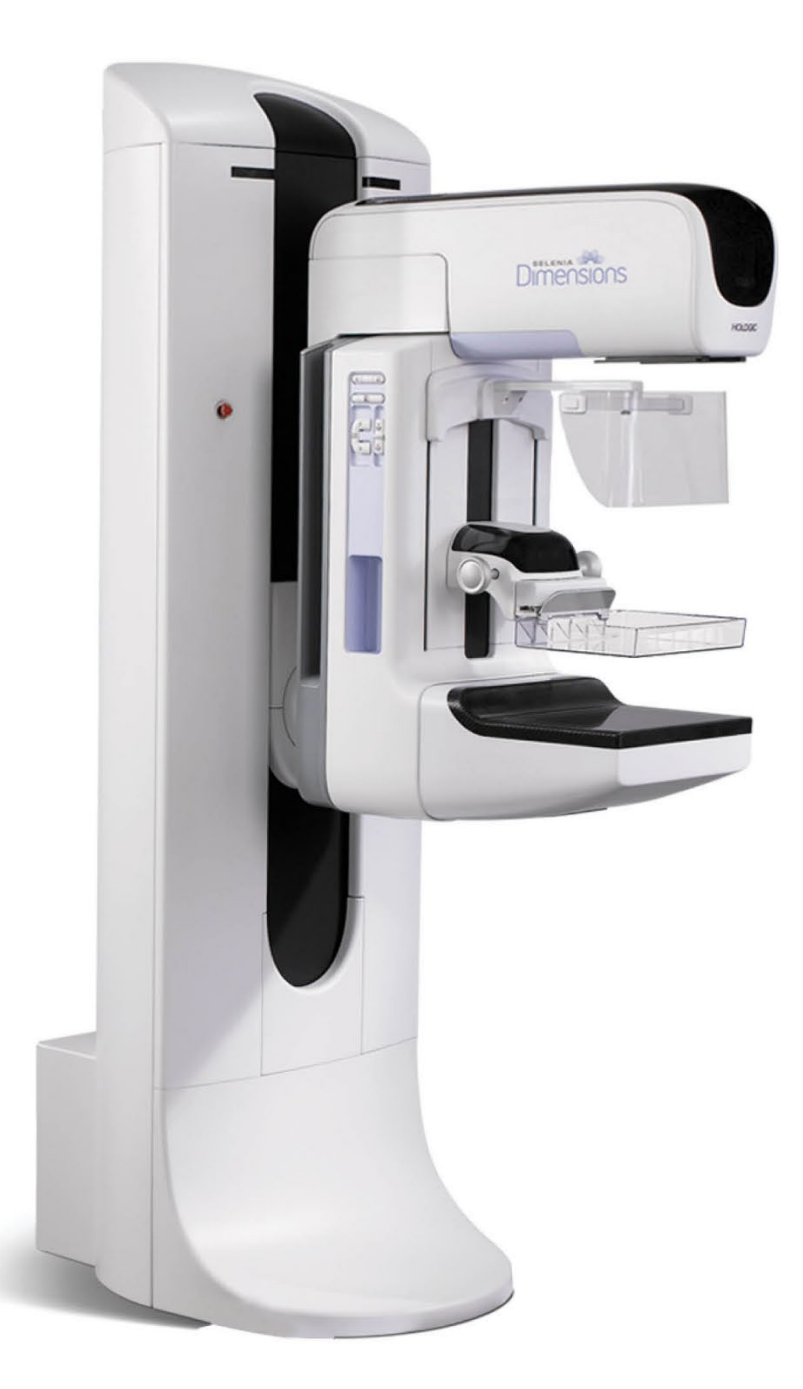

# **Guide de l'utilisateur**

**MAN-11040-901 Revision 001**

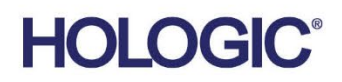

# **Selenia® Dimensions®**

Système de mammographie numérique

Système de tomosynthèse numérique

# Guide de l'utilisateur

pour la version logicielle 1.8 avec C-View

Référence MAN-11040-901 Révision 001 Février 2024

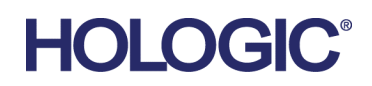

#### **Service technique**

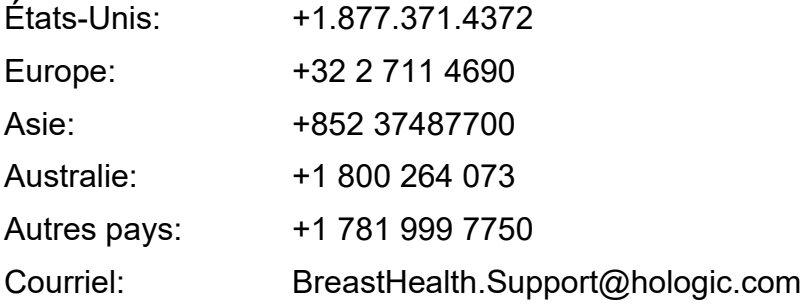

© 2024 Hologic, Inc. Imprimé aux États-Unis. La version originale du présent guide est rédigée en anglais.

Hologic, C-View, Dimensions, FAST Paddle, Hologic Connect, HTC, I-View, SecurView et les logos associés sont des marques commerciales et/ou déposées de Hologic, Inc. et/ou de ses filiales aux États-Unis et/ou dans d'autres pays. Tous les autres noms de produits, marques commerciales et marques déposées sont la propriété de leurs détenteurs respectifs.

Ce produit peut être protégé par un ou plusieurs brevets américains ou étrangers, comme indiqué sur le site www.Hologic.com/patent-information.

# Table des matières

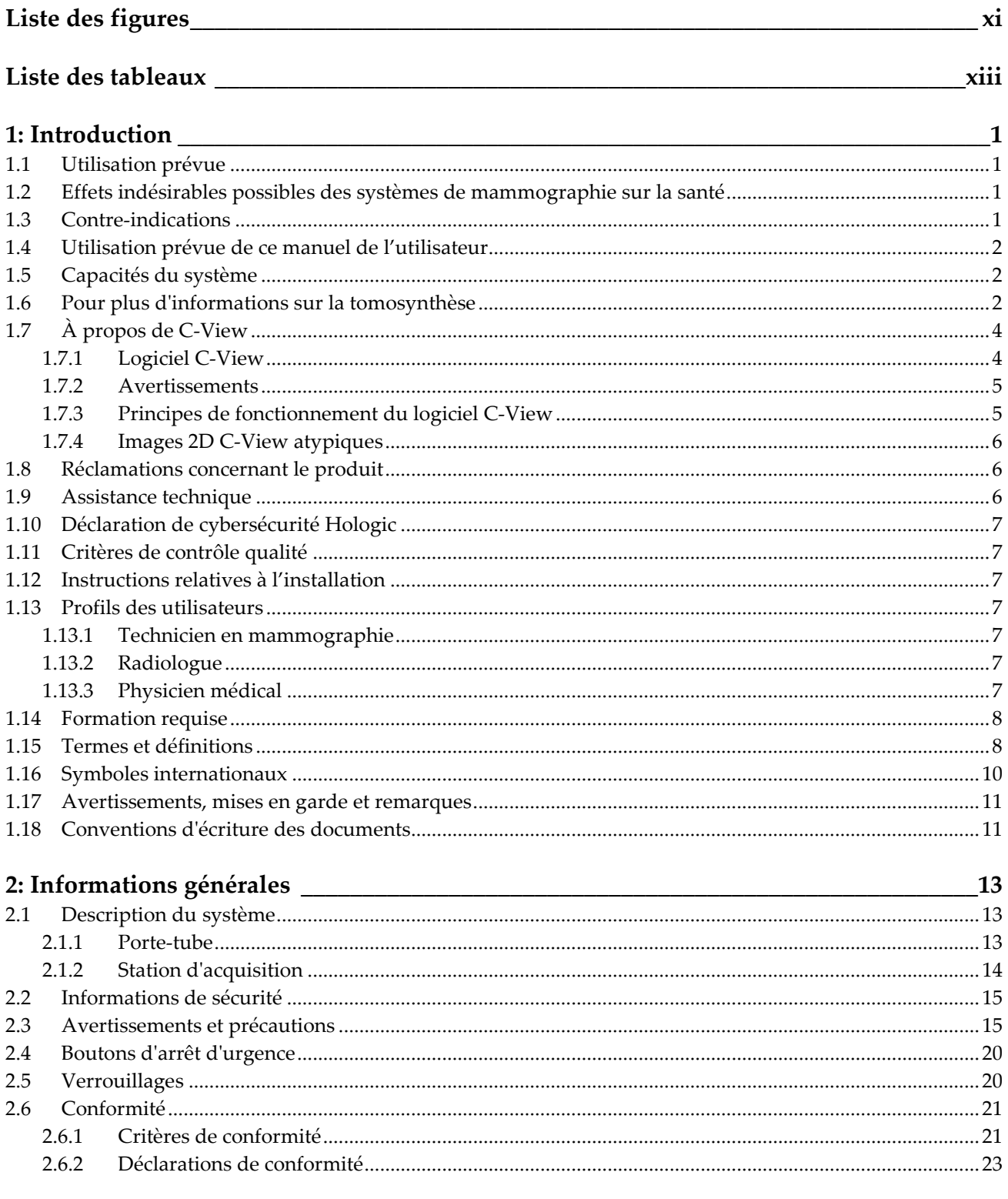

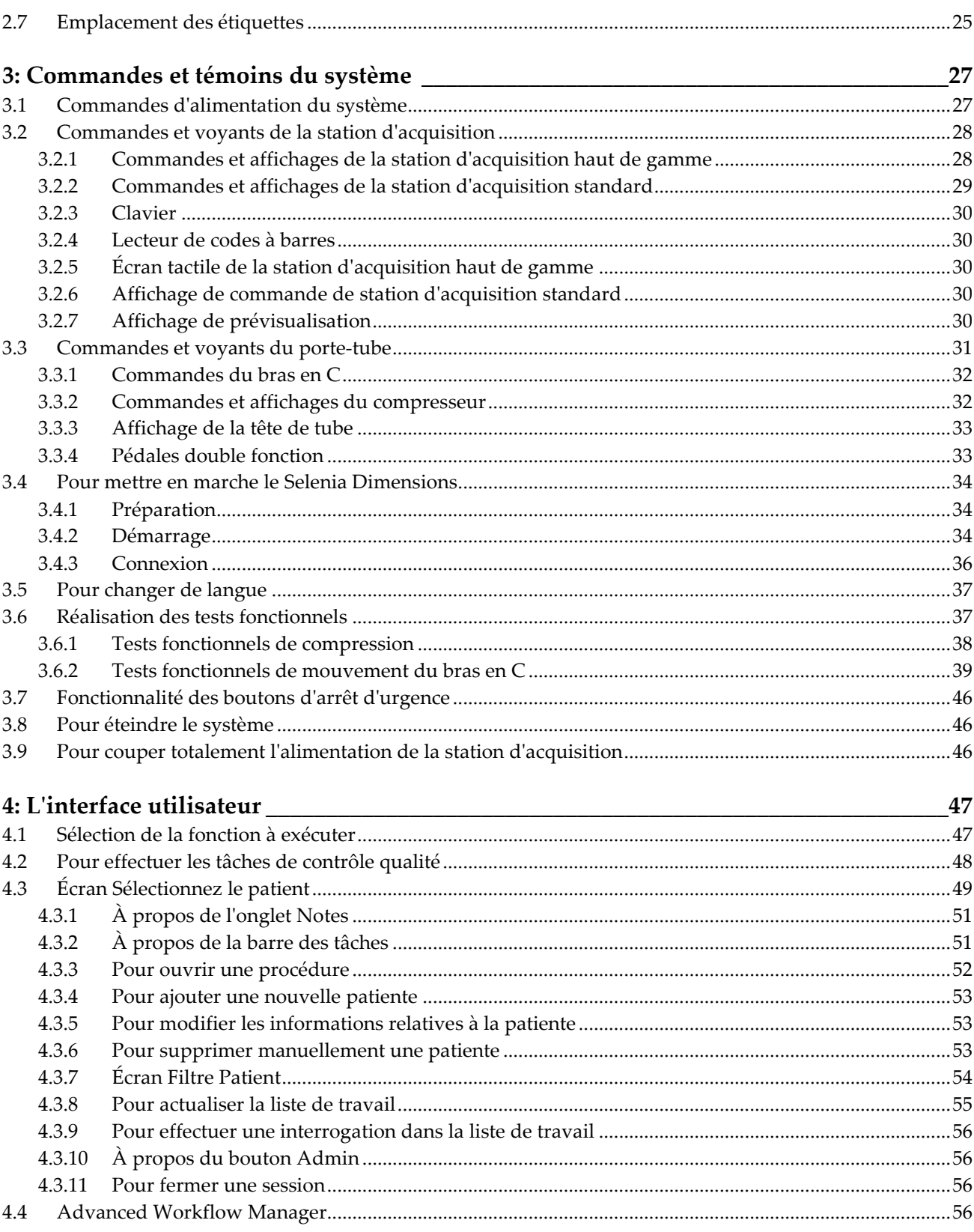

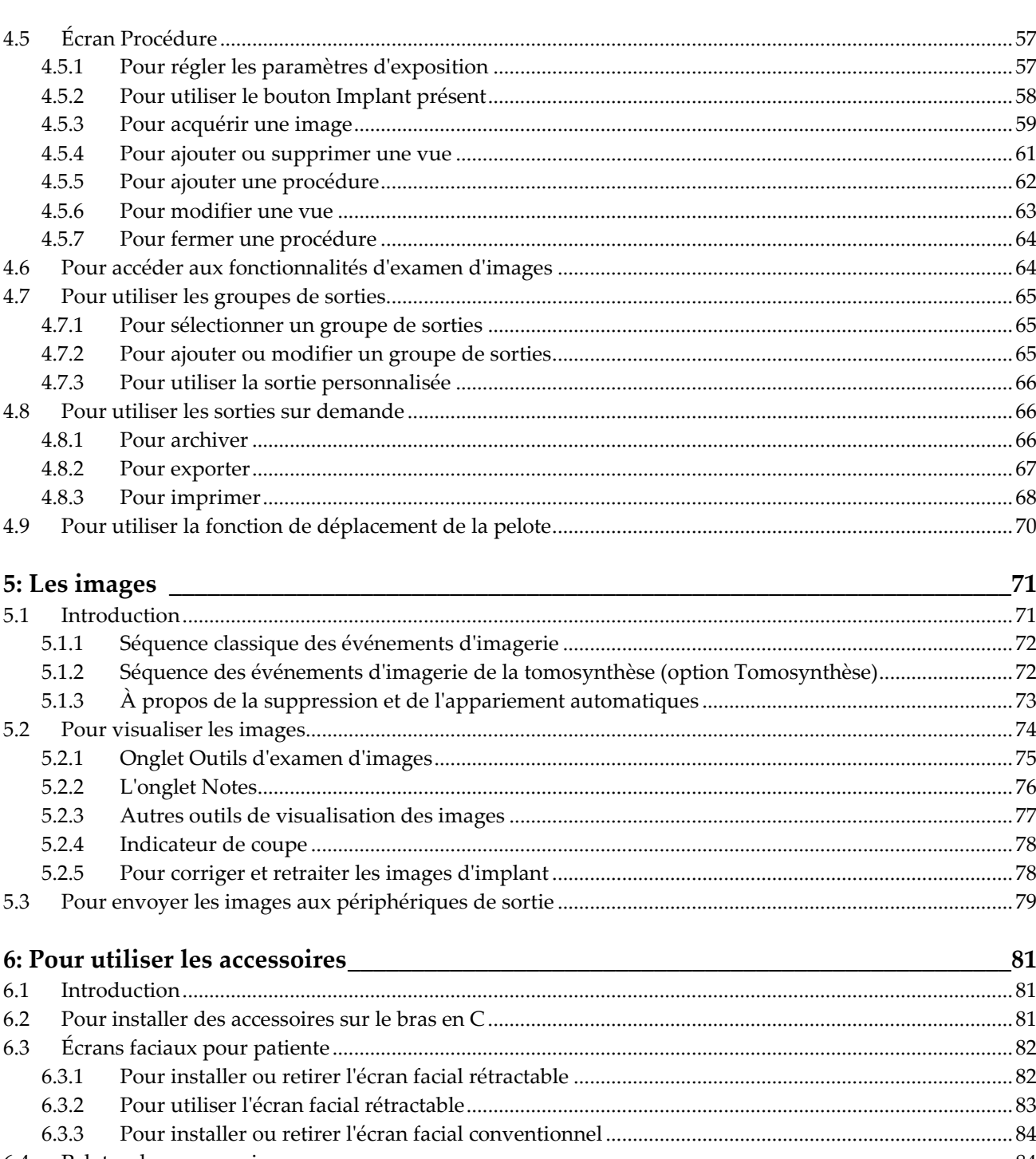

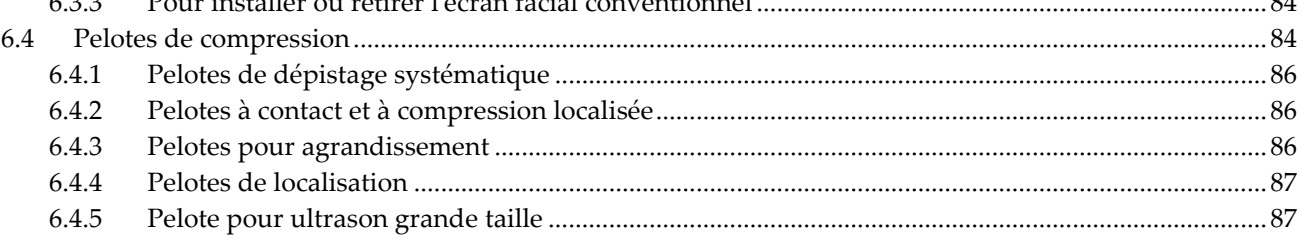

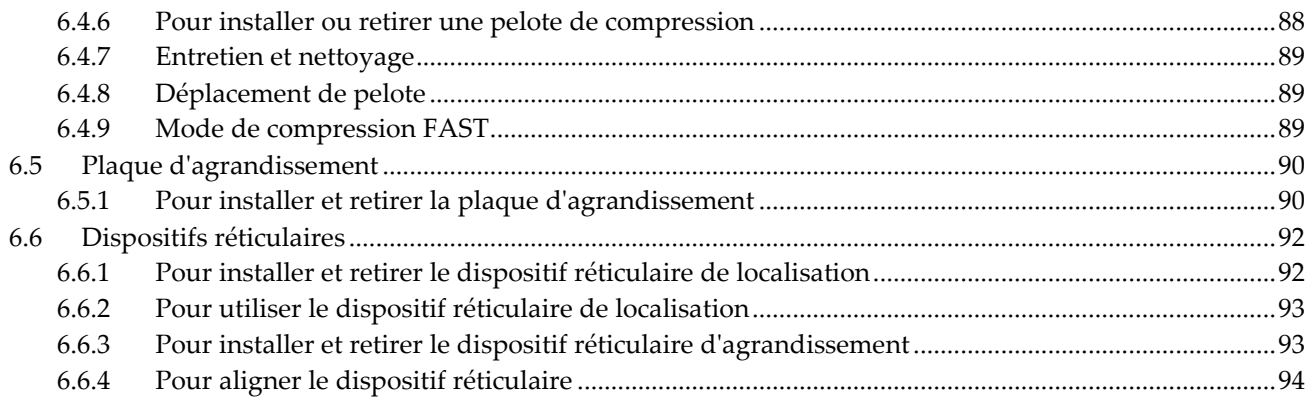

#### 7: Procédures cliniques

95

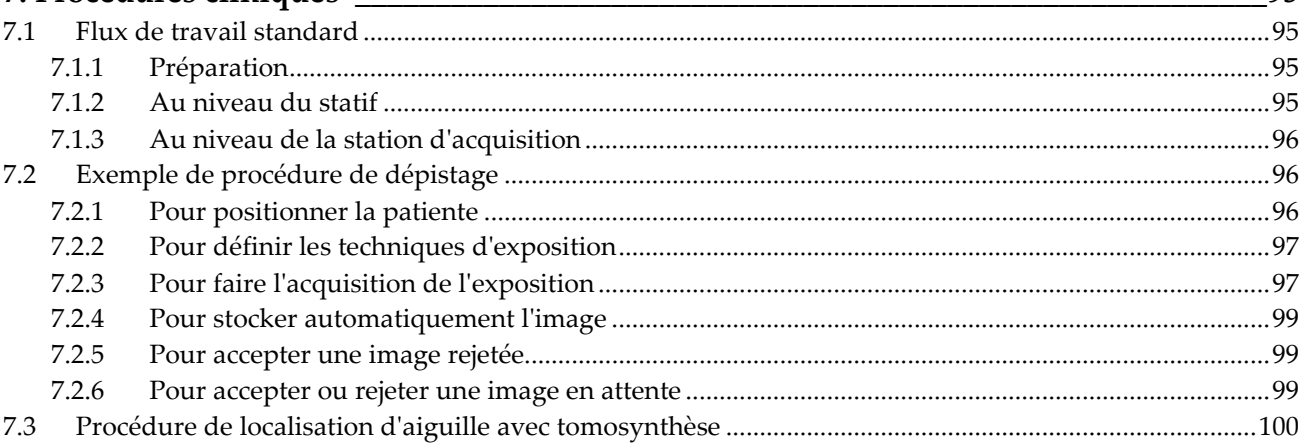

#### 8. Entrotion of notte

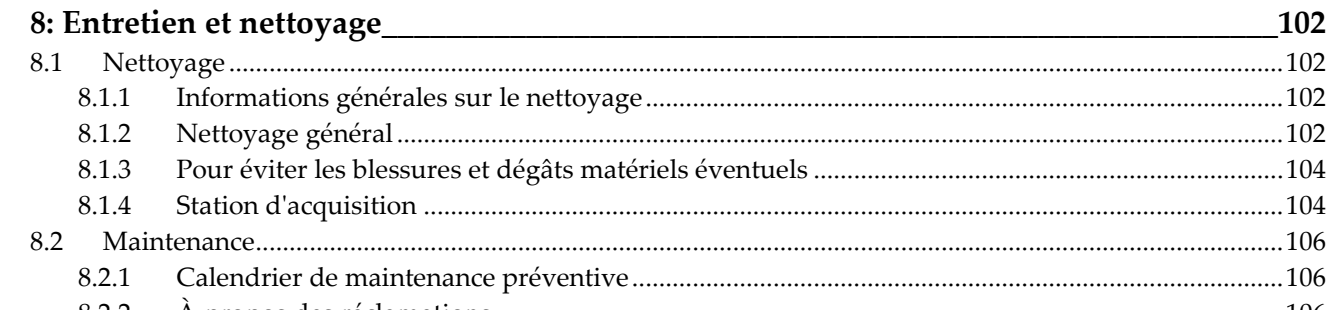

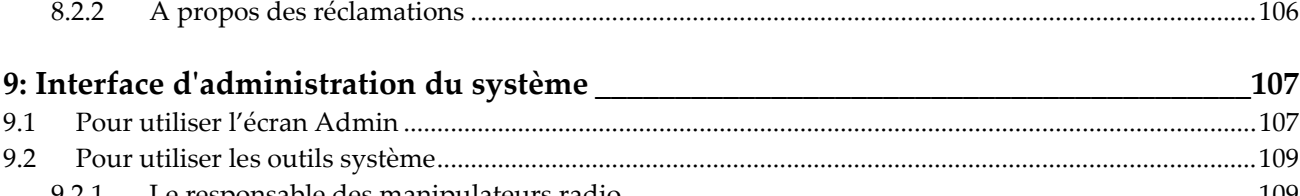

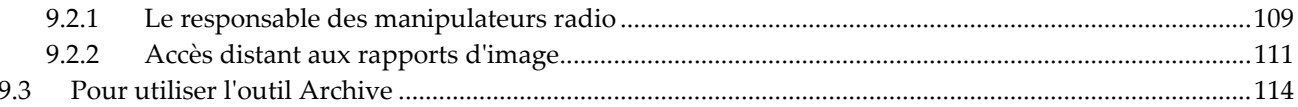

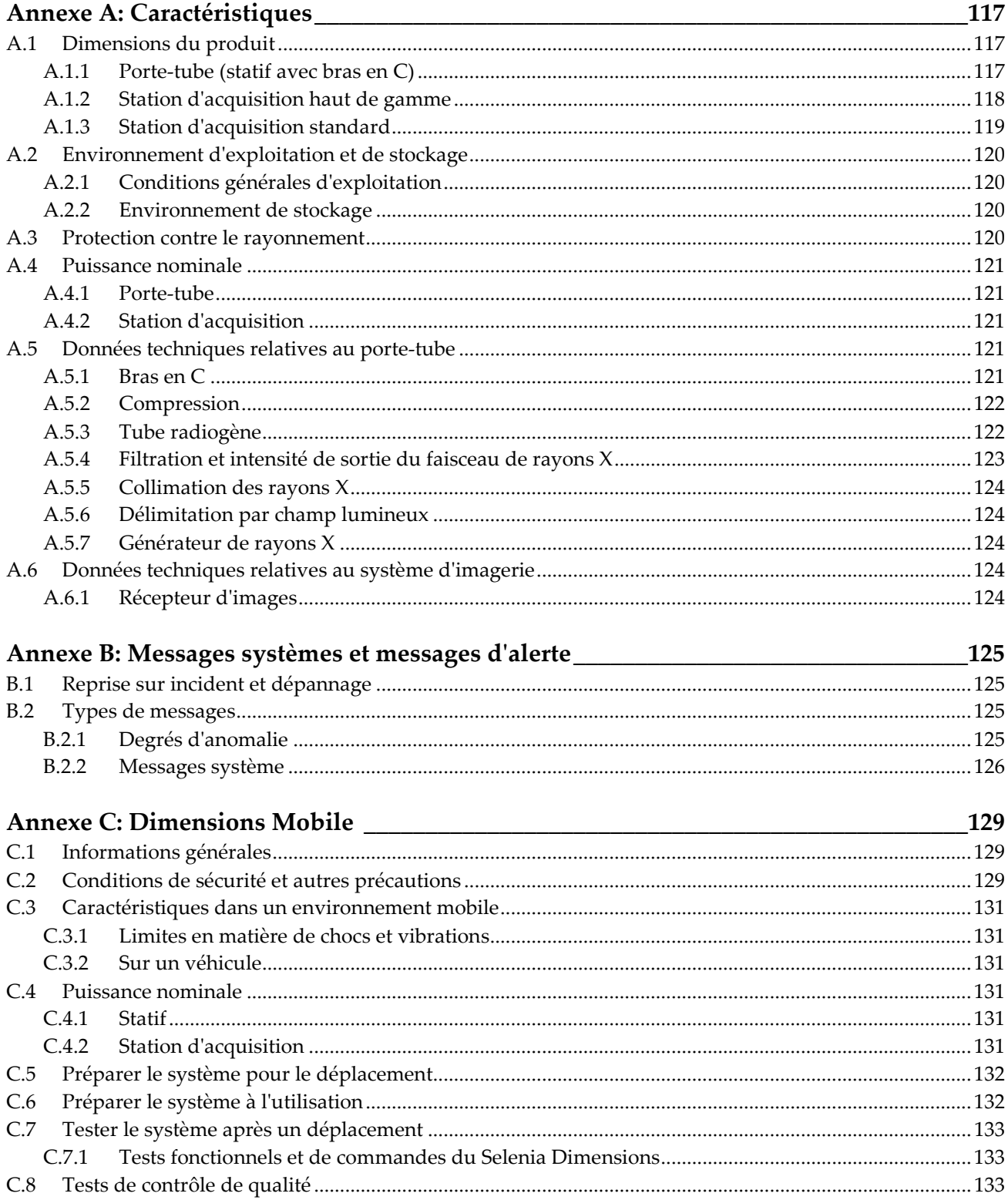

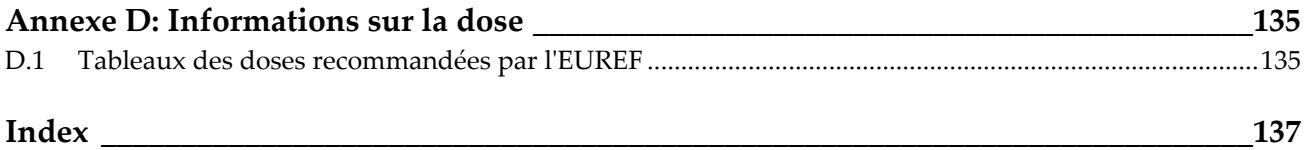

# <span id="page-10-0"></span>Liste des figures

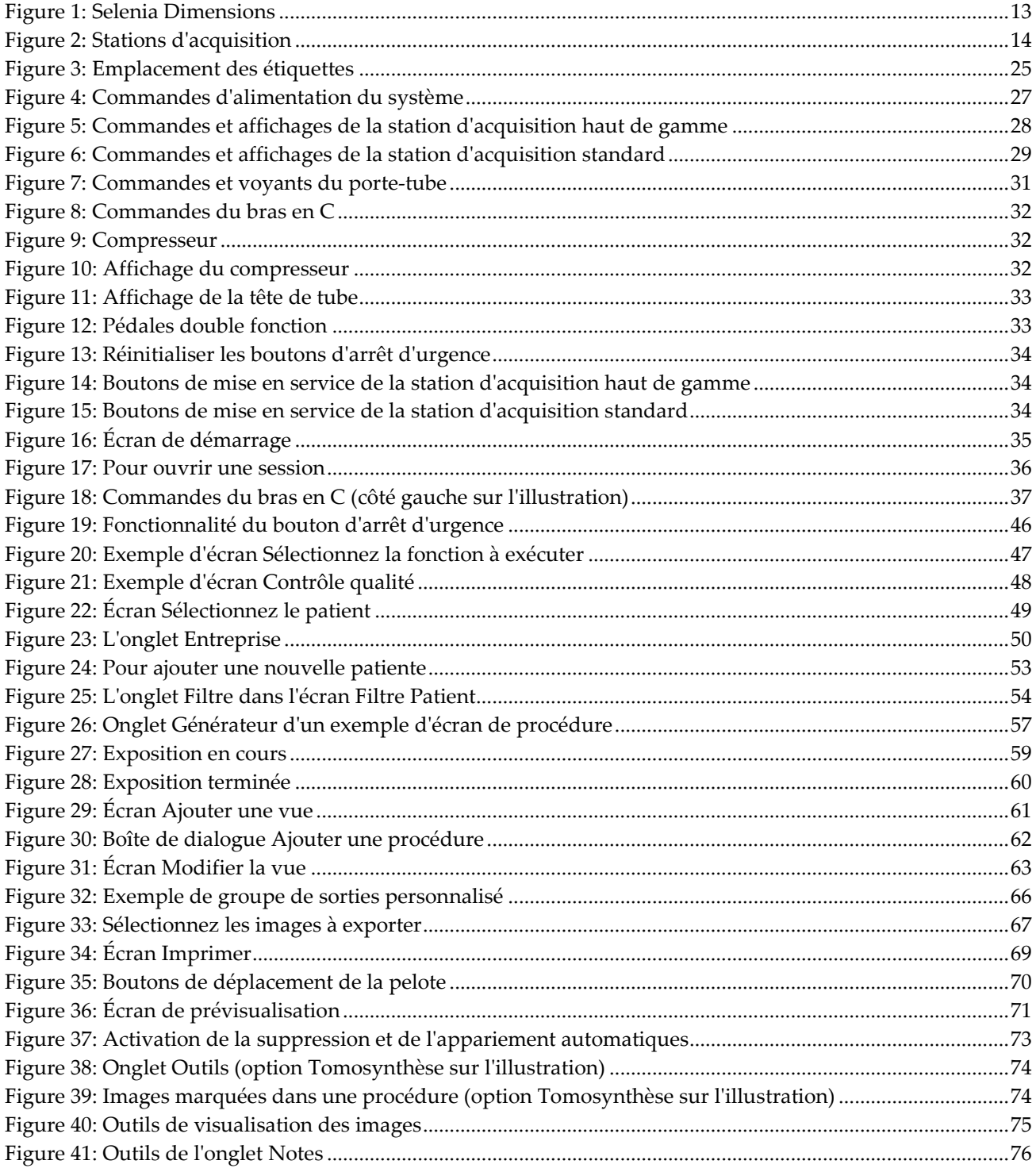

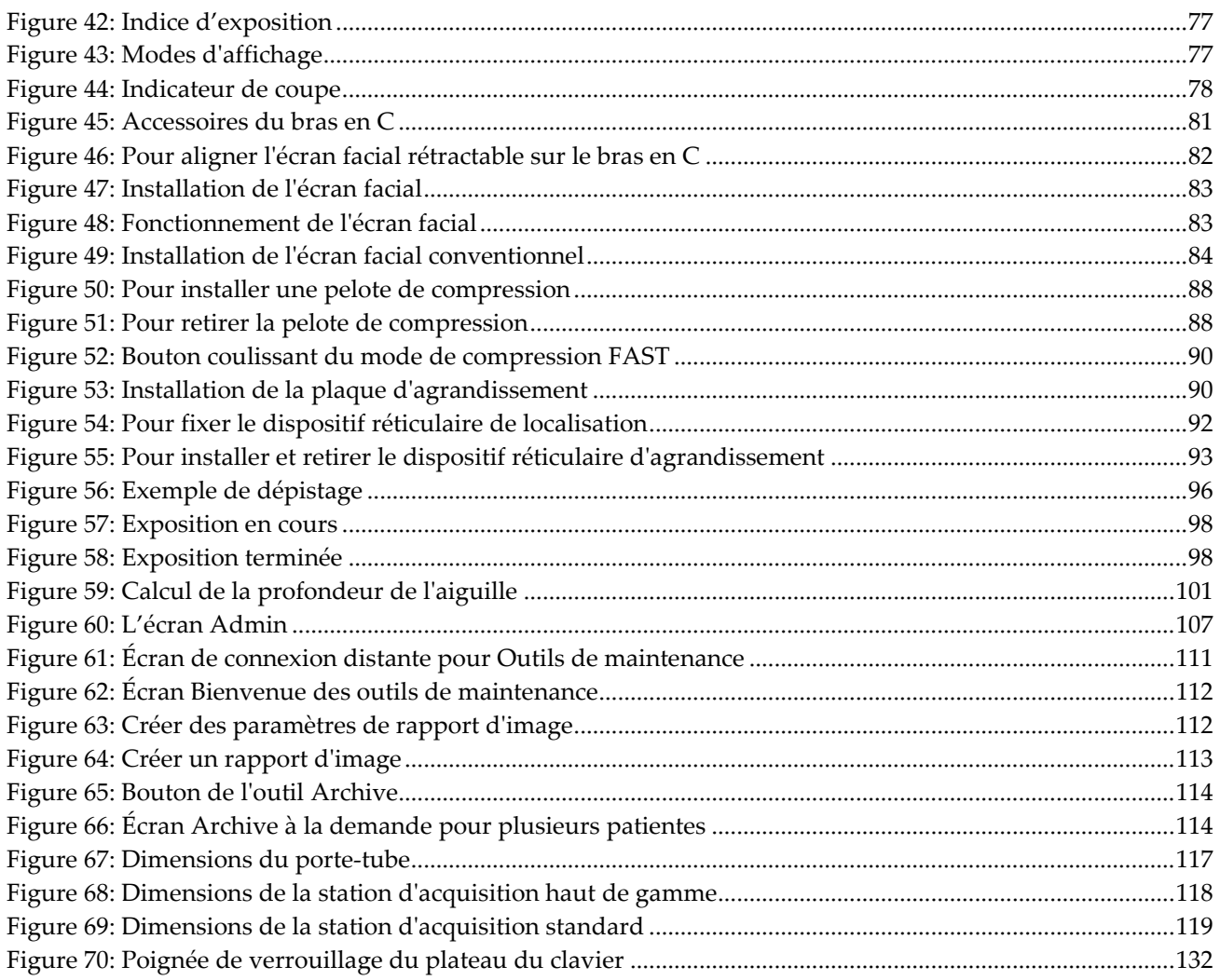

# <span id="page-12-0"></span>**Liste des tableaux**

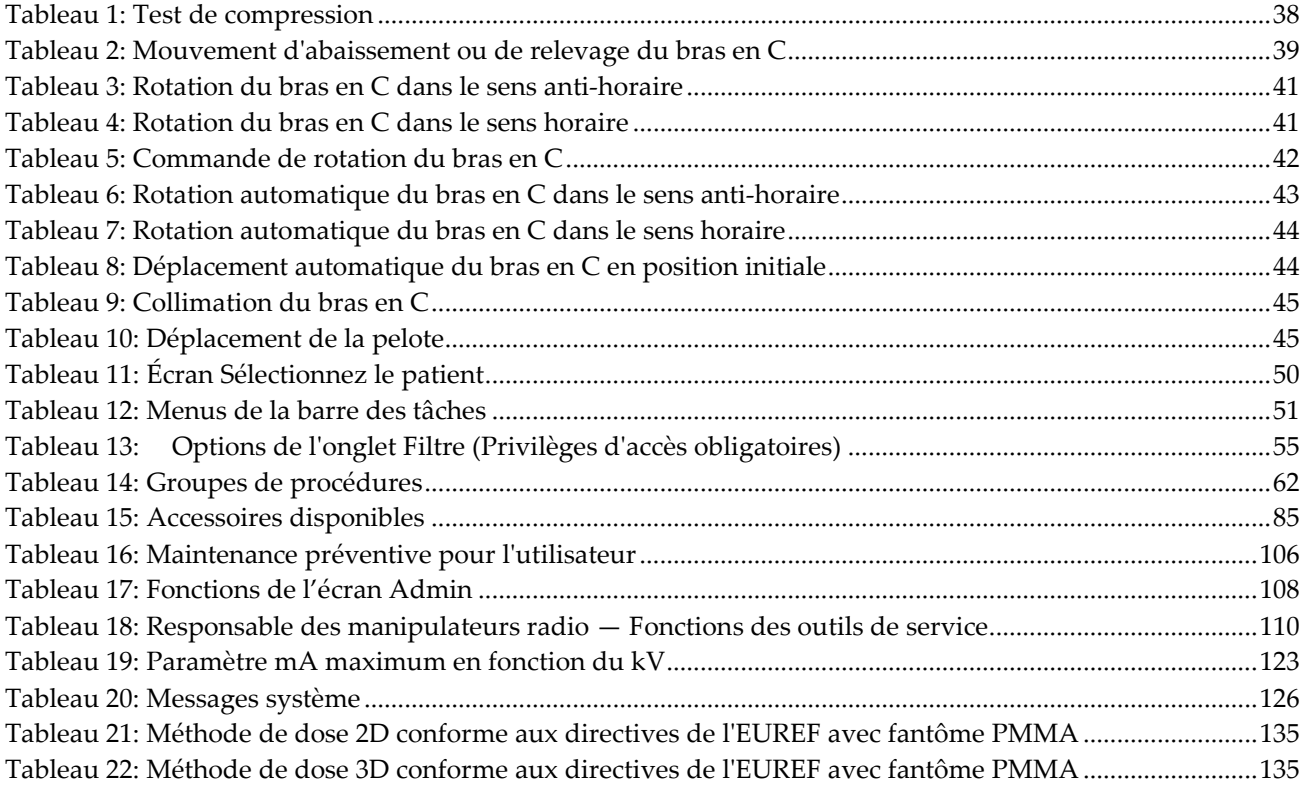

# **1: Introduction Chapitre 1:**

 $R_{\rm x}$ Only

<span id="page-14-0"></span>Les lois fédérales des États-Unis limitent l'utilisation de ce dispositif par un médecin ou sous prescription médicale.

# <span id="page-14-1"></span>**1.1 Utilisation prévue**

Le système de mammographie numérique plein champ Selenia® Dimensions® d'Hologic® produit des images mammographiques numériques pouvant être utilisées pour le dépistage et le diagnostic du cancer du sein. Le système Selenia Dimensions (2D ou 3D) est destiné aux mêmes applications cliniques qu'un système de mammographie analogique traditionnel. Le système Selenia Dimensions peut être utilisé pour générer des images mammographiques numériques en 2D ou 3D. Chaque examen de dépistage peut comprendre les éléments suivants :

- un jeu d'images de MNPC en 2D, ou
- un jeu d'images en 2D et 3D, où l'image en 2D peut être soit une MNPC ou une image 2D générée à partir d'un jeu d'images 3D

Il est également possible d'utiliser le système Selenia Dimensions lors d'examens diagnostiques complémentaires du sein.

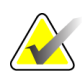

**Remarque Au Canada et à Singapour, la tomosynthèse n'est pas** homologuée pour le dépistage et doit être utilisée avec une image 2D (une image MNPC ou une image 2D générée à partir d'un ensemble d'images 3D).

## <span id="page-14-2"></span>**1.2 Effets indésirables possibles des systèmes de mammographie sur la santé**

Liste des effets indésirables possibles des systèmes de mammographie (tels que les complications) associés à l'utilisation de l'appareil (ces risques sont les mêmes que pour d'autres systèmes de mammographie numérique ou sur écran-film) :

- Compression excessive du sein
- Exposition excessive aux rayons  $X$
- Chocs électriques
- **Infection**
- Irritation de la peau, éraflures ou plaies perforantes

## <span id="page-14-3"></span>**1.3 Contre-indications**

Aucune connue.

#### <span id="page-15-0"></span>**1.4 Utilisation prévue de ce manuel de l'utilisateur**

Reportez-vous toujours à ce manuel de l'utilisateur pour connaître le mode d'emploi du système.

# <span id="page-15-1"></span>**1.5 Capacités du système**

Le système fournit les interfaces utilisateur pour la réalisation de mammographies de dépistage et de diagnostic :

- Mammographie conventionnelle avec récepteur d'images numériques d'une taille comparable à celles des films de mammographie grand format.
- Balayage par tomosynthèse avec récepteur d'images numériques d'une taille comparable à celles des films de mammographie grand format (Tomosynthèse en option).
- Mammographie numérique conventionnelle et balayage par tomosynthèse pendant une compression (Tomosynthèse en option).

# <span id="page-15-2"></span>**1.6 Pour plus d'informations sur la tomosynthèse**

Le système Selenia Dimensions d'Hologic a reçu l'approbation de la FDA pour l'option Mammographie 3D d'Hologic (Tomosynthèse) le 11 février 2011 (se reporter au numéro PMA P080003). Cette approbation de la FDA s'applique au dépistage et à l'imagerie de diagnostic. Vous trouverez d'autres informations sur le site de la FDA, à l'adresse *[http://www.fda.gov/MedicalDevices/ProductsandMedicalProcedures/DeviceApprovalsandClearan](http://www.fda.gov/MedicalDevices/ProductsandMedicalProcedures/DeviceApprovalsandClearances/Recently-ApprovedDevices/ucm246400.htm) [ces/Recently-ApprovedDevices/ucm246400.htm](http://www.fda.gov/MedicalDevices/ProductsandMedicalProcedures/DeviceApprovalsandClearances/Recently-ApprovedDevices/ucm246400.htm)*.

L'option 2D générée (C-View) avec la tomosynthèse a reçu l'approbation FDA le 16 mai 2013 (reportez-vous au numéro PMA P080003 S001). Vous trouverez d'autres informations sur le site de la FDA à l'adresse

*[http://www.fda.gov/medicaldevices/productsandmedicalprocedures/deviceapprovalsandclearances/](http://www.fda.gov/medicaldevices/productsandmedicalprocedures/deviceapprovalsandclearances/recently-approveddevices/ucm353734.htm) [recently-approveddevices/ucm353734.htm](http://www.fda.gov/medicaldevices/productsandmedicalprocedures/deviceapprovalsandclearances/recently-approveddevices/ucm353734.htm)*.

Une liste de publications scientifiques sur la tomosynthèse du sein est disponible sur le site Web d'Hologic. La majorité des études ont été menées avec le système de mammographie 3D Selenia Dimensions d'Hologic (tomosynthèse). Voir la publication à l'adresse *<http://www.hologic.com/sites/default/files/Tomo-Bibliography-Rev-13.pdf>*.

Le site d'Hologic comporte plusieurs livres blancs et fiches résumés sur des publications d'imagerie du sein. Voir les documents à l'adresse *[http://www.hologic.com/en/learning](http://www.hologic.com/en/learning-center/white-papers/breastimaging/)[center/white-papers/breastimaging/](http://www.hologic.com/en/learning-center/white-papers/breastimaging/)*.

Des publications indépendantes ont examiné des systèmes de mammographie 3D Selenia Dimensions d'Hologic dans les séquences de dépistage en Europe. Les résultats montrent systématiquement une augmentation significative du taux de détection de cancer invasif, parallèlement à une réduction du nombre de faux positifs. Les publications qui suivent sont recommandées.

**Integration of 3D digital mammography with tomosynthesis for population breastcancer screening (STORM) : a prospective comparison study. (Intégration de la mammographie numérique 3D à la tomosynthèse pour le dépistage du cancer du sein dans les populations (STORM) : étude comparative prospective.)**

Ciatto S, Houssami N, Bernardi D, Caumo F, Pellegrini M, Brunelli S, Tuttobene P, Bricolo P, Fantò C, Valentini M, Montemezzi S, Macaskill P. Lancet Oncol. 2013 Jun;14(7):583-9. doi: 10.1016/S1470-2045(13)70134-7. Epub 2013 Apr 25.

*<http://www.ncbi.nlm.nih.gov/pubmed/23623721>*

**Prospective trial comparing full-field digital mammography (FFDM) versus combined FFDM and tomosynthesis in a population-based screening programme using independent double reading with arbitration. (Étude prospective comparative des mammographies numériques plein champ (MNPC) par rapport à la combinaison MNPC et tomosynthèse dans un programme de dépistage de la population avec lecture double indépendante et arbitrage).**

Skaane P, Bandos AI, Gullien R, Eben EB, Ekseth U, Haakenaasen U, Izadi M, Jebsen IN, Jahr G, Krager M, Hofvind S. Eur Radiol. 2013 Aug;23(8):2061-71. doi: 10.1007/s00330-013-2820-3. Epub 2013 Apr 4.

*<http://www.ncbi.nlm.nih.gov/pubmed/23553585>*

**Comparison of digital mammography alone and digital mammography plus tomosynthesis in a population-based screening program. (Comparaison entre la mammographie générale seule et la mammographie numérique plus une tomosynthèse dans un programme de dépistage de population).** Skaane P, Bandos AI, Gullien R, Eben EB, Ekseth U, Haakenaasen U, Izadi M, Jebsen IN, Jahr G, Krager M, Niklason LT, Hofvind S, Gur D. Radiologie. 2013 Apr;267(1):47-56. doi: 10.1148/radiol.12121373. Epub 2013 Jan 7.

*<http://www.ncbi.nlm.nih.gov/pubmed/23297332>*

**Two-view digital breast tomosynthesis screening with synthetically reconstructed projection images: comparison with digital breast tomosynthesis with full-field digital mammographic images. (Tomosynthèse numérique du sein à deux vues avec des images de projection reconstruites synthétiquement : comparaison avec une tomosynthèse de sein numérique avec images de mammographie numériques)** Skaane P, Bandos AI, Eben EB, Jebsen IN, Krager M, Haakenaasen U, Ekseth U, Izadi M, Hofvind S, Gullien R. Radiologie. 2014 Jun;271(3):655-63. doi: 10.1148/radiol.13131391. Epub 2014 Jan 24.

*<http://www.ncbi.nlm.nih.gov/pubmed/24484063>*

**Breast Cancer Screening Using Tomosynthesis in Combination With Digital Mammography. (Dépistage du cancer du sein à l'aide de la tomosynthèse associée à la mammographie numérique.)**

Sarah M. Friedewald, MD1; Elizabeth A. Rafferty, MD2; Stephen L. Rose, MD3,4; Melissa A. Durand, MD5; Donna M. Plecha, MD6; Julianne S. Greenberg, MD7; Mary K. Hayes, MD8; Debra S. Copit, MD9; Kara L. Carlson, MD10; Thomas M. Cink, MD11; Lora D. Barke, DO12; Linda N. Greer, MD13; Dave P. Miller, MS14; Emily F. Conant, MD15

JAMA. 2014;311(24):2499-2507. doi:10.1001/jama.2014.6095 *<http://jama.jamanetwork.com/article.aspx?articleid=1883018>*

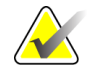

**IMPORTANT :** Hologic recommande fortement aux utilisateurs de se familiariser avec les réglementations locales et régionales. Ces réglementations peuvent imposer des restrictions sur les différents types d'utilisation clinique. Comme les réglementations peuvent évoluer et changer au fil du temps, il est conseillé de procéder à des examens périodiques.

# <span id="page-17-0"></span>**1.7 À propos de C-View**

#### <span id="page-17-1"></span>**1.7.1 Logiciel C-View**

Le logiciel C-ViewTM utilise des données d'imagerie disponibles à partir d'une acquisition de tomosynthèse pour produire une image 2D (aussi appelé « synthèse » ou image 2D C-View) par acquisition de tomosynthèse. L'image 2D C-View est créée sans nécessiter une exposition de MNPC supplémentaire. Cette image 2D C-View est conçue pour ressembler à une mammographie MNPC 2D et répondre au même objectif que lorsqu'elle est utilisée dans le cadre d'une étude de dépistage par tomosynthèse. L'image 2D C-View est interprétée en association avec un jeu d'images de tomosynthèse ; elle ne doit pas doit être utilisée sans les images de tomosynthèse afférentes pour une prise de décisions ou de diagnostic cliniques.

#### <span id="page-18-0"></span>**1.7.2 Avertissements**

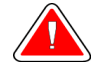

**Avertissement : Ne prendre aucune décision ou ne réaliser aucun diagnostic clinique à partir d'images 2D C-View sans avoir examiné le jeu d'images de tomosynthèse afférent.**

Utilisez les images 2D C-View de la même manière que des images MNPC ??2D conventionnelles lors d'une étude de dépistage par tomosynthèse.

- Parallèlement à l'examen d'éléments ou de régions d'intérêt sur des images 2D C-View, comparez les images avec celles d'une mammographie 2D précédente, le cas échéant, puis passez soigneusement en revue les images de tomosynthèse associées.
- Examinez attentivement l'intégralité du jeu d'images de tomosynthèse avant de prendre une décision clinique.

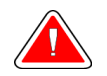

**Avertissement : L'aspect d'une image 2D C-View peut différer de celui d'une image 2D MNPC ??conventionnelle, tout comme un film 2D et des images MNPC ??provenant plusieurs fournisseurs peuvent être différents.**

Il est important que les utilisateurs aient reçu une formation adéquate et possèdent une bonne connaissance de l'aspect des images 2D C-View avant de les utiliser en association avec des jeux d'images de tomosynthèse.

#### <span id="page-18-1"></span>**1.7.3 Principes de fonctionnement du logiciel C-View**

#### **Présentation**

Le logiciel C-View est une application de traitement d'images permettant de procéder au post-traitement des données de pixels provenant de la tomosynthèse capturées avec un système d'imagerie par tomosynthèse 3D Selenia Dimensions afin d'obtenir une image 2D. L'image 2D C-View peut être utilisée à la place d'une mammographie MNPC ??2D dans le cadre d'une étude de dépistage par tomosynthèse.

Le logiciel C-View traite les données de tomosynthèse pour produire des images 2D qui sont conçues pour ressembler à une mammographie MNPC ??2D et répondre au même objectif que lorsqu'elles sont utilisées dans le cadre d'une étude de dépistage par tomosynthèse.

#### **Configuration**

Afin de ne pas affecter l'aspect des images 2D générées, les paramètres du logiciel C-View se sont pas configurables par l'utilisateur. Les images 2D C-View sont produites sous format d'objet DICOM d'image de tomosynthèse du sein, (en une seule coupe épaisse), ou sous format d'objet DICOM d'image de mammographie numérique. L'administrateur PACS du site, après consultation avec les ingénieurs de connectivité Hologic, pourra sélectionner le format de sortie le plus approprié à l'infrastructure informatique et aux postes de travail du site. Chaque en-tête DICOM d'image 2D C-View contient dans la même vue, les informations nécessaires pour la différencier d'autres images 2D conventionnelles afférentes ou de jeux d'images de tomosynthèse. Une annotation (« C-View ») sera également insérée dans les données de pixels d'image 2D C-View.

#### **Flux de travail**

Comme pour toute étude d'imagerie, le technicien sélectionne la patiente et identifie le type de procédure d'imagerie à effectuer. Pour effectuer l'examen des images 2D C-View, il est seulement nécessaire de procéder à l'imagerie du sujet et d'achever l'étude. Le logiciel C-View fonctionne sans intervention humaine directe.

#### <span id="page-19-0"></span>**1.7.4 Images 2D C-View atypiques**

Le tableau ci-dessous décrit une situation pouvant entraîner des images 2D C-View atypiques.

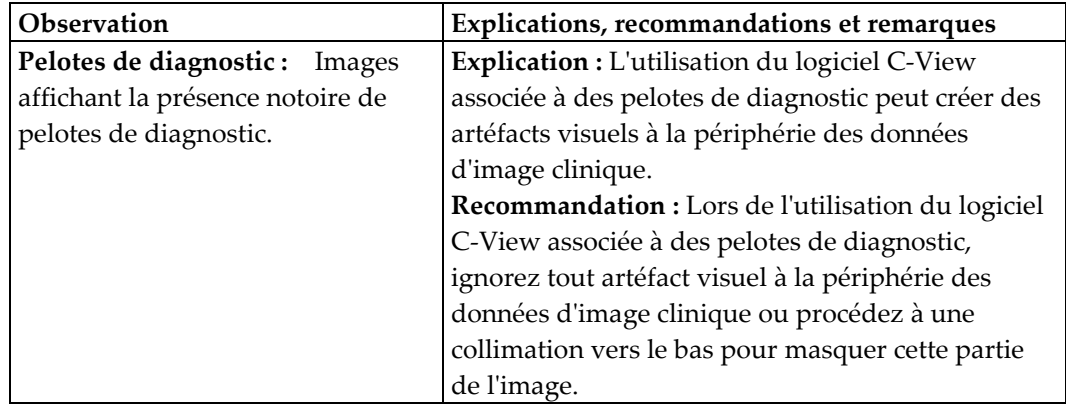

#### <span id="page-19-1"></span>**1.8 Réclamations concernant le produit**

Signalez à Hologic toutes les plaintes ou problèmes relatifs à la qualité, la fiabilité, la sécurité ou la performance du produit. Si l'appareil a causé ou aggravé les blessures de la patiente, signalez immédiatement l'incident à Hologic. (Veuillez consulter les personnes à contacter sur la page des titres.)

#### <span id="page-19-2"></span>**1.9 Assistance technique**

Voir la page de titre de ce manuel pour les coordonnées de l'assistance technique.

## <span id="page-20-0"></span>**1.10 Déclaration de cybersécurité Hologic**

Hologic teste continuellement l'état actuel de la sécurité informatique et des réseaux pour détecter tout éventuel problème en matière de sécurité. S'il y a lieu, Hologic fournit des mises à jour pour ses produits.

Concernant les documents Cybersecurity Best Practices (Meilleures pratiques de cybersécurité) pour les produits Hologic, consultez le site Internet Hologic.

## <span id="page-20-1"></span>**1.11 Critères de contrôle qualité**

Les établissements situés aux États-Unis doivent se référer au Manuel de contrôle qualité pour créer un programme d'assurance qualité et de contrôle qualité. L'établissement doit créer le programme afin de répondre aux exigences de la loi Mammography Quality Standards Act sur les normes de qualité en mammographie ou d'être accrédité par l'ACR ou par un autre organisme d'accréditation.

Les établissements situés en dehors des États-Unis peuvent se servir du Manuel de contrôle qualité pour créer un programme répondant aux normes et réglementations locales.

#### <span id="page-20-2"></span>**1.12 Instructions relatives à l'installation**

Les instructions relatives à l'installation sont fournies dans le manuel de maintenance.

#### <span id="page-20-3"></span>**1.13 Profils des utilisateurs**

#### <span id="page-20-4"></span>**1.13.1 Technicien en mammographie**

- Répond à toutes les exigences qui s'appliquent au lieu de travail du technicien en mammographie.
- A achevé une formation sur le système de mammographie.
- A suivi une formation sur les positions de mammographie.
- Sait utiliser un ordinateur et ses périphériques.

#### <span id="page-20-5"></span>**1.13.2 Radiologue**

- Répond à toutes les exigences qui s'appliquent au lieu de travail du radiologue.
- Sait utiliser un ordinateur et ses périphériques.

#### <span id="page-20-6"></span>**1.13.3 Physicien médical**

- Répond à toutes les exigences qui s'appliquent au lieu de travail du physicien médical.
- S'y connaît en mammographie.
- Possède une certaine expérience en imagerie numérique.
- Sait utiliser un ordinateur et ses périphériques.

### <span id="page-21-0"></span>**1.14 Formation requise**

Aux États-Unis, les utilisateurs doivent être des techniciens en radiologie agréés répondant aux critères requis pour effectuer un examen de mammographie. Les utilisateurs d'un système de mammographie doivent satisfaire à toutes les exigences qui s'appliquent au personnel MQSA dans le cadre des directives de la FDA relatives à la mammographie traditionnelle et numérique.

Les options de formation de l'utilisateur incluent notamment mais non exclusivement :

- Formation aux applications sur site par un spécialiste des services cliniques Hologic
- Formation pratique sur site également connue sous le nom de formation avec pairs

Le manuel de l'utilisateur sert également de guide et fournit des instructions relatives à l'utilisation du système.

Tous les utilisateurs doivent s'assurer de recevoir une formation sur le fonctionnement correct du système avant l'utilisation sur les patients.

Hologic décline toute responsabilité en cas de blessure ou de dommage résultant d'une utilisation inappropriée du système.

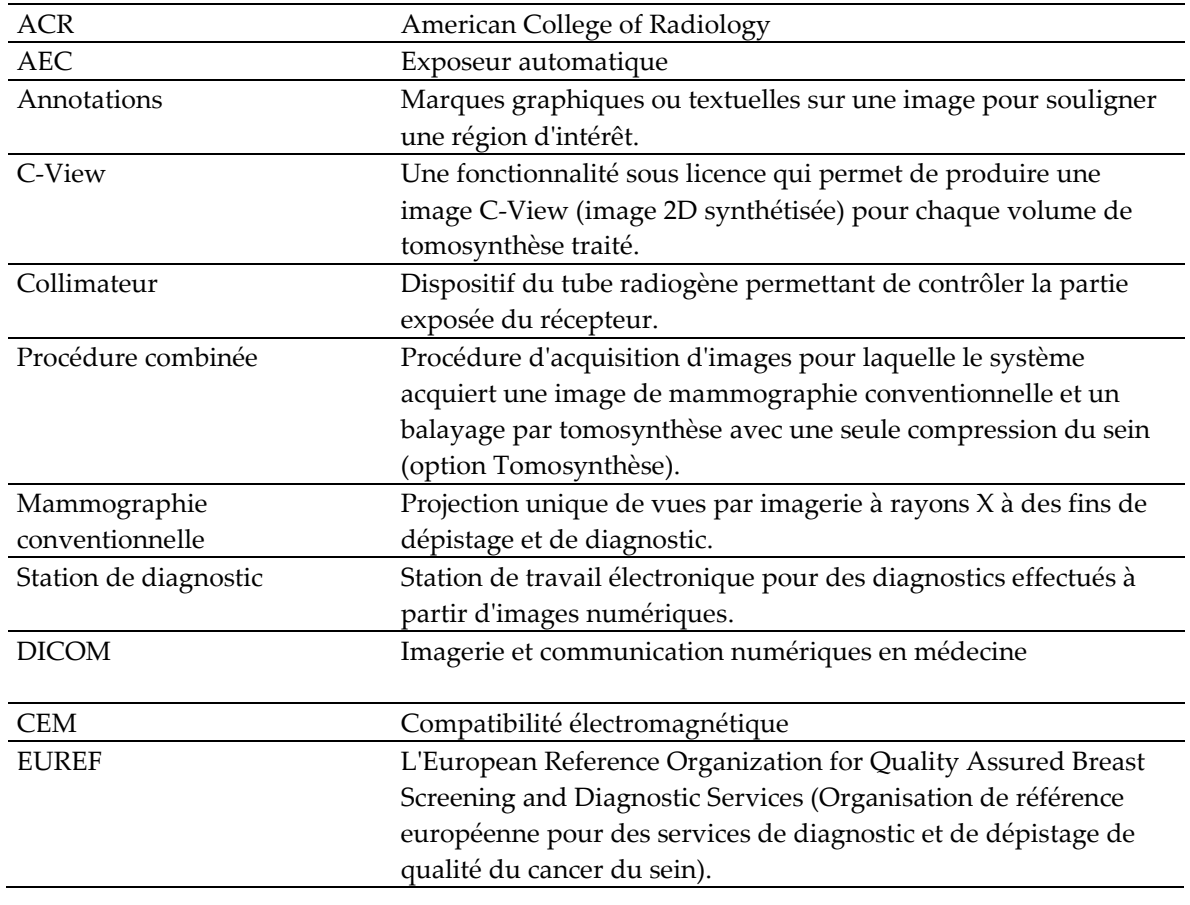

#### <span id="page-21-1"></span>**1.15 Termes et définitions**

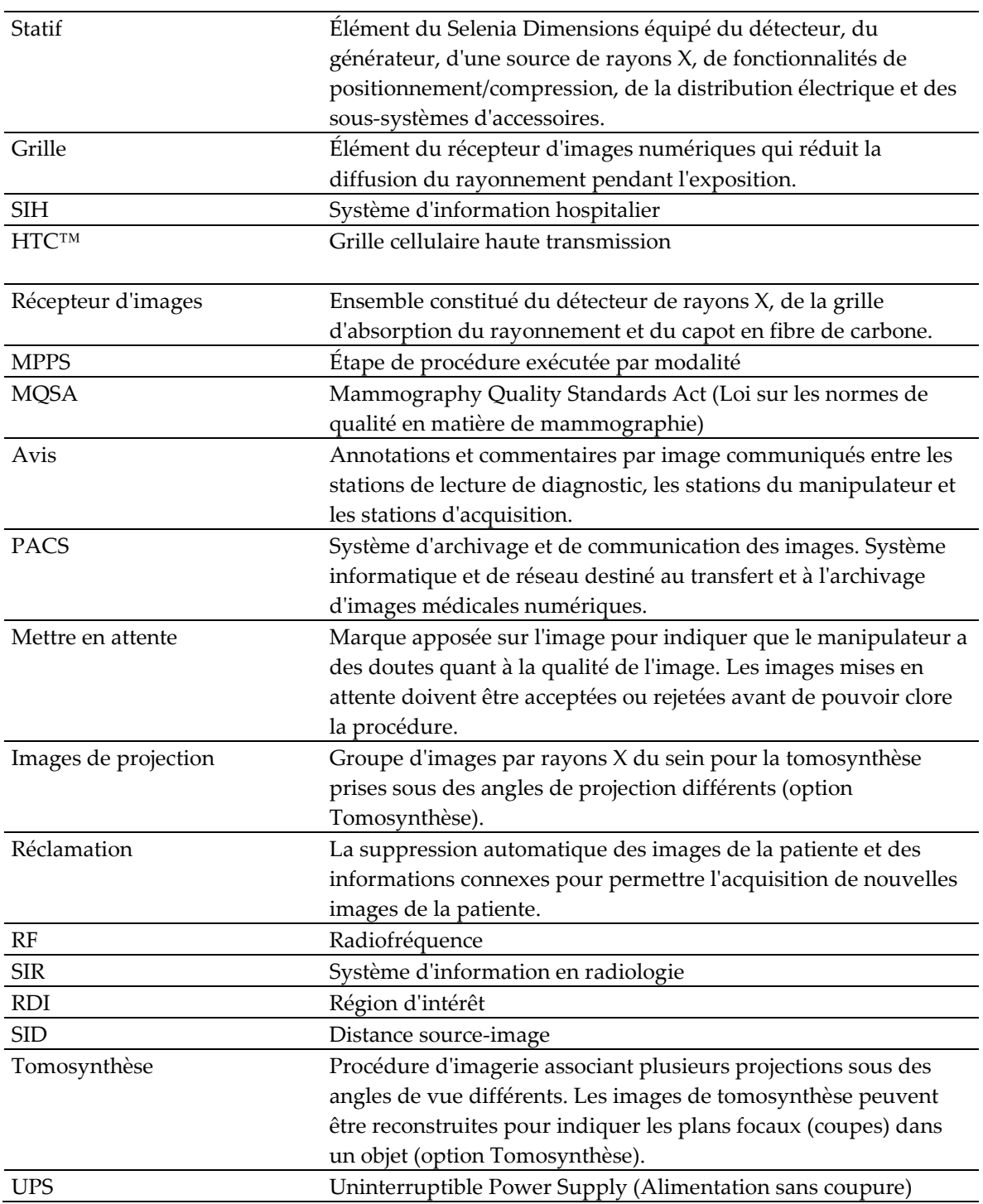

# <span id="page-23-0"></span>**1.16 Symboles internationaux**

Cette section décrit les symboles internationaux utilisés sur ce système.

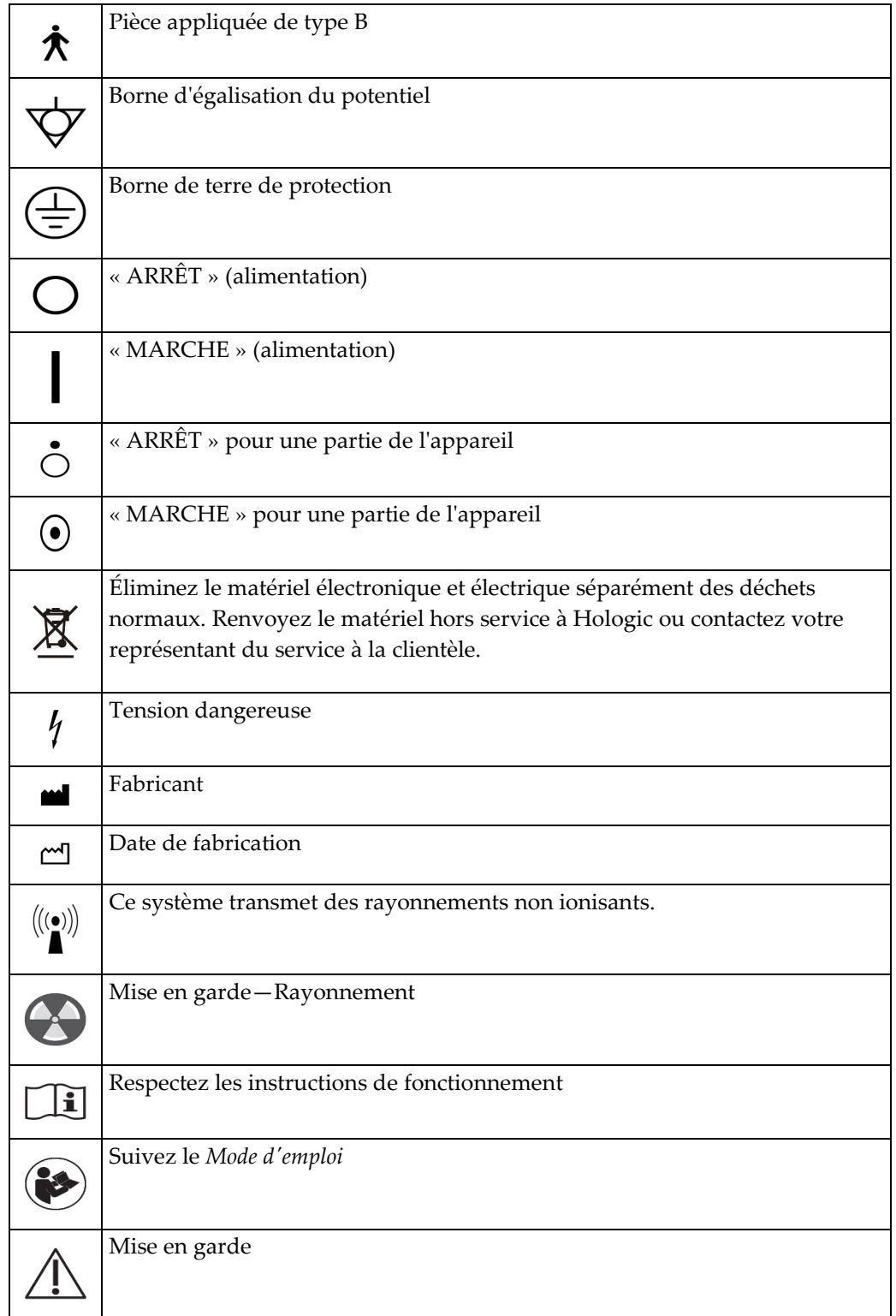

### <span id="page-24-0"></span>**1.17 Avertissements, mises en garde et remarques**

Descriptions des avertissements, mises en garde et remarques utilisés dans ce manuel :

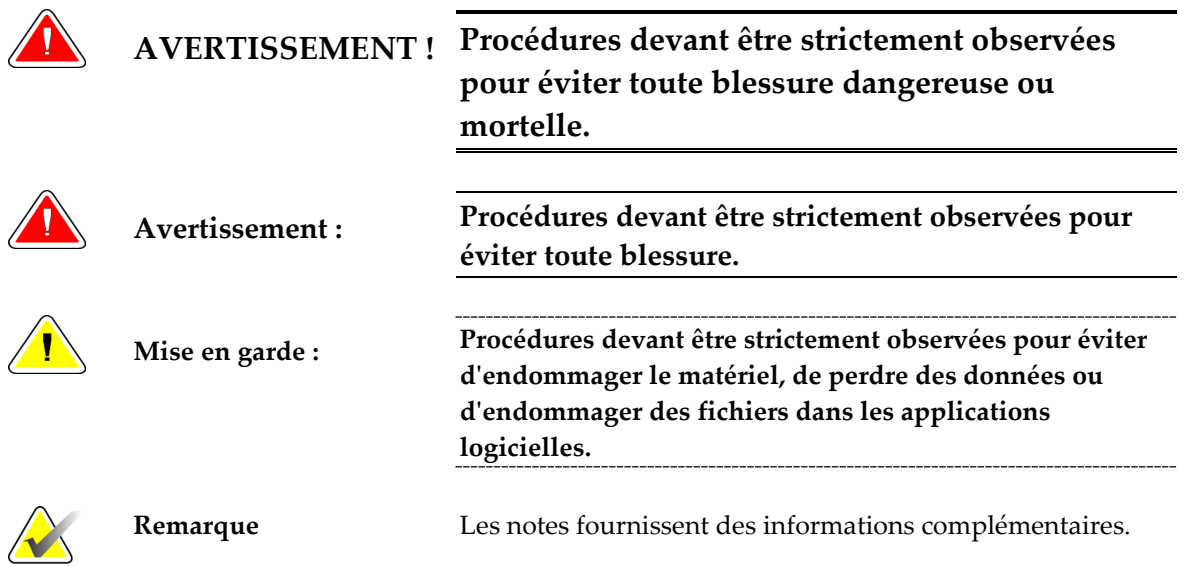

### <span id="page-24-1"></span>**1.18 Conventions d'écriture des documents**

Lorsque vous êtes invité(e) à ajouter du texte, saisissez le texte en utilisant une police de caractères à espacement fixe exactement comme illustré.

# <span id="page-26-1"></span>**2: Informations générales Chapitre 2:**

- <span id="page-26-0"></span>**2.1 Description du système**
- <span id="page-26-2"></span>**2.1.1 Porte-tube**

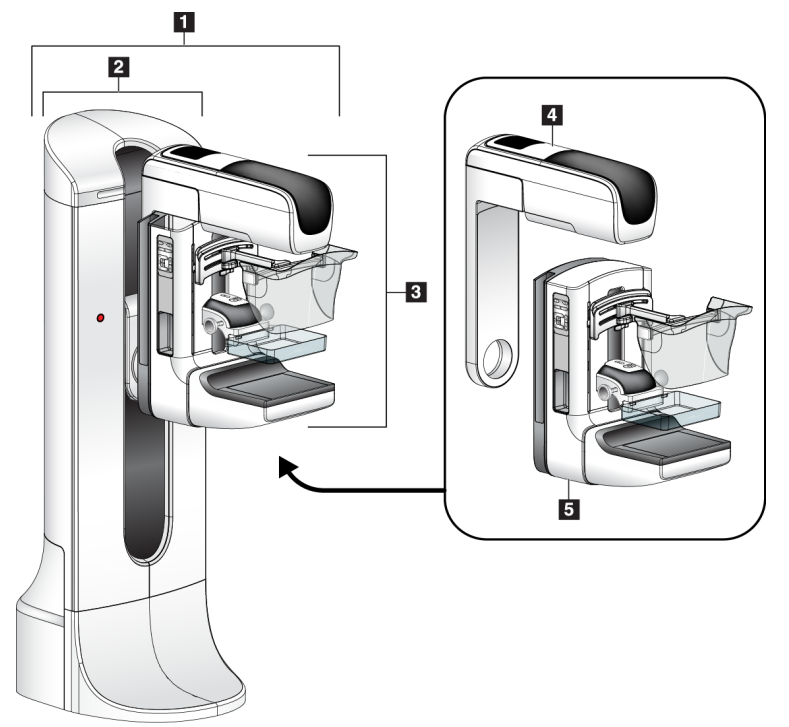

*Figure 1: Selenia Dimensions*

#### **Légende de la figure**

- <span id="page-26-3"></span>1. Porte-tube (statif et bras en C)
- 2. Statif
- 3. Bras en C (Bras de tube et bras du compresseur)
- 4. Bras du tube
- 5. Bras du compresseur

### <span id="page-27-0"></span>**2.1.2 Station d'acquisition**

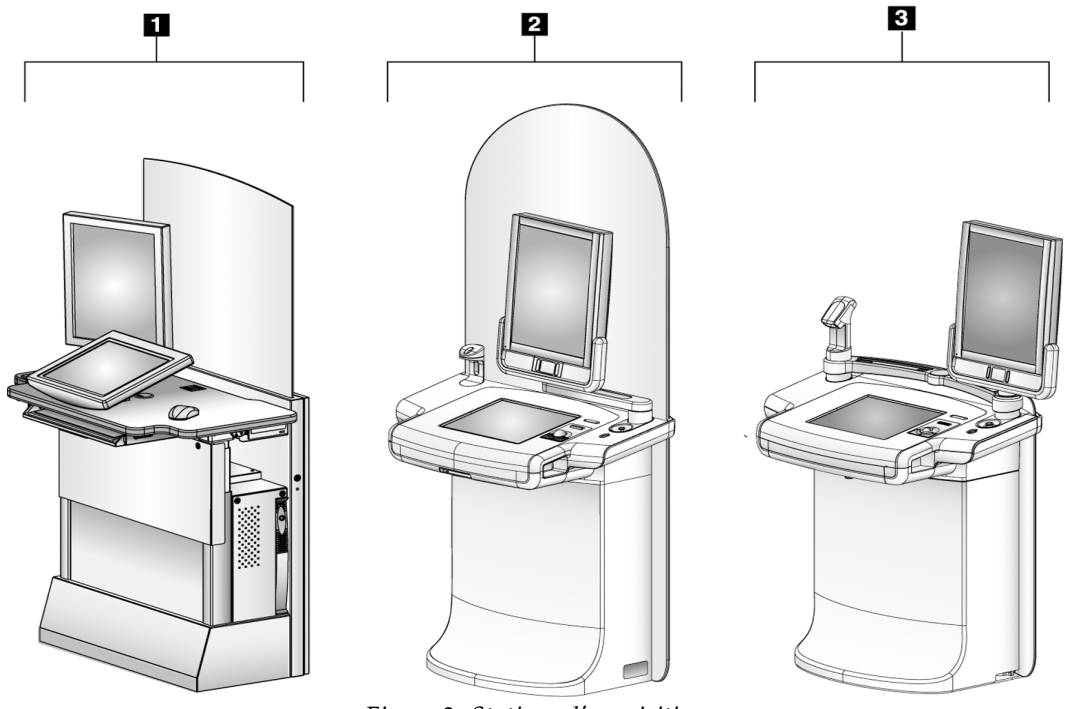

*Figure 2: Stations d'acquisition*

#### **Légende de la figure**

- <span id="page-27-1"></span>1. Station d'acquisition standard
- 2. Station d'acquisition haut de gamme
- 3. Station d'acquisition mobile

# <span id="page-28-0"></span>**2.2 Informations de sécurité**

Lisez soigneusement et attentivement ce manuel avant d'utiliser le système. Conservez ce manuel à disposition pendant les procédures.

Respectez *systématiquement* toutes les instructions de ce manuel. Hologic décline toute responsabilité en cas de blessure ou de dommage résultant d'une utilisation inappropriée du système. Hologic peut vous proposer une formation dans votre établissement.

Le système Selenia Dimensions possède certains dispositifs de protection, mais il est indispensable que le manipulateur sache utiliser ce système en toute sécurité. Le manipulateur ne doit pas perdre de vue les dangers présentés par les rayons X sur la santé.

## <span id="page-28-1"></span>**2.3 Avertissements et précautions**

木

Le système est classé comme un dispositif de CLASSE I, PIÈCE APPLIQUÉE DE TYPE B, IPX0 et comme un appareil raccordé en permanence, à fonctionnement continu avec chargement à court terme selon la norme CEI 60601-1. Il n'existe aucune disposition particulière permettant de protéger le système des produits anesthésiants inflammables ou de la pénétration de liquides.

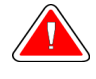

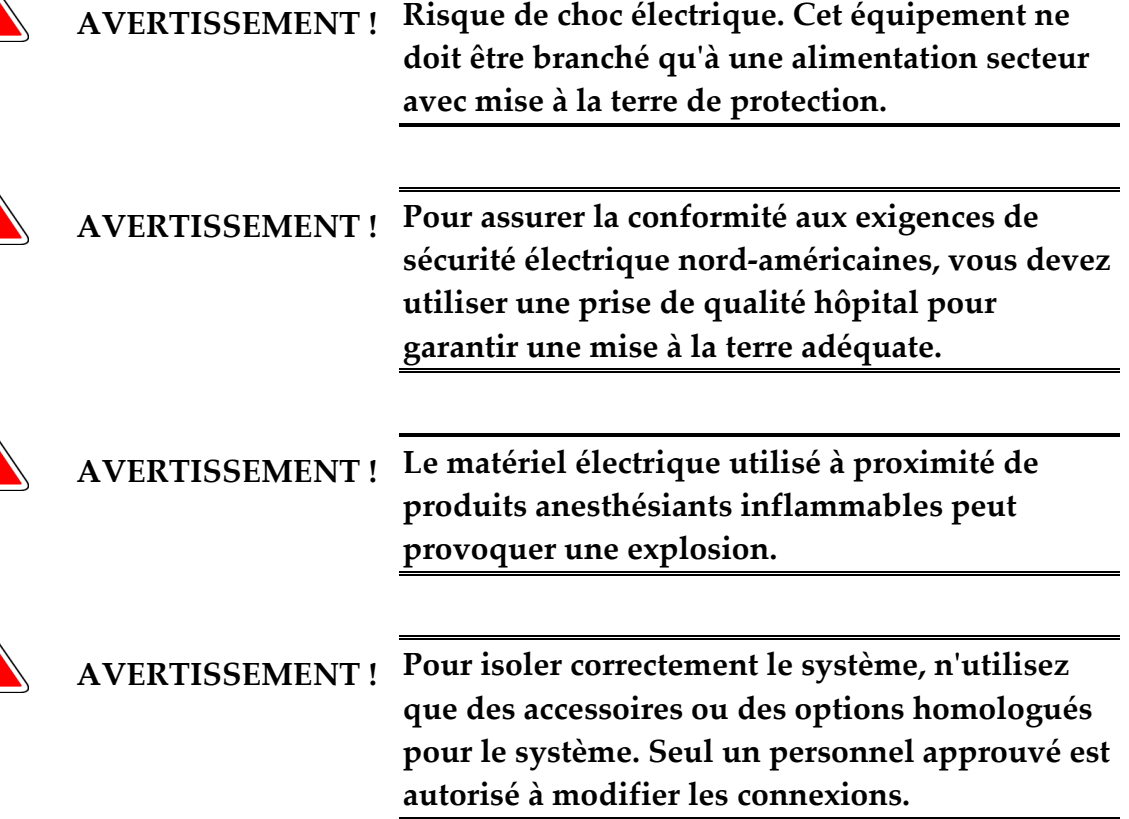

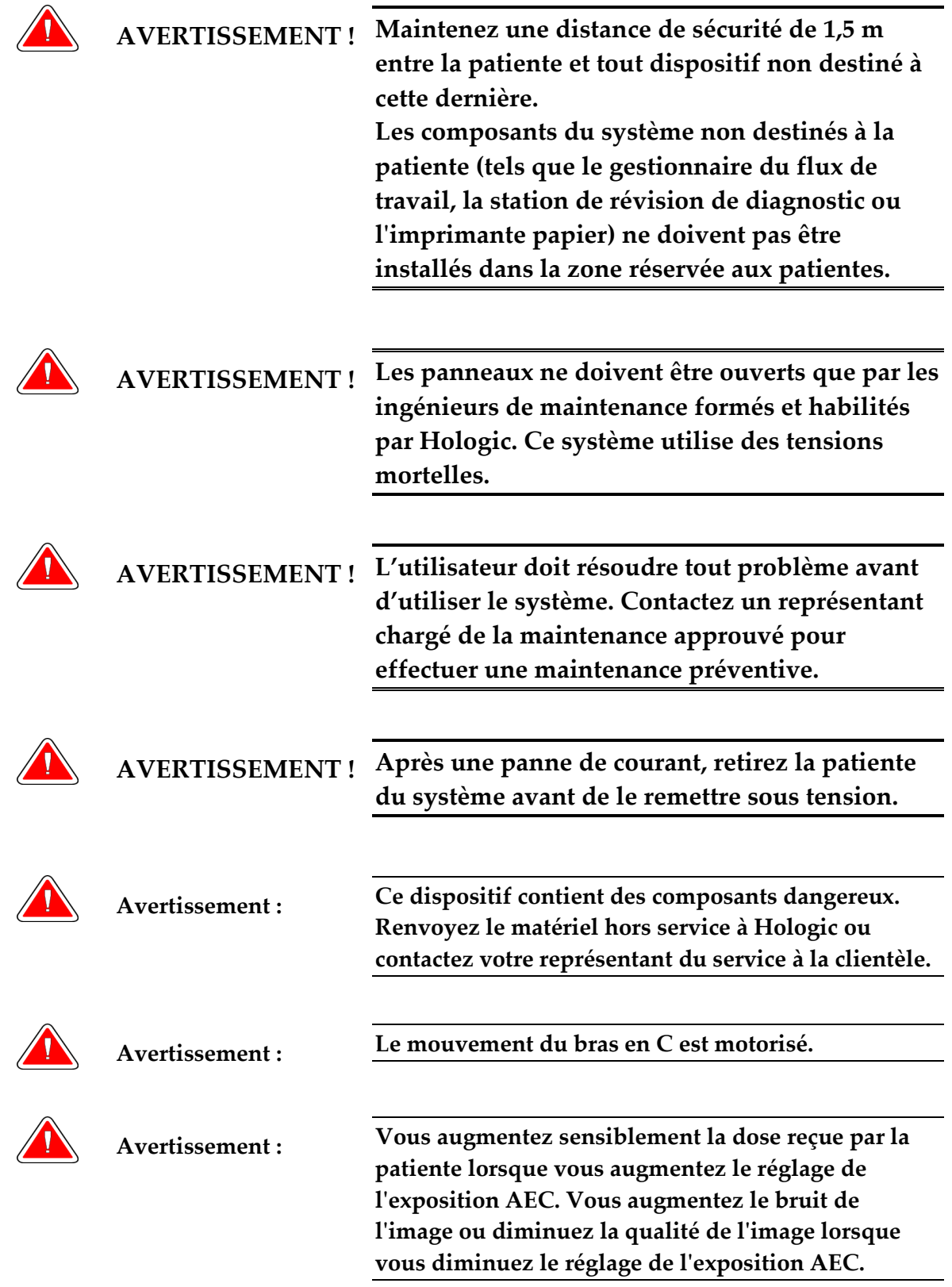

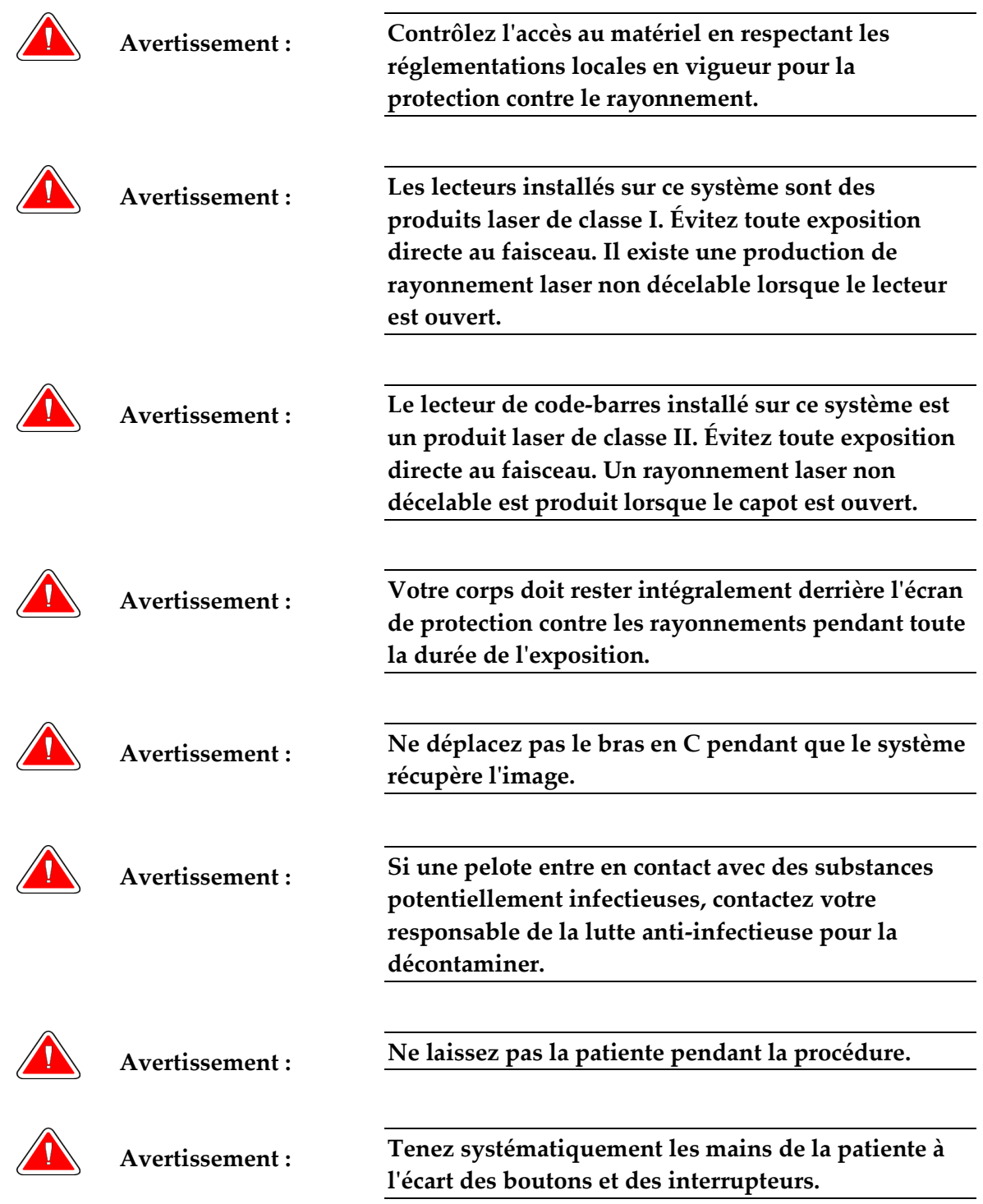

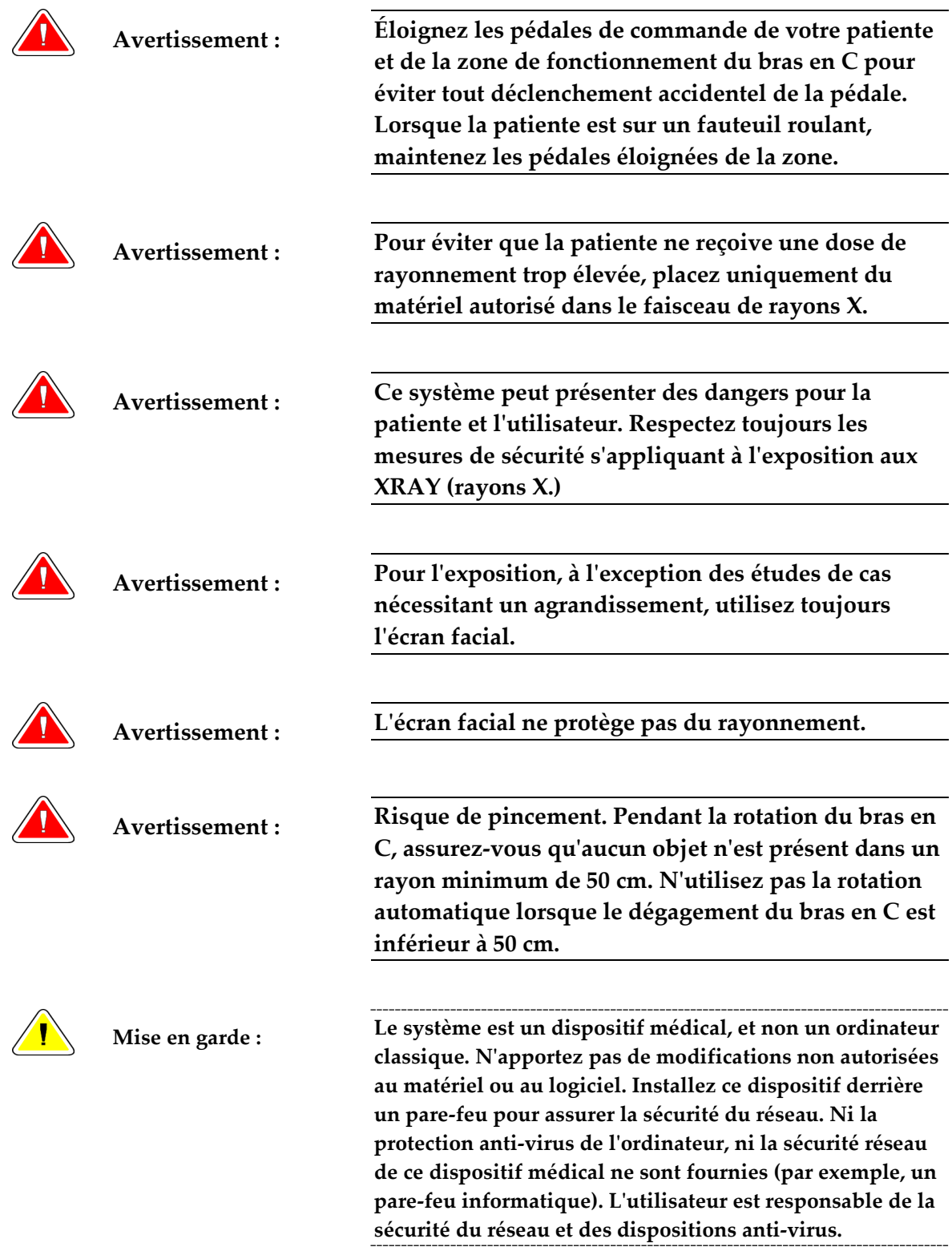

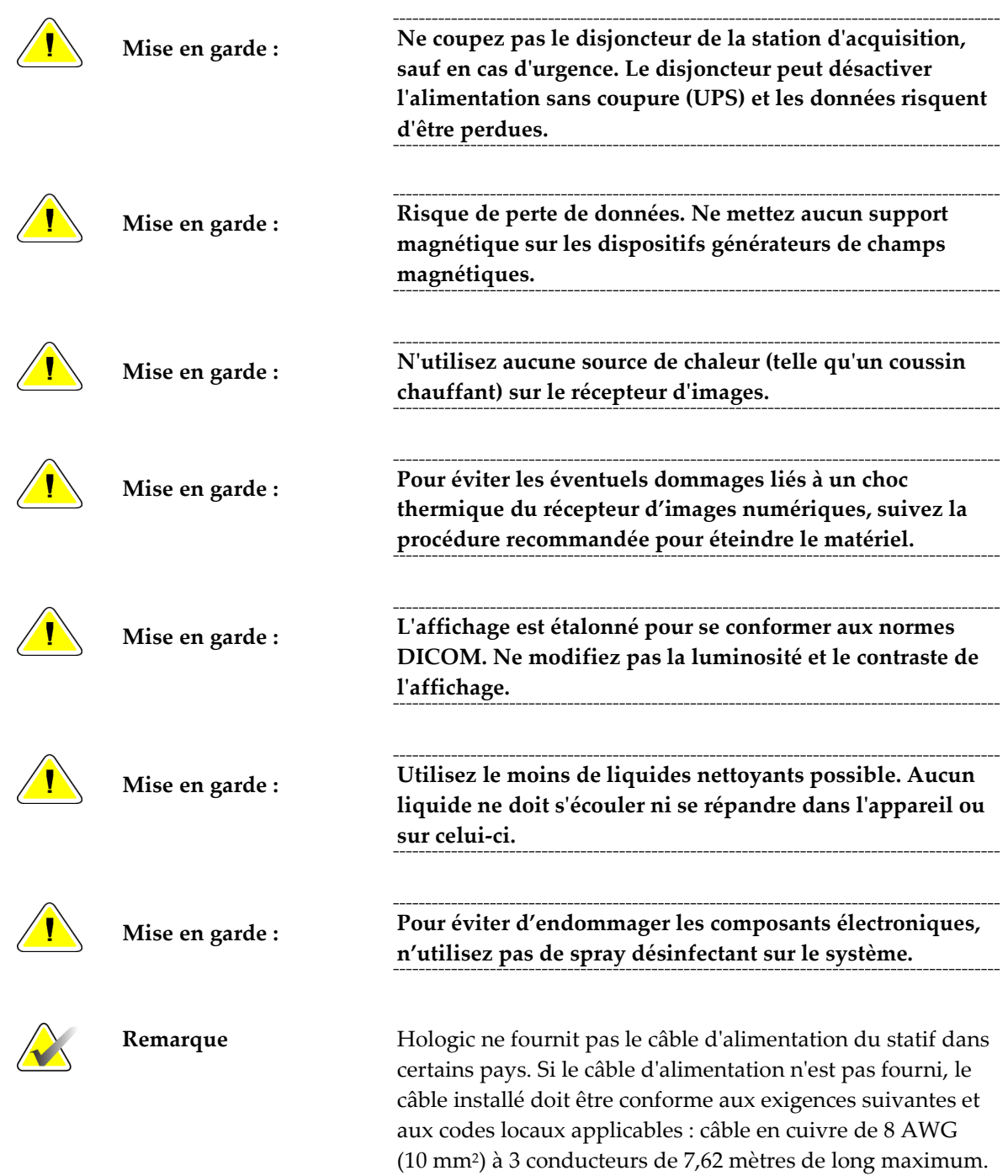

## <span id="page-33-0"></span>**2.4 Boutons d'arrêt d'urgence**

Les boutons d'arrêt d'urgence coupent l'alimentation du statif et du mécanisme de relèvement de la station d'acquisition standard. N'utilisez pas les boutons d'arrêt d'urgence pour éteindre le système en temps normal. Consultez la section *Fonctionnalité des boutons d'arrêt d'urgence* à la page [46](#page-59-0) pour obtenir des renseignements complets sur les boutons d'arrêt d'urgence.

# <span id="page-33-1"></span>**2.5 Verrouillages**

Le Selenia Dimensions est doté de verrouillages de sécurité :

- Le mouvement vertical et la rotation du bras en C sont désactivés lorsqu'une force de compression est appliquée. Un ingénieur de maintenance peut configurer la force de verrouillage de 22 newtons (2,25 kg) à 45 newtons (4,59 kg).
- Si le bouton des rayons X est relâché avant la fin de l'exposition, l'exposition s'arrête et un message d'alarme s'affiche.
- En mode Tomo, le système ne permet pas l'usage de la grille dans le champ de rayons X (option Tomosynthèse).
- Les verrouillages du miroir et du filtre empêchent l'exposition aux rayons X lorsque le miroir du champ lumineux ou le filtre ne sont pas alignés.

# <span id="page-34-0"></span>**2.6 Conformité**

Ce chapitre décrit les critères de conformité du système de mammographie ainsi que les responsabilités du fabricant.

#### <span id="page-34-1"></span>**2.6.1 Critères de conformité**

Le fabricant est responsable de la sécurité, de la fiabilité et de la performance de cet équipement, en tenant compte des dispositions suivantes :

- L'installation électrique de la salle répond à tous les critères exigés.
- L'appareil est utilisé conformément au *guide d'utilisation*.
- Les opérations d'assemblage doivent être effectuées uniquement par des personnes autorisées, ainsi que les extensions, réglages, modifications et réparations du dispositif.
- Le matériel de réseau et de communication est installé conformément aux normes CEI. Le système complet (matériel de réseau et de communication ainsi que le système de mammographie Selenia Dimensions) doivent être conformes aux normes CEI 60601-1 et CEI 60601-1-1.

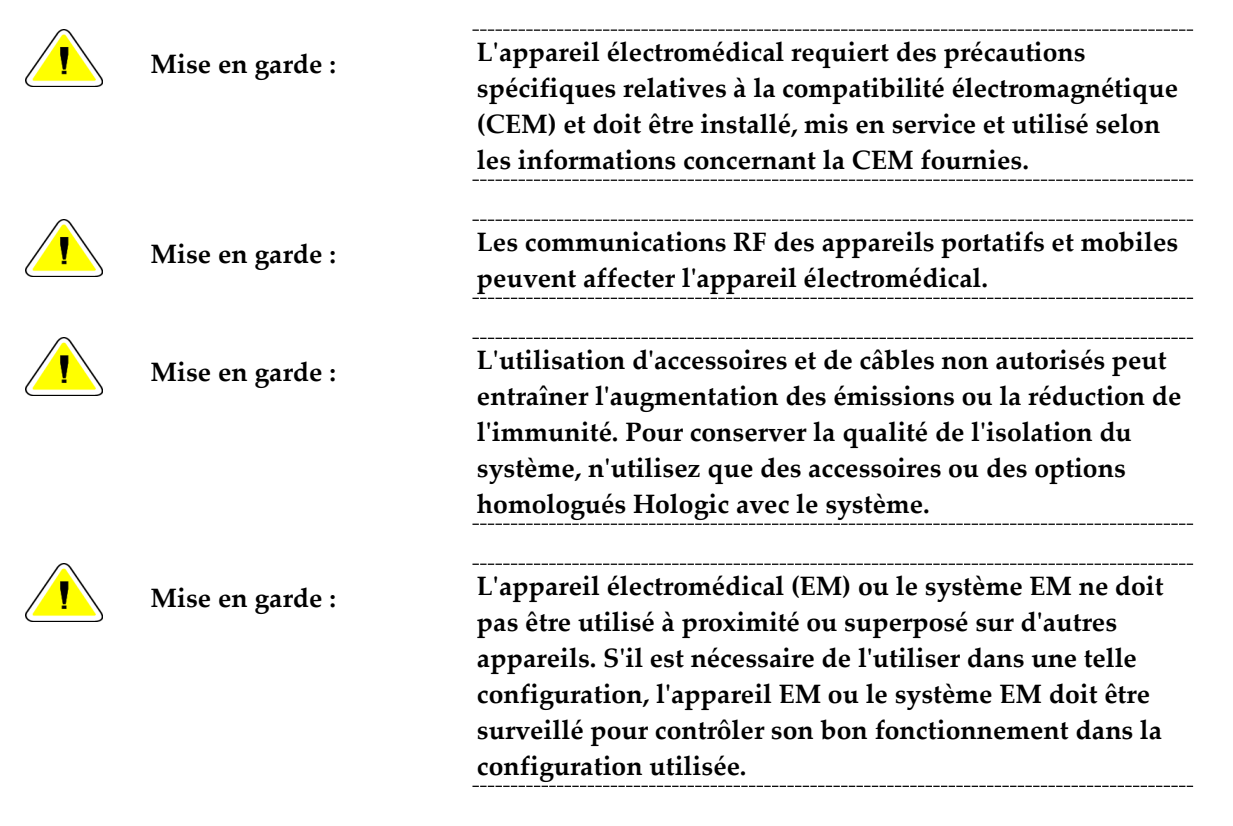

Chapitre 2: Informations générales

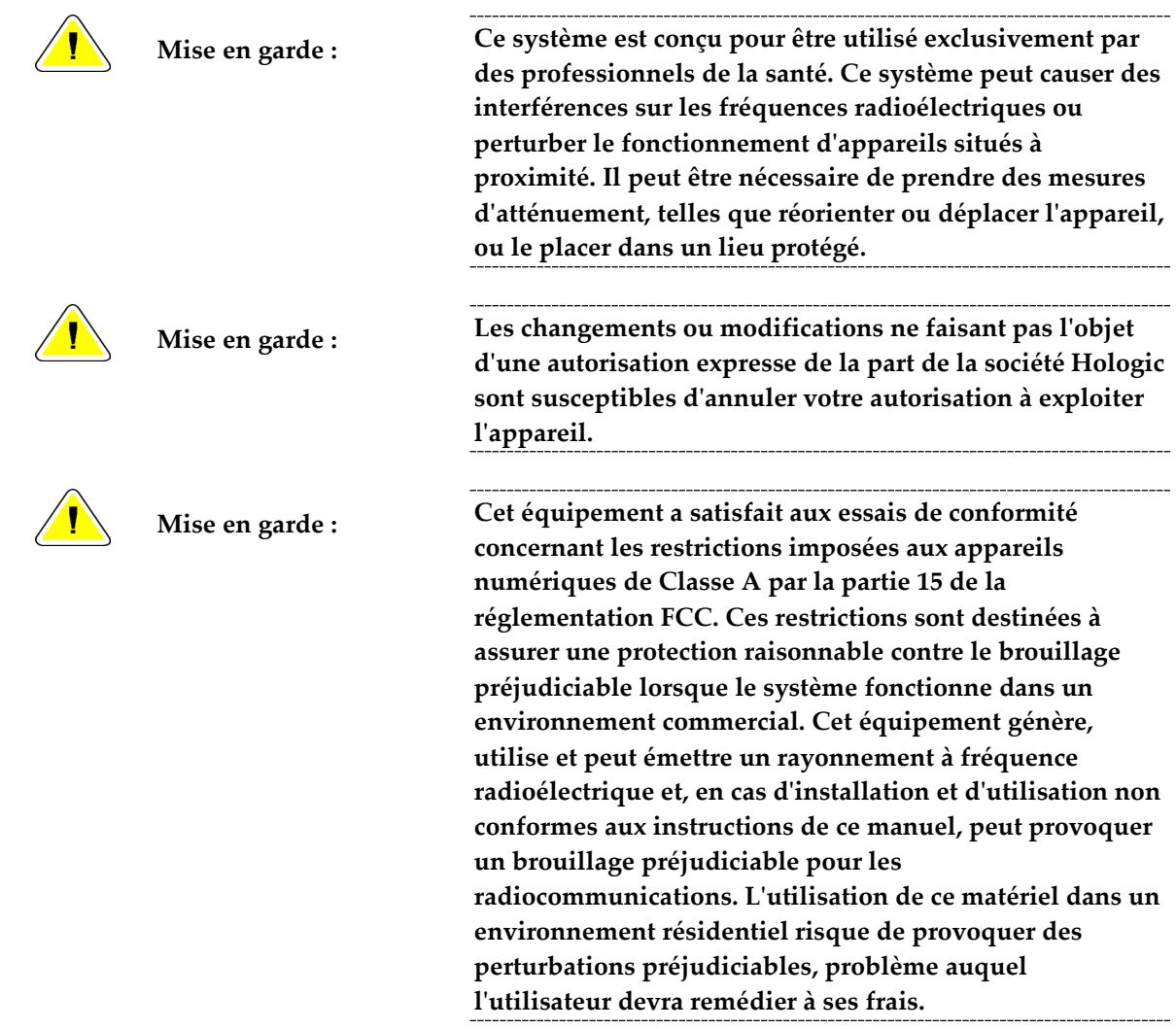
## **2.6.2 Déclarations de conformité**

Le fabricant déclare que cet appareil est fabriqué conformément aux exigences suivantes :

- CAN/CSA ISO 13485-03 Dispositifs médicaux Systèmes de management de la qualité – Exigences à des fins réglementaires (norme ISO 13485:2003 adoptée, seconde édition, 15/07/2003)
- CAN/CSA C22.2 n° 60601-1-08 Appareils électromédicaux Partie 1 : Exigences générales pour la sécurité de base et les performances essentielles (norme CEI 60601- 1:2005, troisième édition, décembre 2005), avec Corrigendum 1:2011 ; ainsi que CAN/CSA C22.2 n° 601.1-M90 (R2005) Appareils électromédicaux Partie 1 : Règles générales de sécurité
- EN 60601-1:2006 Appareils électromédicaux. Exigences générales pour la sécurité de base et les performances essentielles ; également EN 60601-1:1990 +A1+A11+A12+A2+A13 Appareils électromédicaux - Exigences générales pour la sécurité
- ETSI EN 300 330-1: V1.3.1 et ETSI EN 300 330-2: V1.5.1: 2006 Compatibilité électromagnétique et spectre des radiofréquences (ERM) ; dispositifs à faible portée (SRD) ; équipement radio d'une plage de fréquence de 9 kHz à 25 MHz et systèmes à boucle d'induction d'une plage de fréquence de 9 kHz à 30 MHz
- ETSI EN 301 489-1: V1.6.1 et ETSI EN 301 489-3: V1.8.1: 2008 Compatibilité électromagnétique et spectre des radiofréquences (ERM) ; norme de compatibilité électromagnétique (CEM) pour appareils et services radio
- FCC, 47 CFR Partie 15, Sous-partie C, Section 15.225: 2009
- FDA, 21 CFR [Parties 820, 900 et 1020]
- CEI 60601-1 Éd. 3.0:2005 Appareils électromédicaux Partie 1 : Exigences générales pour la sécurité de base et les performances essentielles ; également CEI 60601-1 Éd. 2.0:1988 +A1+A2:1995 Appareils électromédicaux - Exigences générales pour la sécurité
- CEI 60601-1-1Ed. 2.0:2000 Appareils électromédicaux Partie 1-1 : Règles générales de sécurité - Norme collatérale : Règles de sécurité pour les systèmes électromédicaux
- CEI 60601-1-2 Éd. 3.0:2007 Appareils électromédicaux Partie 1-2 : Exigences générales pour la sécurité de base et les performances essentielles - Norme collatérale : Compatibilité électromagnétique – Exigences et tests
- CEI 60601-1-3 Éd. 2.0:2008 Appareils électromédicaux Partie 1-3 : Exigences générales pour la sécurité de base et les performances essentielles - Norme collatérale : Radioprotection dans les équipements à rayonnement X de diagnostic ; également CEI 60601-1-3 Éd. 1.0:1994 Appareils électromédicaux – Partie 1 : Règles générales de sécurité - 3e norme collatérale : Règles générales pour la radioprotection dans les équipements à rayonnement X de diagnostic
- CEI 60601-1-4 Éd. 1.1:2000 Appareils électromédicaux Partie 1-4 : Règles générales de sécurité - Norme collatérale : Systèmes électromédicaux programmables
- CEI 60601-2-28 Éd. 2.0:2010 Appareils électromédicaux Partie 2-28 : Exigences particulières pour la sécurité de base et les performances essentielles des gaines équipées pour diagnostic médical ; également CEI 60601-2-28 Éd. 1.0:1993 Appareils électromédicaux – Partie 2 : Règles particulières de sécurité pour les ensembles radiogènes à rayonnement X et les gaines équipés pour le diagnostic médical
- CEI 60601-2-32 Éd. 1.0:1994 Appareils électromédicaux Partie 2 : Exigences particulières de sécurité pour les équipements à rayonnement X accessoires
- CEI 60601-2-45 Éd. 3.0:2011 Appareils électromédicaux Partie 2-45 : Exigences particulières pour la sécurité de base et les performances essentielles des appareils de mammographie à rayonnement X et des appareils mammographiques stéréotaxiques ; également CEI 60601-2-45 Éd. 2.0:2001 Appareils électromédicaux Partie 2-45 : Exigences particulières de sécurité pour les appareils de radiographie mammaire et les appareils de mammographie stéréotaxiques
- CNR-210 : 7e édition, 2007 Dispositifs de radiocommunication de faible puissance, exempts de licence : matériel de catégorie I
- ANSI/AAMI ES60601-1:2005 (CEI 60601-1:2005, MOD) Appareils électromédicaux, Partie 1 : Exigences générales pour la sécurité de base et les performances essentielles, avec amendement (2010) ; également UL 60601-1 1e édition : Appareils électromédicaux, Partie 1 - Exigences générales pour la sécurité

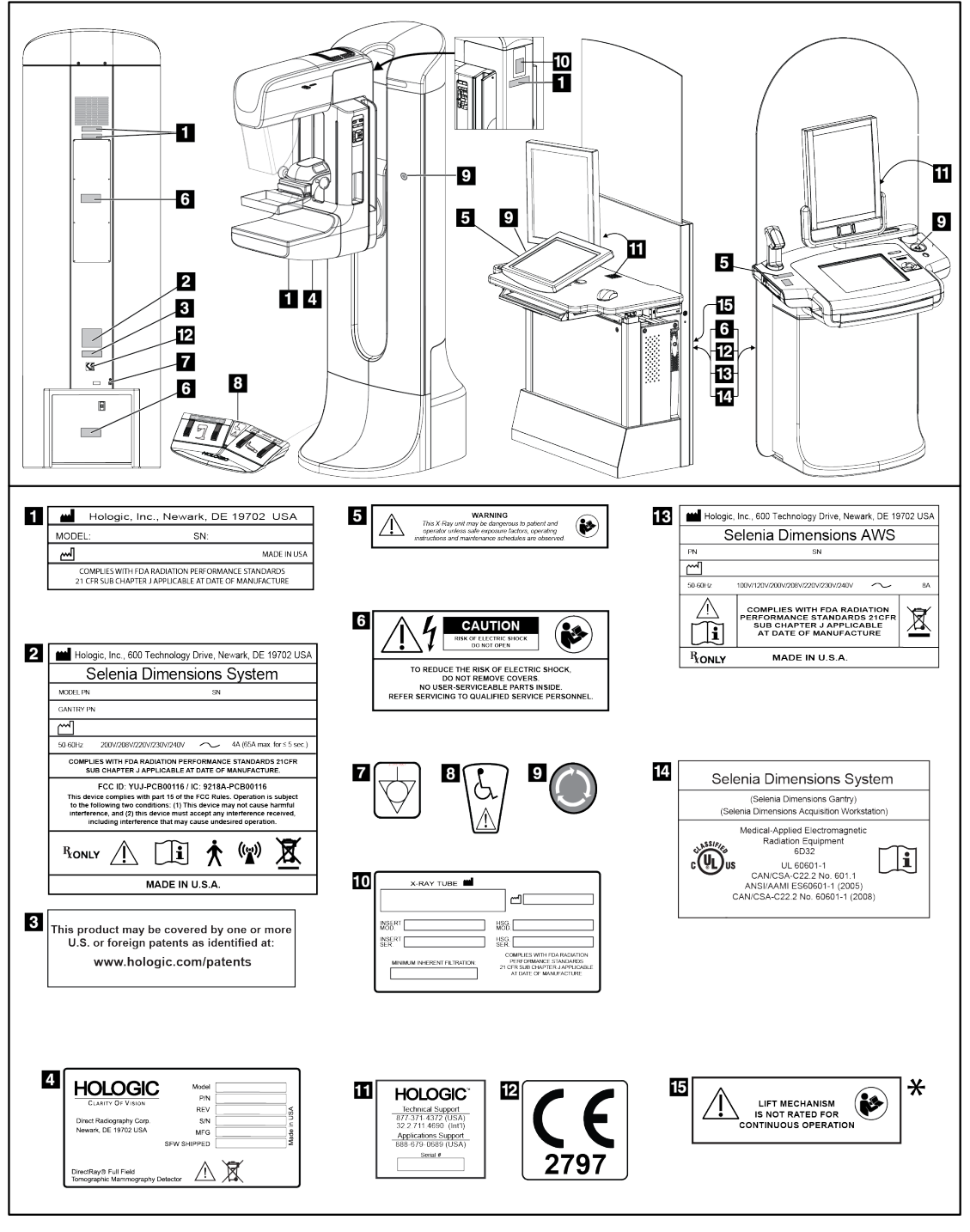

## **2.7 Emplacement des étiquettes**

*Figure 3: Emplacement des étiquettes*

\*Le mécanisme de relevage n'est pas disponible sur le système de dépistage Selenia Dimensions 2D.

# **3:Commandes et témoins du système Chapitre 3:**

## **3.1 Commandes d'alimentation du système**

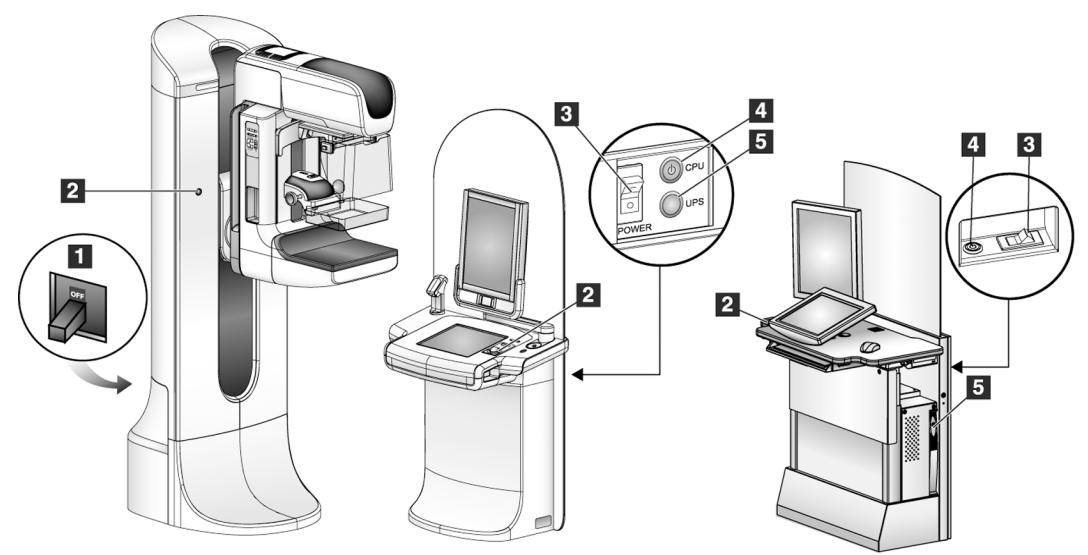

*Figure 4: Commandes d'alimentation du système*

#### **Légende de la figure**

- 1. Disjoncteur du statif
- 2. Bouton d'arrêt d'urgence (deux sur le statif, un sur la station d'acquisition)
- 3. Disjoncteur de la station d'acquisition
- 4. Bouton de mise en service de l'ordinateur
- 5. Bouton de mise en service de l'alimentation sans coupure (UPS), selon modèle

## **3.2 Commandes et voyants de la station d'acquisition**

## **3.2.1 Commandes et affichages de la station d'acquisition haut de gamme**

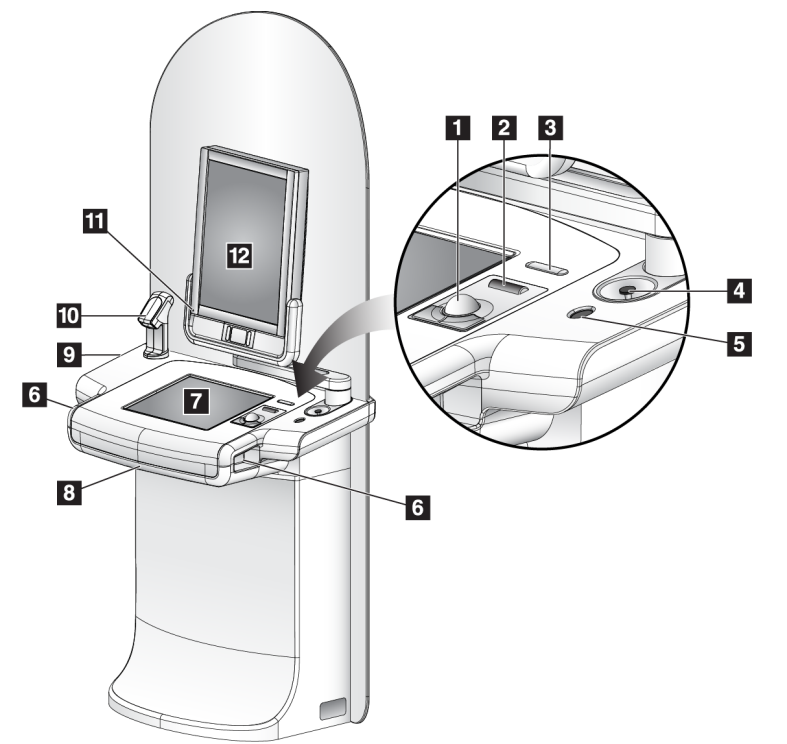

#### **Légende de la figure**

- 1. Boule de commande
- 2. Molette de défilement
- 3. Commande de décompression
- 4. Bouton d'arrêt d'urgence
- 5. Lecteur d'empreintes digitales
- 6. Bouton de rayons X (un de chaque côté)
- 7. Écran tactile
- 8. Clavier (dans le tiroir)
- 9. Lecteur CD/DVD
- 10. Lecteur de codes à barres
- 11. DEL de l'affichage de prévisualisation
- 12. Affichage de prévisualisation

*Figure 5: Commandes et affichages de la station d'acquisition haut de gamme*

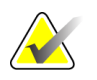

**Remarque** Les commandes pour la station d'acquisition installée dans un environnement mobile sont les mêmes que celles de la station d'acquisition haut de gamme.

# 78  $6 -$ 6 Đ  $\boldsymbol{a}$ 10 M  $\mathbf{B}$  $\mathscr{D}$ 2 14 П  $\overline{12}$ T3 15  $15$  $\frac{1}{2}$   $\frac{1}{2}$   $\frac{1}{2}$   $\frac{1}{2}$   $\frac{1}{2}$   $\frac{1}{2}$   $\frac{1}{2}$  $16$  $16$ i<br>O Ò

## **3.2.2 Commandes et affichages de la station d'acquisition standard**

*Figure 6: Commandes et affichages de la station d'acquisition standard*

#### **Légende de la figure**

- 1. Clavier
- 2. Affichage des commandes
- 3. Interrupteur des rayons X gauche
- 4. Bouton d'arrêt d'urgence
- 5. Lecteur de codes à barres (en option)
- 6. Affichage de prévisualisation
- 7. Interrupteur de réinitialisation UCT
- 8. Interrupteur de mise en service du disjoncteur
- 9. Souris
- 10. Lecteur de DVD
- 11. Interrupteur de réglage de hauteur (en option)
- 12. Alimentation sans coupure (en option)
- 13. Ordinateur
- 14. Interrupteur des rayons X droit
- 15. Bouton de mise en service de l'alimentation sans coupure (UPS)
- 16. Arrière de l'alimentation sans coupure

## **3.2.3 Clavier**

Utilisez le clavier situé dans le tiroir avant de la station d'acquisition pour la saisie de données.

#### **3.2.4 Lecteur de codes à barres**

Utilisez ce dispositif pour saisir les données des codes à barres des dossiers patient ou procédures.

#### **3.2.5 Écran tactile de la station d'acquisition haut de gamme**

Utilisez l'écran tactile ou la boule de commande pour sélectionner des éléments.

#### **3.2.6 Affichage de commande de station d'acquisition standard**

Sélectionnez les éléments à l'aide de la souris.

### **3.2.7 Affichage de prévisualisation**

Consultez les images sur l'affichage de prévisualisation.

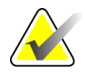

**Remarque** Votre affichage de prévisualisation peut être différent des affichages de prévisualisation présentés dans ce manuel, mais le fonctionnement est identique

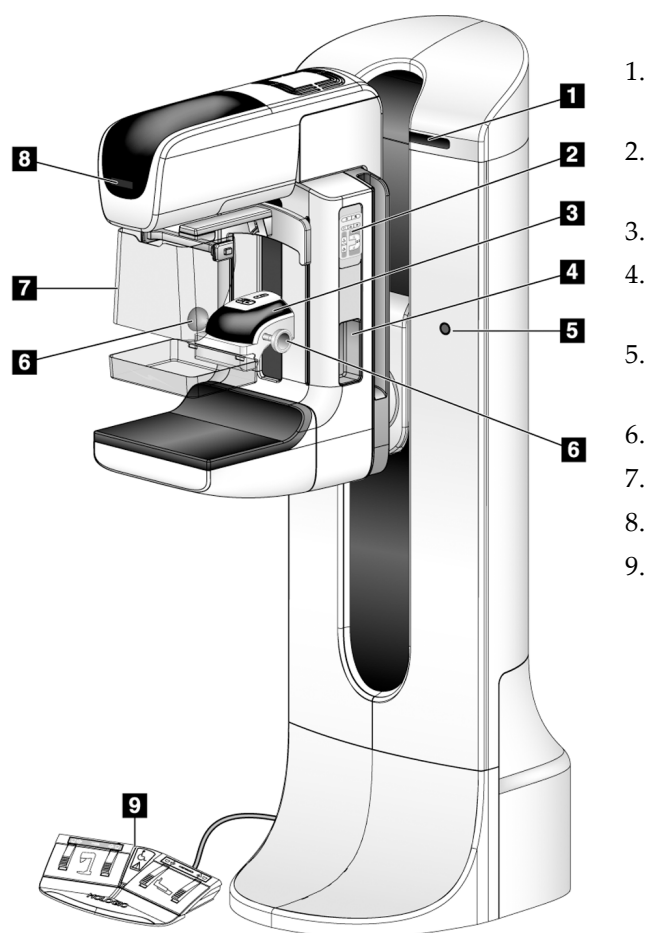

## **3.3 Commandes et voyants du porte-tube**

*Figure 7: Commandes et voyants du porte-tube*

#### **Légende de la figure**

- 1. Affichages de l'angle de rotation (de chaque côté)
- 2. Commandes du bras en C (de chaque côté)
- 3. Compresseur
- 4. Poignées pour la patiente (de chaque côté)
- 5. Boutons d'arrêt d'urgence (de chaque côté)
- 6. Volants de compression
- 7. Écran facial pour patiente
- 8. Affichage de la tête de tube
- 9. Pédales

## **3.3.1 Commandes du bras en C**

Les commandes du bras en C permettent le contrôle des fonctions du collimateur et du bras en C. Consultez la section *Réalisation des tests fonctionnels* à la pag[e 37.](#page-50-0)

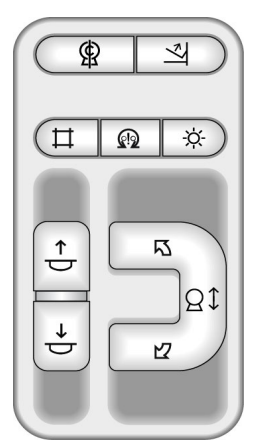

*Figure 8: Commandes du bras en C*

## **3.3.2 Commandes et affichages du compresseur**

#### **Légende de la figure**

- 1. Volants de compression manuelle
- 2. boutons de déplacement de la pelote
- 3. Boutons du capteur CAE
- 4. Affichage du compresseur
- 5. Bouton coulissant du mode de compression FAST
- 6. Dispositif de serrage de la pelote *Figure 9: Compresseur*

L'affichage du compresseur indique :

- Position du capteur CAE
- La force de compression (0,0 s'affiche lorsque cette force est inférieure à 1,8 kg)
- Épaisseur de compression
- Angle du bras en C après rotation (pendant 5 secondes) *Figure 10: Affichage du compresseur*

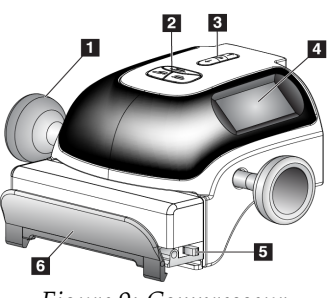

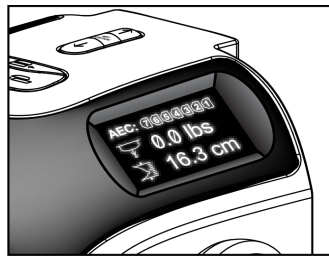

## **3.3.3 Affichage de la tête de tube**

L'affichage de la tête de tube indique :

- SID (DSI)
- Type de filtre
- Réglage de la collimation
- Position de la pelote

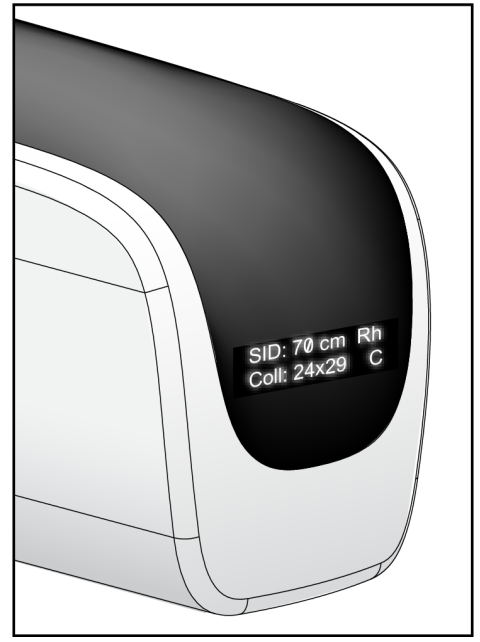

*Figure 11: Affichage de la tête de tube*

#### **3.3.4 Pédales double fonction**

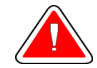

**Avertissement : Éloignez les pédales de commande de votre patiente et de la zone de fonctionnement du bras en C pour éviter tout déclenchement accidentel de la pédale. Lorsque la patiente est sur un fauteuil roulant, maintenez les pédales éloignées de la zone.**

Pour utiliser les pédales de commande :

- 1. Appuyez sur la pédale de commande pour l'activer.
- 2. Cessez d'appuyer pour interrompre le mouvement.

#### **Légende de la figure**

- 1. Abaissement du bras en C
- 2. Élévation du bras en C
- 3. Abaissement du compresseur
- 

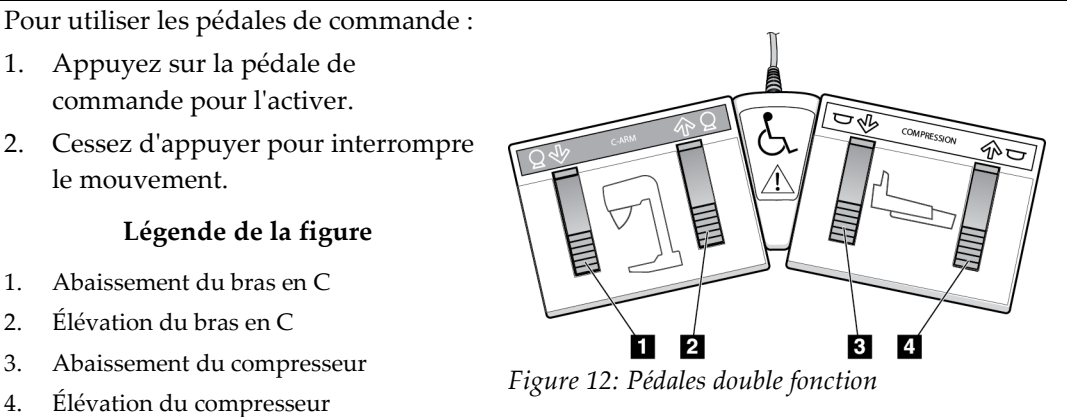

## **3.4 Pour mettre en marche le Selenia Dimensions**

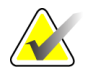

**Remarque** Si le système reste en marche toute la nuit, redémarrez-le quotidiennement pour garantir des performances optimales.

## **3.4.1 Préparation**

1. Réinitialisez les trois boutons d'arrêt d'urgence en tournant chaque bouton d'un quart de tour.

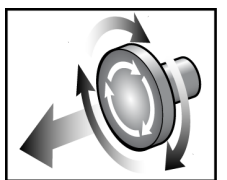

*gamme*

*Figure 13: Réinitialiser les boutons d'arrêt d'urgence*

- 2. Vérifiez que les deux disjoncteurs du système sont en position « On » (Marche).
- 3. Retirez tout élément pouvant entraver le déplacement du bras en C et obstruer le champ de vision de l'opérateur.

#### **3.4.2 Démarrage**

<span id="page-47-1"></span><span id="page-47-0"></span>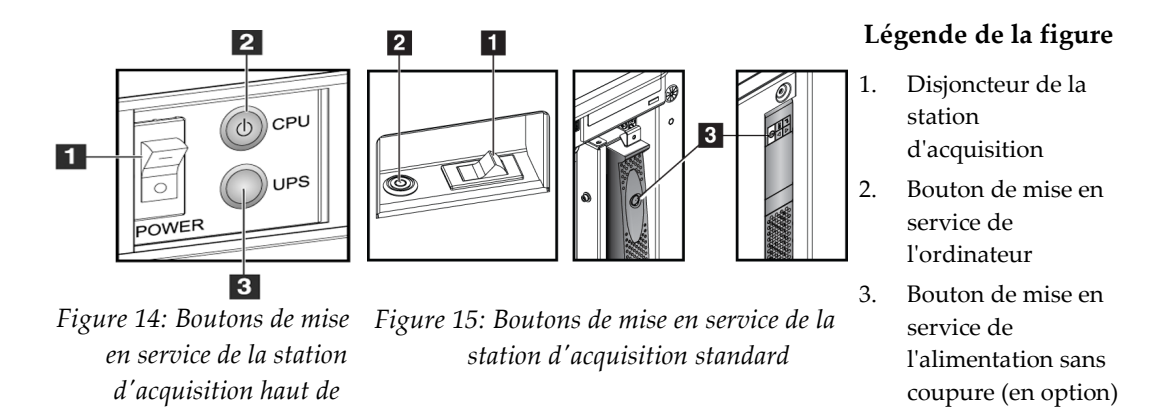

- 1. Si l'alimentation sans coupure est désactivée, appuyez sur le bouton de mise en service (à l'arrière de la station d'acquisition haut de gamme ou sur le côté de la station d'acquisition standard) (en option).
- 2. Appuyez sur le bouton d'alimentation de l'ordinateur situé à l'arrière de la station d'acquisition.

3. Sélectionnez le bouton **Connexion**.

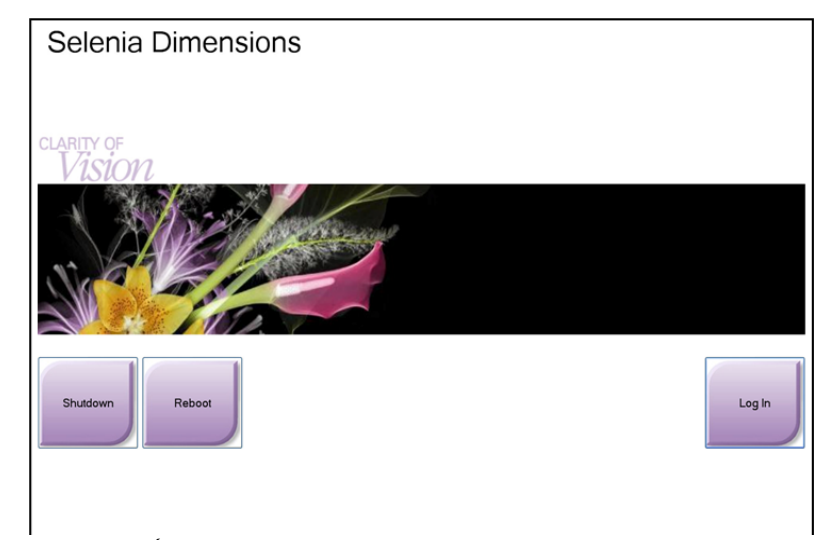

*Figure 16: Écran de démarrage*

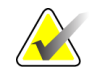

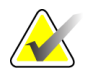

**Remarque** L'écran de démarrage contient un bouton **Arrêt** qui permet d'éteindre le système et un bouton **Reboot** qui permet de redémarrer le système.

**Remarque** La préparation du système à l'acquisition d'images peut prendre entre cinq et quinze minutes. Le temps d'attente dépend de la configuration de la puissance du détecteur. Un minuteur situé dans la barre des tâches indique le temps restant avant que le système ne soit prêt. Ne lancez pas l'acquisition d'images cliniques ou de contrôle qualité tant que l'icône d'état du système n'indique pas que le système est prêt.

## **3.4.3 Connexion**

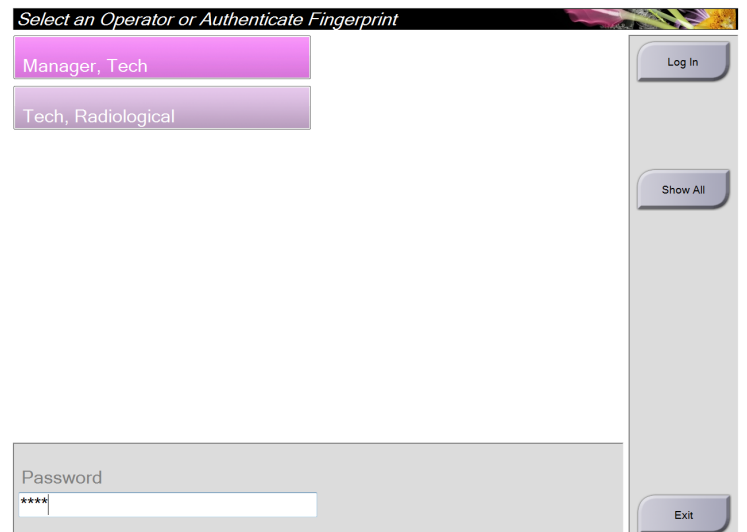

*Figure 17: Pour ouvrir une session*

Lorsque l'écran d'ouverture de session utilisateur apparaît, tous les gestionnaires et manipulateurs sont indiqués dans la liste des opérateurs.

- 1. Pour afficher les noms d'utilisateur Service, Applications et Médecins, cliquez sur le bouton **Afficher tout**.
- 2. Sélectionnez votre nom d'utilisateur, tapez votre mot de passe, puis sélectionnez le bouton **Connexion**.

Ou

Validez votre empreinte en appuyant votre doigt sur le lecteur d'empreintes. La plupart des informations uniques et répétitives d'une empreinte digitale se trouvent sur la pulpe du doigt, pas sur le bout de celui-ci. Un positionnement du doigt à plat, comme indiqué sur l'image de gauche se traduit par une identification par empreinte digitale rapide et précise.

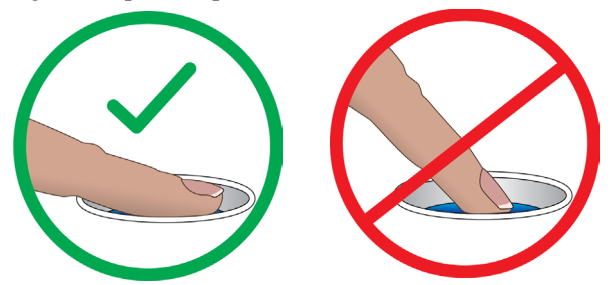

Fonctionnement correct Fonctionnement incorrect

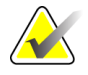

Remarque Si des tâches de contrôle qualité sont nécessaires, l'écran Sélection de la fonction à exécuter s'affiche. Vous pouvez exécuter des tâches de contrôle qualité ou sélectionner **Ignorer**.

## **3.5 Pour changer de langue**

- 1. Sélectionnez le bouton **Admin**.
- 2. Sélectionnez l'option **My Settings** (Mes paramètres).
- 3. À partir du champ **Locale** (Paramètre régional), sélectionnez une langue dans le menu déroulant.
- 4. Sélectionnez le bouton Save (Enregistrer), puis le bouton OK du message Update Successful (Mise à jour réussie). La langue sélectionnée s'affiche.

## <span id="page-50-0"></span>**3.6 Réalisation des tests fonctionnels**

Procédez aux tests fonctionnels de votre liste de contrôle visuel mensuelle pour vérifier que la commande fonctionne correctement.

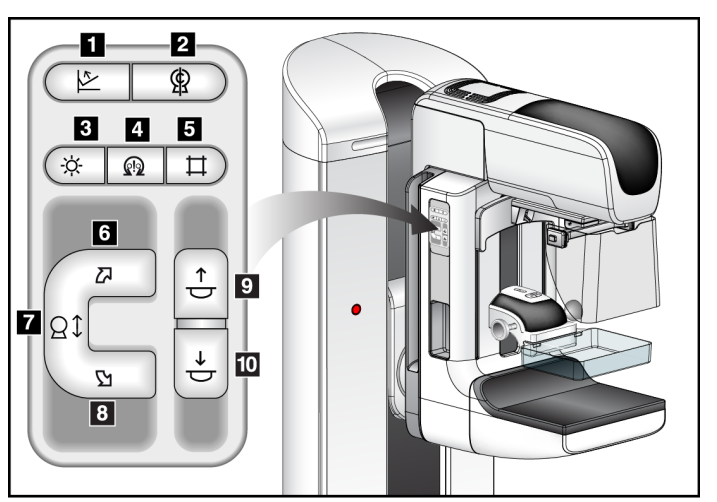

*Figure 18: Commandes du bras en C (côté gauche sur l'illustration)*

#### **Légende de la figure**

- 1. Commande de décompression
- 2. Remise en position initiale du bras en  $\mathsf{C}$
- 3. Éclairage du champ lumineux
- 4. Moteur activé
- 5. Outrepassement du collimateur
- 6. Rotation du bras en C dans le sens horaire
- 7. Bras en C en position abaissée et relevée
- 8. Rotation du bras en C dans le sens anti-horaire
- 9. Élévation du compresseur
- 10. Abaissement du compresseur

Le statif est doté de deux panneaux de commande du bras en C, l'un à sa droite et l'autre à sa gauche.

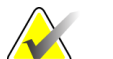

**Remarque** Le mouvement vertical et la rotation du bras en C sont désactivés lorsqu'une force de compression est appliquée. Un ingénieur de maintenance peut configurer la force de verrouillage de 22 newtons (2,25 kg) à 45 newtons (4,59 kg).

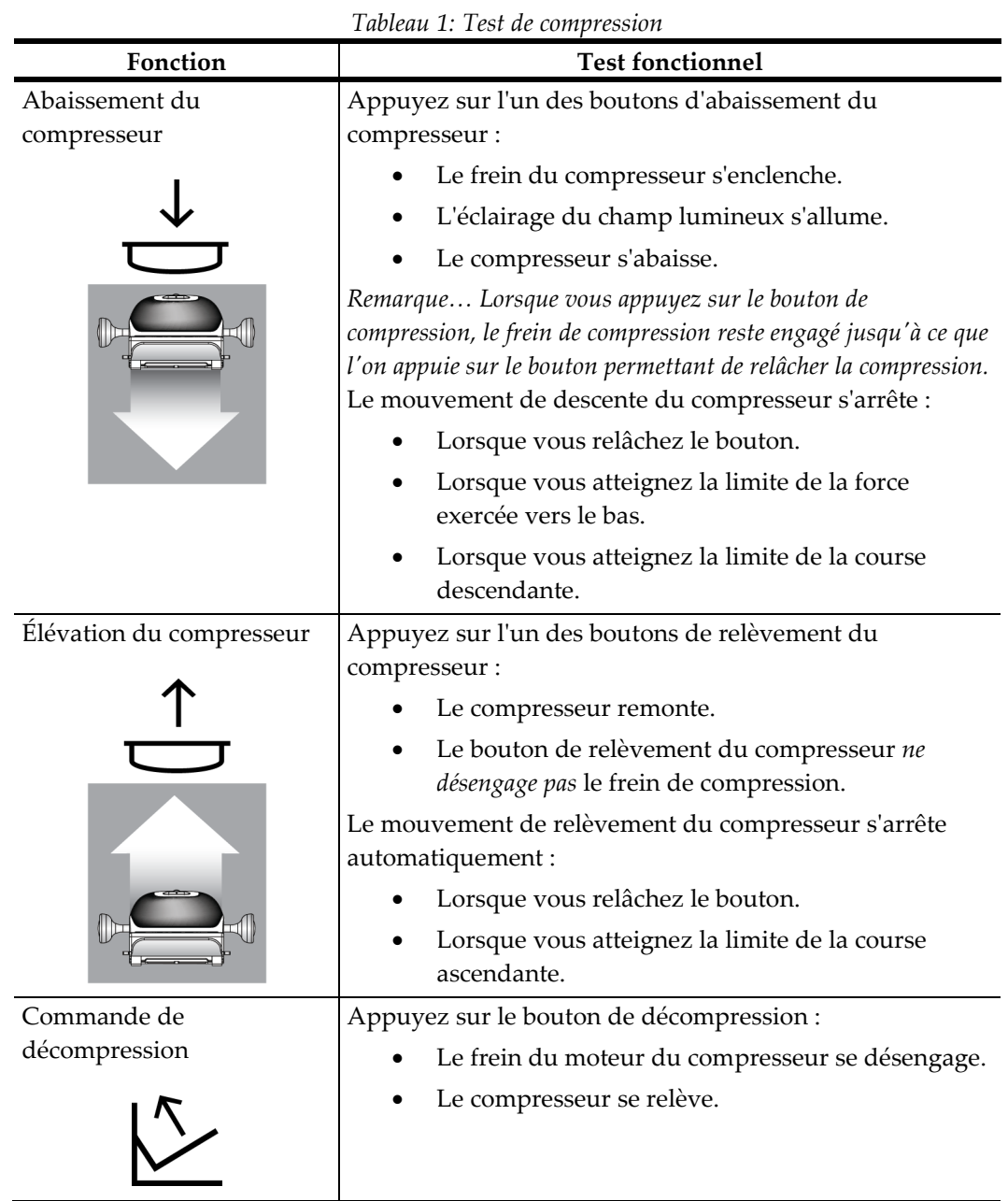

## **3.6.1 Tests fonctionnels de compression**

## **3.6.2 Tests fonctionnels de mouvement du bras en C**

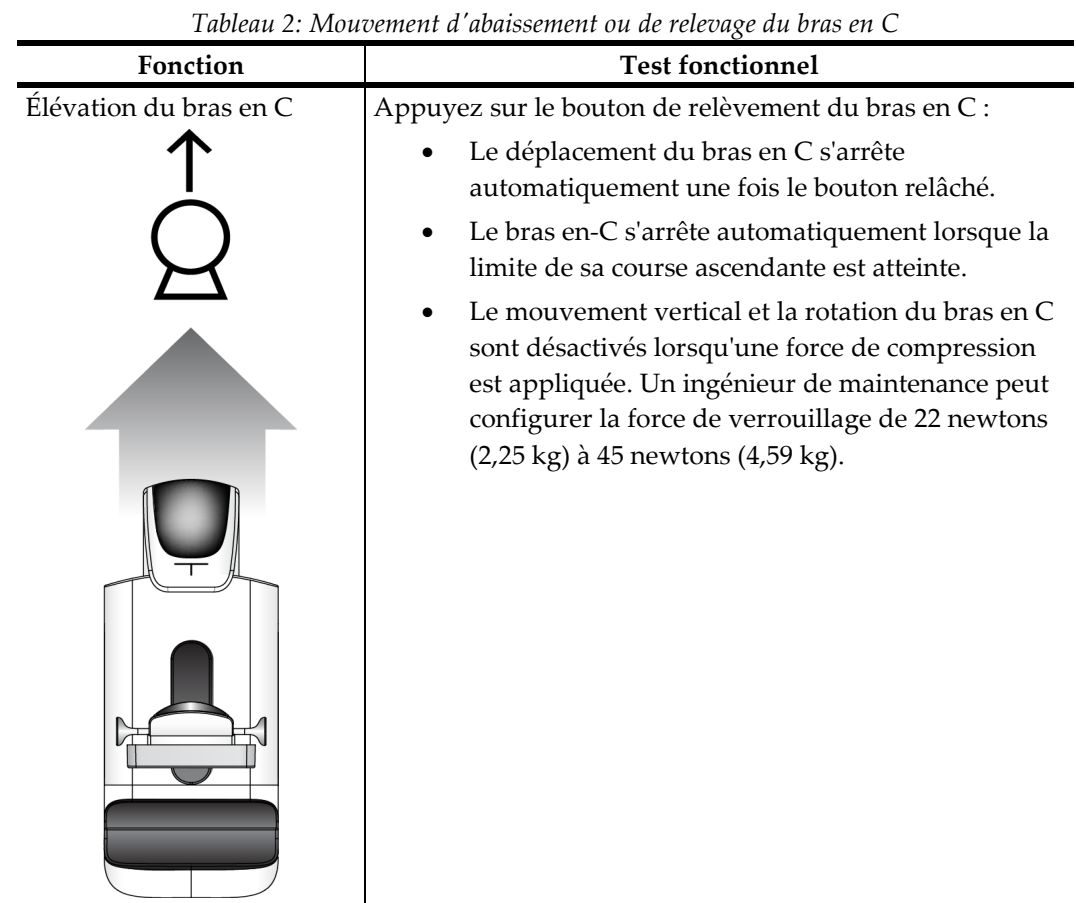

# **Mouvement d'abaissement ou de relevage du bras en C**

| Fonction                 | <b>Test fonctionnel</b>                                                                                                    |  |
|--------------------------|----------------------------------------------------------------------------------------------------|--|
| Abaissement du bras en C | Appuyez sur le bouton d'abaissement du bras en C :<br>Le déplacement du bras en C s'arrête<br>automatiquement une fois le bouton relâché.<br>Le bras en-C s'arrête automatiquement lorsque la<br>limite de sa course descendante est atteinte.<br>Le mouvement vertical et la rotation du bras en C<br>sont désactivés lorsqu'une force de compression<br>est appliquée. Un ingénieur de maintenance peut<br>configurer la force de verrouillage de 22 newtons<br>(2,25 kg) à 45 newtons (4,59 kg). |  |
|                          |                                                                                                    |  |

*Tableau 2: Mouvement d'abaissement ou de relevage du bras en C*

#### **Fonction Test fonctionnel** Rotation du bras en C dans Appuyez sur le bouton de **rotation du bras en C dans le**  le sens anti-horaire **sens anti-horaire** pour démarrer la rotation dans le sens anti-horaire. Panneau gauche **Panneau droit**  $\overline{\circledast}$  $\overline{\mathbb{R}}$  $\overline{\mathbb{R}}$  $\overline{\mathbb{Z}}$  $\begin{array}{|c|c|c|}\n\hline\n\circ & \circ\n\end{array}$  $\,\,\Box$  $\overline{\overline{\mathbf{H}}}$  $\mathbb{Q}$  $\dot{Q}$  $\overline{\omega}$  $\stackrel{\uparrow}{\downarrow}$  $\stackrel{\uparrow}{\downarrow}$ **闪**  $|Q1|$ |Q1  $\stackrel{\ast}{\downarrow}$  $\overline{\mathbf{z}}$ Ŋ

#### **Rotation du bras en C**

*Tableau 3: Rotation du bras en C dans le sens anti-horaire*

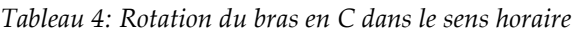

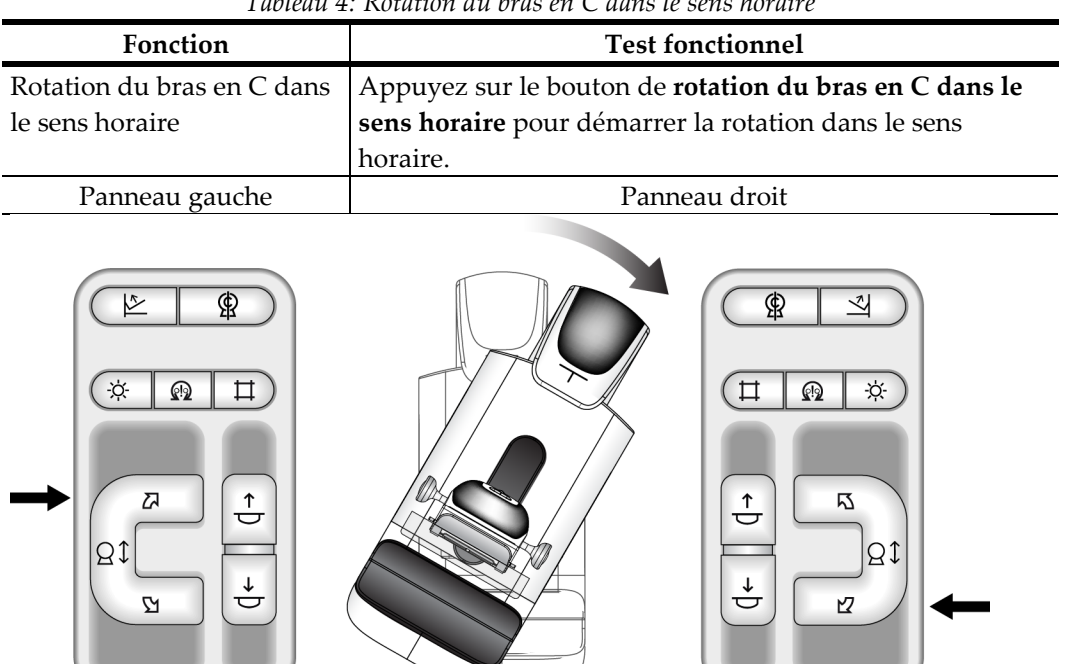

| Fonction                | <b>Test fonctionnel</b>                                   |
|-------------------------|-----------------------------------------------------------|
| Commande de rotation du | Poussez la commande de rotation du bras en C vers la      |
| bras en C               | position la plus éloignée de vous pour ramener le bras en |
|                         | C vers yous.                                              |
|                         | Tirez la commande de rotation du bras en C vers vous      |
|                         | pour éloigner le bras en C.                               |
|                         | Le bras en C cesse automatiquement de se déplacer une     |
|                         | fois la commande relâchée.                                |

*Tableau 5: Commande de rotation du bras en C*

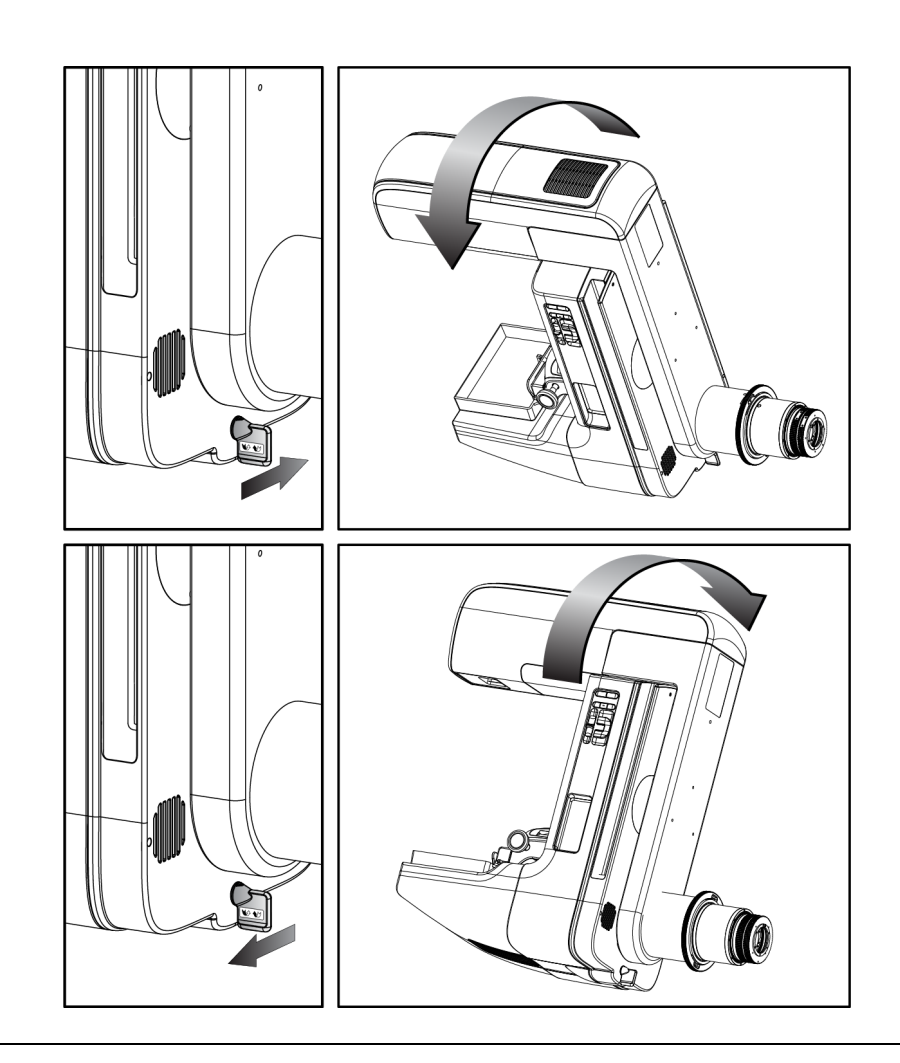

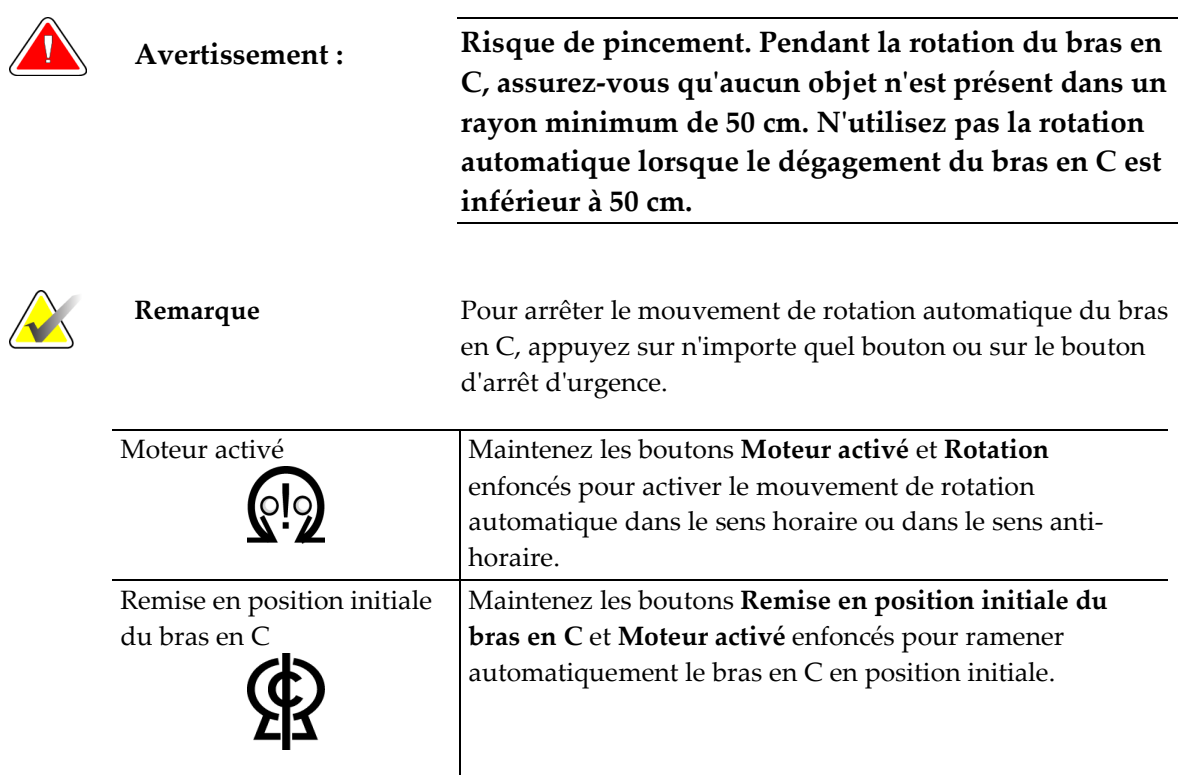

## **Rotation automatique du bras en C (Rotation automatique)**

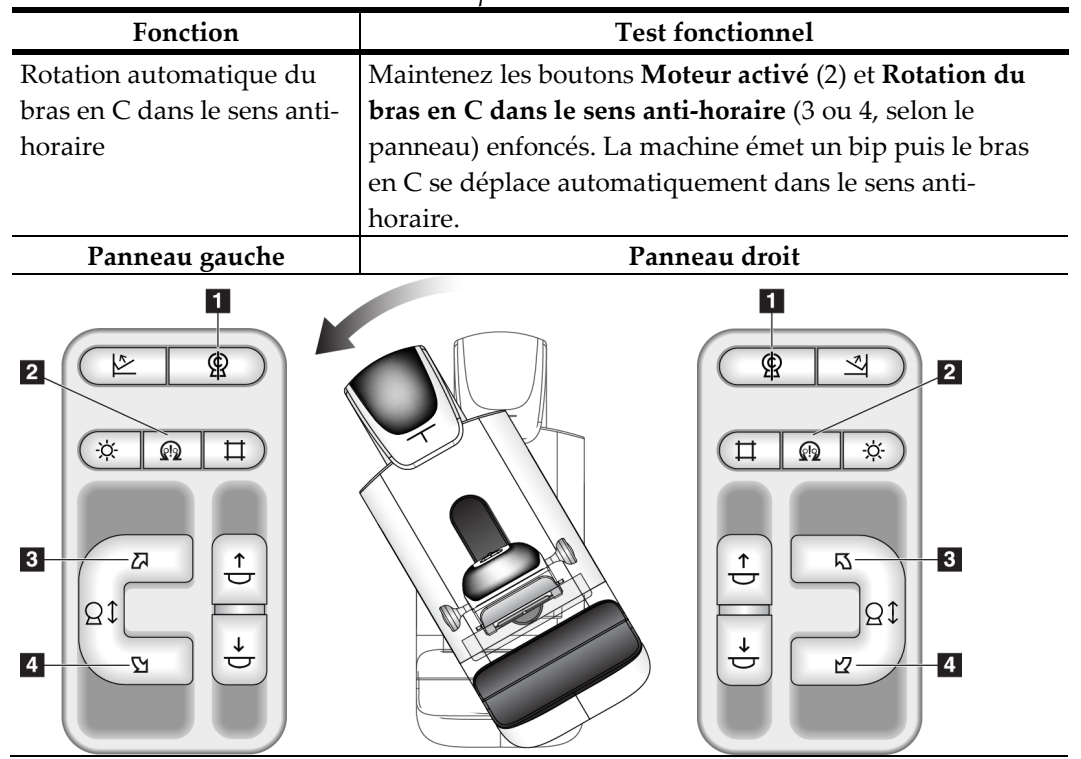

*Tableau 6: Rotation automatique du bras en C dans le sens anti-horaire*

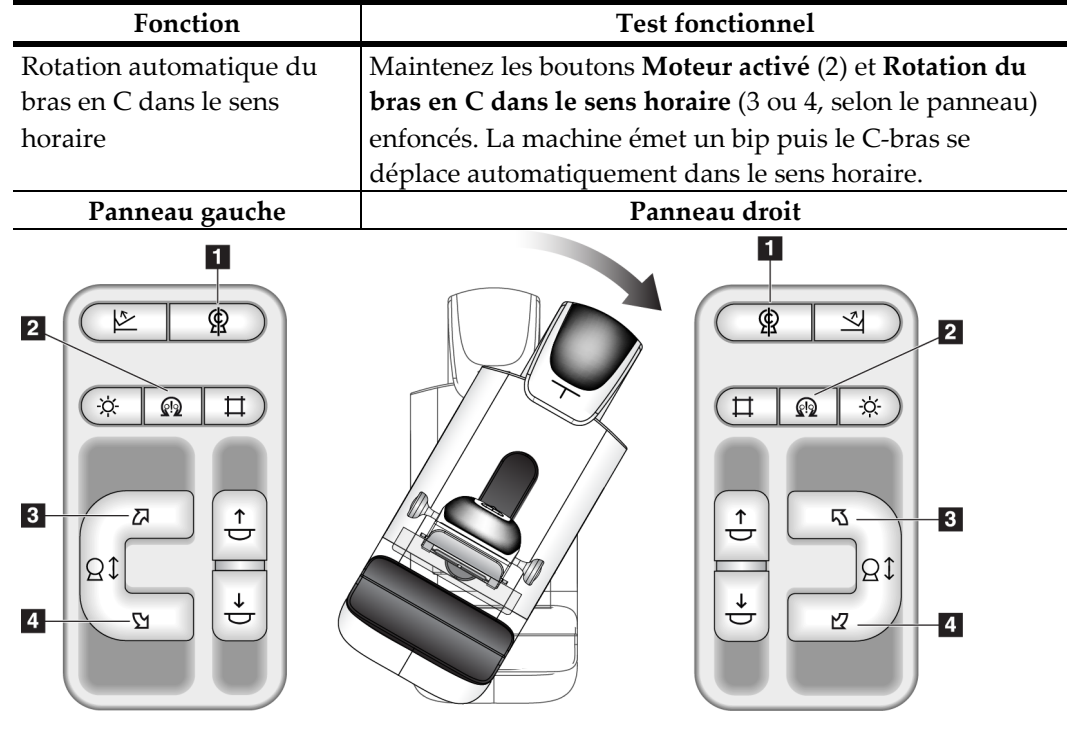

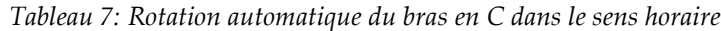

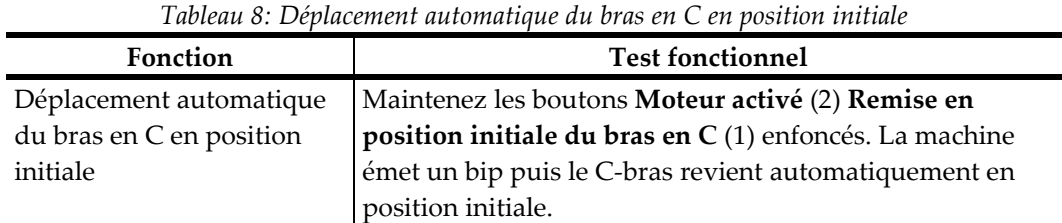

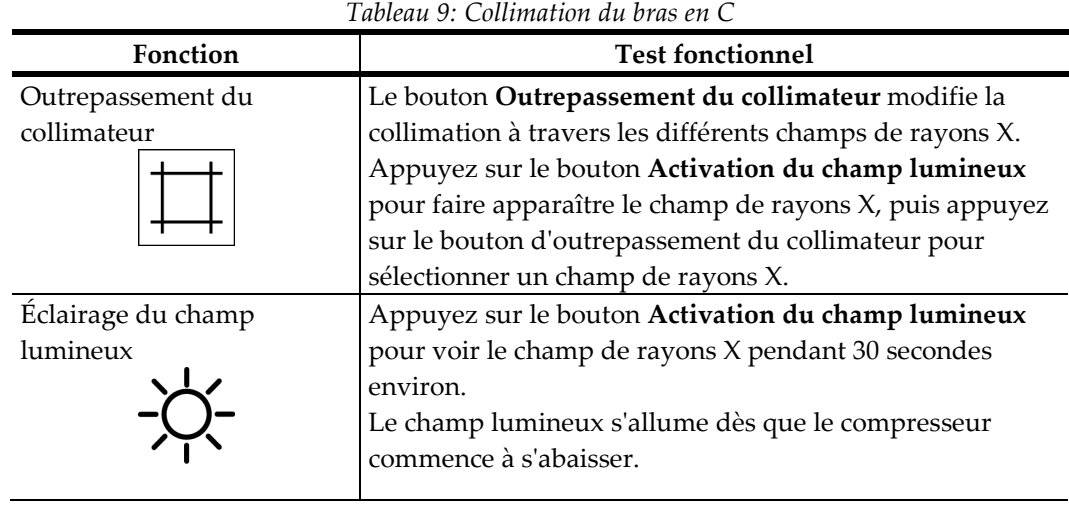

## **Collimation**

## **Déplacement de la pelote**

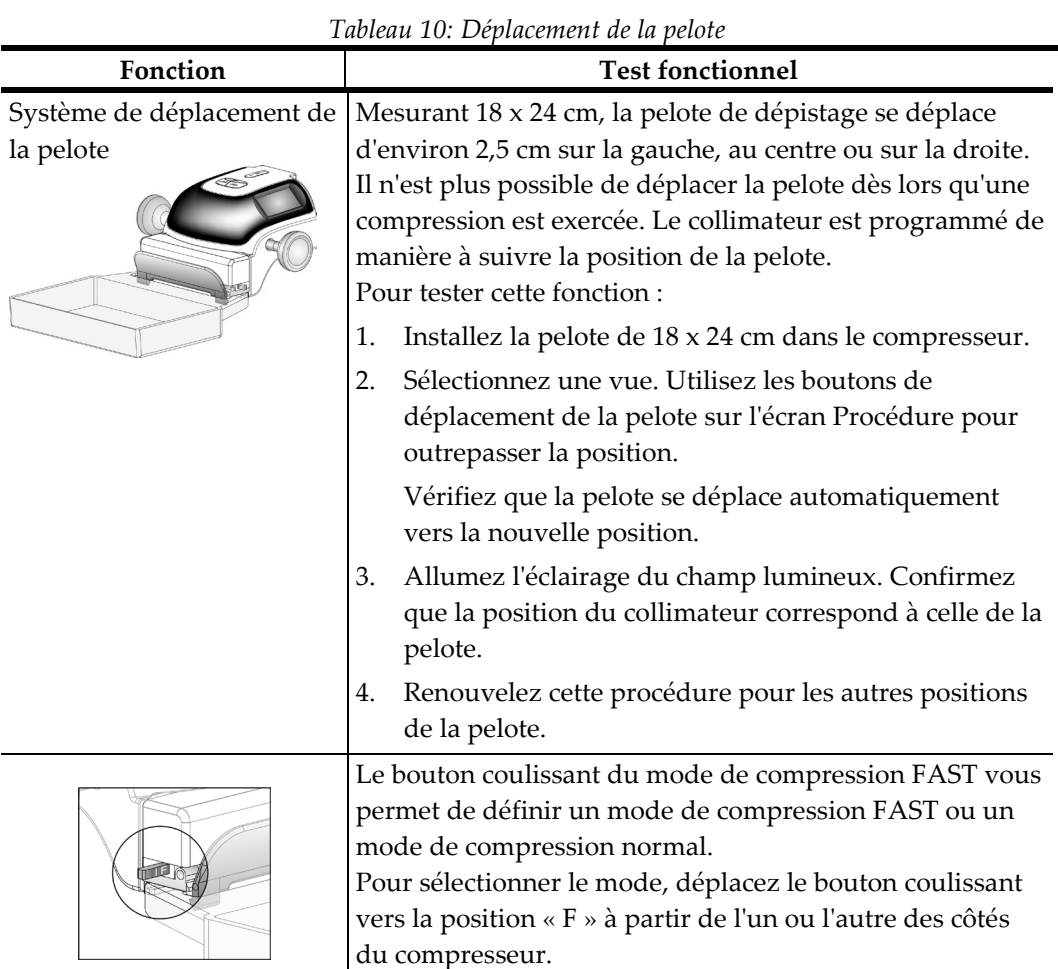

## **3.7 Fonctionnalité des boutons d'arrêt d'urgence**

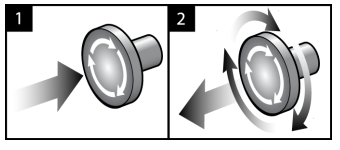

*Figure 19: Fonctionnalité du bouton d'arrêt d'urgence*

Il y a trois boutons d'arrêt d'urgence, un de chaque côté du statif et un sur la station d'acquisition.

- 1. Appuyez sur l'un des boutons d'arrêt d'urgence pour éteindre le statif et désactiver le mécanisme de relèvement de la station d'acquisition standard.
- 2. Tournez le bouton d'arrêt d'urgence d'un quart de tour pour le réinitialiser.

## **3.8 Pour éteindre le système**

- 1. Fermez toute procédure patiente ouverte. Consultez la section *Pour fermer une procédure* à la page [64](#page-77-0)
- 2. Sur l'écran Sélectionnez un patient, choisissez le bouton **Fermer la session**.
- 3. Sur l'écran de démarrage, sélectionnez le bouton **Shutdown** (Arrêt).
- 4. Sélectionnez le bouton **Oui** dans l'écran de confirmation.

## **3.9 Pour couper totalement l'alimentation de la station d'acquisition**

Procédez tel qu'indiqué dans cette section après l'arrêt de la station d'acquisition.

- 1. Après l'arrêt complet du système, appuyez sur le bouton UPS, selon modèle (reportez-vous au numéro 3 de la *figure* à la page [34](#page-47-0) et de la *figure* à la page [34\)](#page-47-1).
- 2. Mettez le disjoncteur de la station d'acquisition en position d'arrêt (reportez-vous au numéro 1 de la *figure* à la page [34](#page-47-0) et de la *figure* à la page [34\)](#page-47-1).
- 3. Débranchez le câble d'alimentation de la station d'acquisition.

Pour redémarrer le système :

- 1. Branchez le câble d'alimentation de la station d'acquisition.
- 2. Mettez le disjoncteur de la station d'acquisition en position de marche (reportez-vous au numéro 1 de la *figure* à la page [34](#page-47-0) et de la *figure* à la page [34\)](#page-47-1).
- 3. Appuyez sur le bouton UPS, selon modèle (reportez-vous au numéro 3 de la *figure* à la page [34](#page-47-0) et de la *figure* à la page [34\)](#page-47-1).
- 4. Attendez que les ventilateurs de la console se mettent en marche.
- 5. Appuyez sur le bouton de mise en service de l'ordinateur.

# **4:L'interface utilisateur Chapitre 4:**

## **4.1 Sélection de la fonction à exécuter**

Une fois connecté, l'écran Sélectionnez la fonction à exécuter s'affiche.

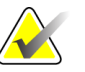

**Remarque** L'écran Sélectionnez le patient apparaît si vous n'êtes pas programmé pour réaliser des tâches de contrôle qualité.

| Contrôle qualité de l'imprimante DICOM<br>26/03/2010<br>Négatoscopes et conditions d'interprétation<br>26/03/2010<br>Contrôle qualité de la console de diagnostic<br>26/03/2010<br>Calibration du gain<br>26/03/2010<br>Évaluation d'artéfact<br>26/03/2010<br>26/03/2010<br>Qualité d'image fantôme<br>SNR/CNR<br>26/03/2010<br>Calibration géométrique<br>26/03/2010 | Ignorer<br>Démarrer<br>Marquer comme<br>effectué |
|----------------------------------------------------------------------------------------------------|--------------------------------------------------|
|                                                                                                    |                                                  |
|                                                                                                    |                                                  |
|                                                                                                    |                                                  |
|                                                                                                    |                                                  |
|                                                                                                    |                                                  |
|                                                                                                    |                                                  |
|                                                                                                    |                                                  |
|                                                                                                    |                                                  |
| Indicateur d'épaisseur de compression<br>26/03/2010                                                                                                    |                                                  |
| Liste de vérification visuelle<br>26/03/2010                                                                                                    |                                                  |
| Test de compression<br>26/03/2010                                                                                                    |                                                  |
| Analyse des rejets<br>26/03/2010                                                                                                    |                                                  |
| Analyse des incidences refaites<br>26/03/2010                                                                                                    |                                                  |

*Figure 20: Exemple d'écran Sélectionnez la fonction à exécuter*

- 1. Sélectionnez un élément de la liste.
- 2. Sélectionnez le bouton **Démarrer** ou le bouton **Marquer comme effectué**. Le bouton **Démarrer** n'est pas disponible pour tous les types de tests.
- 3. Suivez les messages pour terminer la procédure.

Si toutes les tâches de contrôle qualité ne sont pas effectuées à ce moment-là, vous pouvez sélectionner le bouton **Ignorer**.

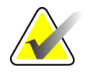

**Remarque** Si vous sélectionnez le bouton Ignorer, l'écran Sélectionnez le patient apparaît.

> Si vous sélectionnez le bouton Admin, l'écran Admin apparaît. Pour des informations relatives à cet écran, reportez-vous à la section *Pour utiliser l'écran Admin* à la page [107.](#page-120-0)

## **4.2 Pour effectuer les tâches de contrôle qualité**

- 1. Sélectionnez une tâche de contrôle qualité dans l'écran Sélectionnez la fonction à exécuter.
- 2. Sélectionnez le bouton **Démarrer**.
- 3. Suivez les invites qui s'affichent à l'écran pour terminer la procédure.

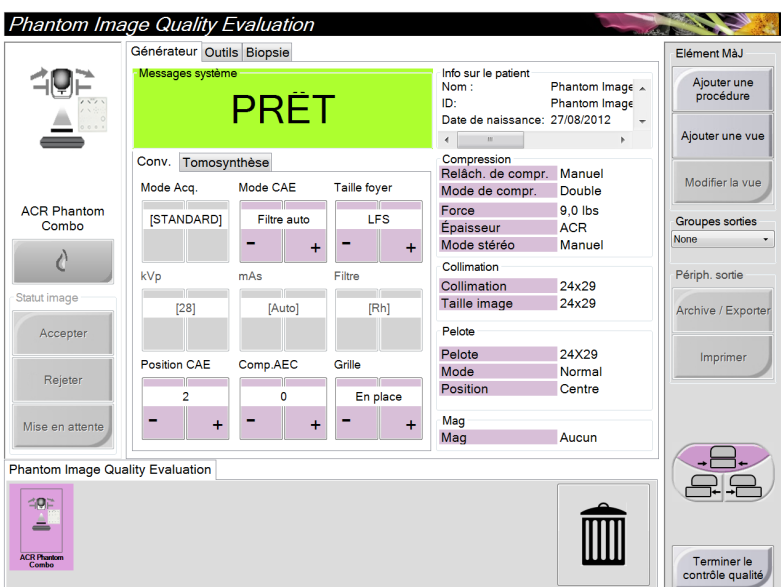

*Figure 21: Exemple d'écran Contrôle qualité*

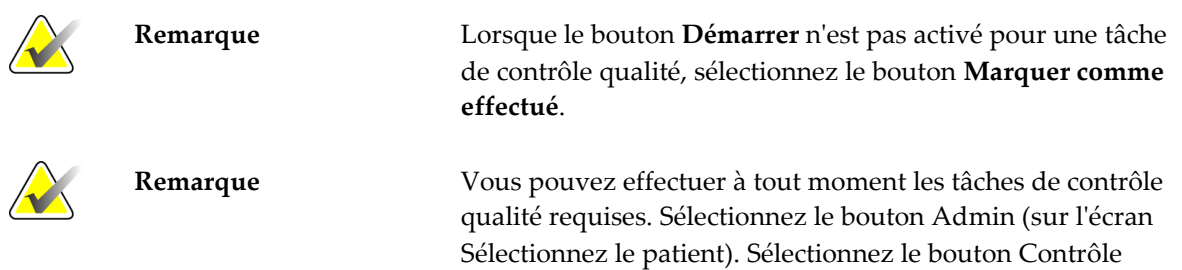

qualité sur l'écran Admin pour afficher la liste.

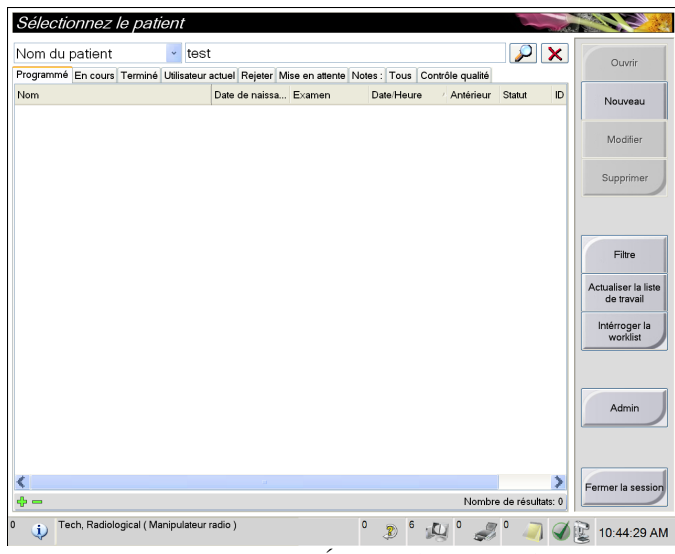

# **4.3 Écran Sélectionnez le patient**

*Figure 22: Écran Sélectionnez le patient*

| <b>Élément</b> | Description                                                                                                    |  |  |
|----------------|----------------------------------------------------------------------------------------------------|--|--|
| 1. Recherche   | Permet d'effectuer une recherche sur le nom de la patiente, l'identification de la patiente ou                                                                                                    |  |  |
| rapide         | le numéro d'ordre dans la base de données locale.                                                                                                    |  |  |
| 2. Onglet      | Les onglets figurant en haut de l'écran peuvent être configurés. Un utilisateur doté de<br>droits suffisants peut supprimer ou créer des onglets.                                                   |  |  |
|                | L'onglet Programmé affiche les examens programmés.<br>$\bullet$                                                                                                    |  |  |
|                | L'onglet En cours affiche les examens en cours.                                                                                                    |  |  |
|                | L'onglet Terminé affiche les examens terminés.                                                                                                    |  |  |
|                | L'onglet Utilisateur actuel affiche les examens de l'opérateur actuel.                                                                                                    |  |  |
|                | L'onglet Rejeter affiche les examens comportant des vues rejetées.                                                                                                    |  |  |
|                | L'onglet Mise en attente affiche les examens avec des vues en attente.                                                                                                    |  |  |
|                | L'onglet Tous affiche toutes les procédures de tous les utilisateurs.                                                                                                    |  |  |
|                | L'onglet Notes affiche les patientes avec des notes non consultées par défaut. Pour<br>des renseignements complets, reportez-vous à la section <i>À propos de l'onglet Notes</i> à<br>la page 51.   |  |  |
|                | L'onglet Contrôle qualité affiche les procédures de contrôle qualité.                                                                                                    |  |  |
|                | L'onglet Entreprise apparaît si vous disposez d'Advanced Workflow Manager à la<br>page 56. Cet onglet affiche les procédures acquises sur tous les Selenia Dimensions<br>du réseau.                 |  |  |
|                | Programmé En cours Terminé Utilisateur actuel Rejeter Mise en attente Notes : Tous Contrôle qualité Entreprise<br><b>Nom</b><br>ID du pat Nom de station<br>Date/Heure<br>Date de naissa Examen     |  |  |
|                | ണ <sup>ി</sup> Jones^Mary<br>14/02/1954<br>Standard Scre 123345<br>JOEL_DEV<br>15/12/2011 09:                                                                                                    |  |  |
|                | Figure 23: L'onglet Entreprise                                                                                                    |  |  |
| 3. Autres      | Vous pouvez effectuer de nombreuses fonctions depuis cet écran :                                                                                                    |  |  |
| fonctions      | Ajout d'une nouvelle patiente (Nouveau) - consultez la section Pour ajouter une<br>٠<br>nouvelle patiente à la page 52.                                                                             |  |  |
|                | Modification des informations sur la patiente (Modifier) - consultez la section <i>Pour</i><br>$\bullet$<br>modifier les informations relatives à la patiente à la page 53.                         |  |  |
|                | Suppression d'une patiente de la liste de travail (Supprimer) - consultez la section<br>Pour supprimer manuellement une patiente à la page 53.                                                      |  |  |
|                | Utilisation d'un filtre de patiente (Filtre) - consultez la section <i>Écran Filtre Patient</i> à<br>$\bullet$<br>la page 54.                                                                       |  |  |
|                | Pour trouver une patiente dans la liste de travail des modalités (Interroger) -<br>$\bullet$<br>consultez la section <i>Pour effectuer une interrogation dans la liste de travail</i> à la page 56. |  |  |
|                | Utilisation de l'écran Admin (Admin) - consultez la section <i>Pour utiliser l'écran</i><br>$\bullet$<br>Admin à la page 107.                                                                       |  |  |
|                | Quitter (Fermer la session) - consultez la section <i>Pour fermer une session</i> à la page<br>56.                                                                                                  |  |  |
|                | Trouver vos patientes dans la base de données (onglets en haut de l'écran).                                                                                                    |  |  |

*Tableau 11: Écran Sélectionnez le patient*

## <span id="page-64-0"></span>**4.3.1 À propos de l'onglet Notes**

- Un liste des patientes avec des notes s'affiche lorsque vous sélectionnez l'onglet Notes sous l'écran Sélectionnez le patient.
- Le paramètre par défaut pour la liste affichée est les patientes avec des notes non consultées.
- Le paramètre peut être modifié afin d'afficher les patientes avec des notes consultées ou les patientes avec des notes non consultées et consultées.
- Lorsque vous sélectionnez le bouton **Ouvrir**, l'écran Procédure apparaît pour la patiente sélectionnée.

## **4.3.2 À propos de la barre des tâches**

La barre des tâches située dans la partie inférieure de l'écran affiche des icônes supplémentaires que vous pouvez sélectionner pour accéder à des informations ou effectuer des tâches système.

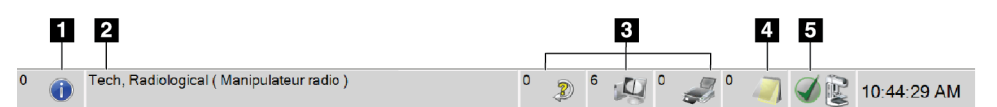

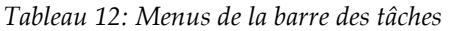

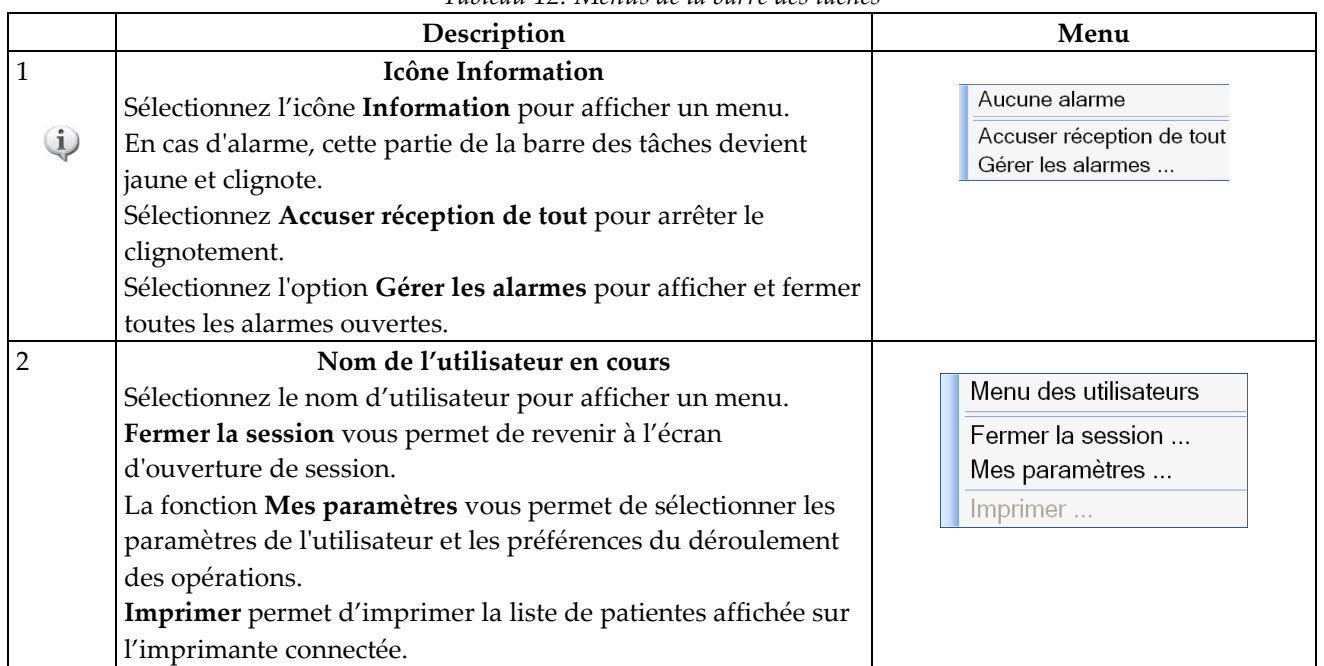

|                                                              | Description                                                                                                    | Menu                                                                                                    |
|--------------------------------------------------------------|----------------------------------------------------------------------------------------------------|----------------------------------------------------------------------------------------------------|
| 3<br>$\mathbf 0$<br>$\mathcal{D}$<br>$\overline{\mathbf{4}}$ | Icônes des périphériques de sortie<br>Sélectionnez une icône de périphérique de sortie pour afficher<br>l'écran de Gestion des files d'attente. Gérer les files d'attente<br>permet d'afficher l'état des travaux de la file d'attente, les<br>détails de chaque travail pour la sortie sélectionnée, et permet<br>également de filtrer l'affichage de la file d'attente.<br><b>Icône Notes</b><br>Sélectionnez l'icône Note pour afficher l'écran Patientes avec                                                                                                    |                                                                                                    |
|                                                              | des notes non consultées. Le nombre figurant sur l'icône<br>indique le nombre de patientes avec des notes non consultées.                                                                                                    |                                                                                                    |
| 5                                                            | Icônes d'état du système<br>Sélectionnez l'icône Tête du tube pour afficher un menu. Une<br>coche verte apparaît près de l'icône de la tête de tube lorsque<br>le détecteur et le générateur sont prêts à l'emploi.<br>La fonction Effacer toutes les anomalies permet de supprimer<br>tous les messages d'erreur.<br>La fonction Tube à rayons X, 0° remet la tête de tube sur un<br>degré de rotation de zéro pour l'exposition suivante.<br>La fonction Tube à rayons X, -15° remet la tête de tube sur un<br>degré de rotation de -15° pour une exposition de biopsie.<br>La fonction Tube à rayons X, +15° remet la tête de tube sur un<br>degré de rotation de +15° pour une exposition de biopsie.<br>Diagnostics système permet d'accéder aux paramètres du<br>sous-système.<br>Valeurs système par défaut ouvre l'écran des paramètres par<br>défaut du statif où vous pouvez définir les valeurs par défaut<br>du compresseur et du générateur.<br>À propos de affiche des informations sur la station<br>d'acquisition. | Aucune alarme<br>Effacer toutes les anomalies<br>Tube à rayons X, 0°<br>Tube à rayons X, -15°<br>Tube à rayons X, +15°<br>Diagnostics système<br>Valeurs système par défaut<br>À propos de |

*Tableau 12: Menus de la barre des tâches*

## <span id="page-65-0"></span>**4.3.3 Pour ouvrir une procédure**

- 1. Lorsque vous sélectionnez une patiente dans une des listes présentes sous les onglets, le bouton **Ouvrir** s'active.
- 2. Lorsque vous sélectionnez le bouton **Ouvrir**, l'écran Procedure s'affiche pour la patiente concernée.

## **4.3.4 Pour ajouter une nouvelle patiente**

- 1. Dans l'écran Sélectionnez le patient, cliquez sur le bouton **Nouveau**.
- 2. Saisissez les informations de la nouvelle patiente et sélectionnez une procédure.
- 3. Sélectionnez le bouton **Ouvrir**. Un écran apparaît pour cette nouvelle patiente.

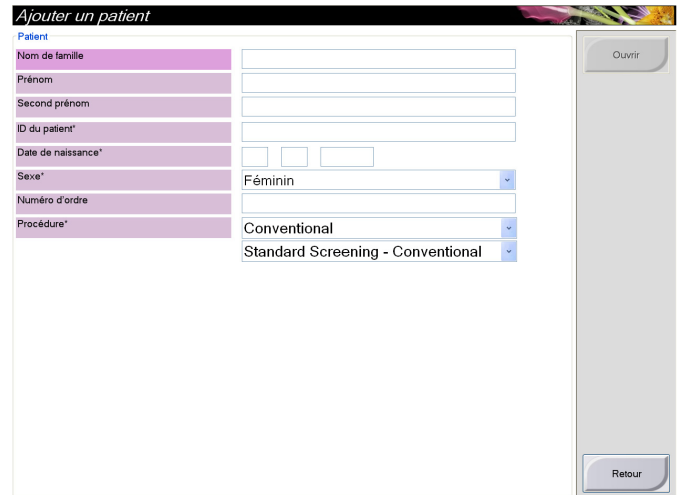

*Figure 24: Pour ajouter une nouvelle patiente*

#### <span id="page-66-0"></span>**4.3.5 Pour modifier les informations relatives à la patiente**

- 1. Dans l'écran Sélectionnez le patient, sélectionnez le nom de la patiente, puis le bouton **Modifier**.
- 2. Dans l'écran Edit Patient (Modifier les informations relatives à la patiente), effectuez les modifications puis sélectionnez le bouton **Save** (Enregistrer).
- 3. Lorsque l'écran Update Successful (Mise à jour réussie) apparaît, sélectionnez le bouton **OK**.

#### <span id="page-66-1"></span>**4.3.6 Pour supprimer manuellement une patiente**

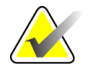

**Remarque** Une réclamation évite normalement d'avoir à supprimer manuellement des patientes. Consultez la section *À propos des réclamations* à la page [106.](#page-119-0)

- 1. Sélectionnez une ou plusieurs patientes dans l'écran Sélectionnez le patient.
- 2. Sélectionnez le bouton **Supprimer**.
- 3. Cliquez sur **Oui** quand l'invite de confirmation s'affiche.

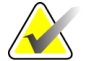

**Remarque** Les manipulateurs ne sont pas habilités à supprimer des patientes.

## <span id="page-67-0"></span>**4.3.7 Écran Filtre Patient**

Lorsque vous sélectionnez le bouton **Filtre** sur l'écran Sélectionnez le patient**,**l'écran Filtre Patient s'affiche.

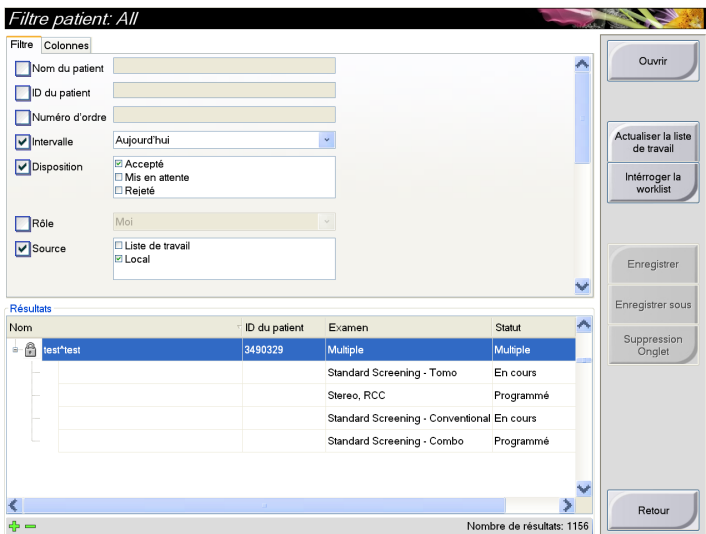

*Figure 25: L'onglet Filtre dans l'écran Filtre Patient*

#### **Onglets Filtre et Colonnes dans l'écran Filtre Patient**

L'onglet Filtre permet de changer les options de filtre pour la liste des patientes qui s'affiche. Lorsque vous sélectionnez ou désélectionnez une option, le changement s'affiche dans la section Résultats de l'écran.

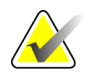

**Remarque** Le niveau d'accès au système de gestionnaire est requis pour enregistrer ces nouveaux filtres sur l'onglet sélectionné sous l'écran Sélectionnez le patient (reportez-vous à la section *Autres fonctions de l'onglet Filtre* à la page [55\)](#page-68-0).

L'onglet Colonnes permet d'ajouter d'autres options de recherche (ex. : âge, sexe, notes) à la liste du filtre. Les options s'affichent sous forme de colonnes dans la section des résultats. Pour ajouter d'autres colonnes à une liste filtrée, sélectionner l'onglet Colonnes, puis sélectionner les options.

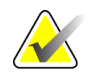

**Remarque** Lorsque vous sélectionnez une ligne dans la liste des résultats, puis sélectionnez le bouton Ouvrir, l'écran Procédure apparaît pour la patiente sélectionnée.

## <span id="page-68-0"></span>**Autres fonctions de l'onglet Filtre**

L'onglet Filtre permet à l'utilisateur ayant des privilèges d'accès d'ajouter, de modifier ou supprimer des onglets sur l'écran Sélectionnez le patient. Reportez-vous au tableau cidessous.

*Tableau 13: Options de l'onglet Filtre (Privilèges d'accès obligatoires)*

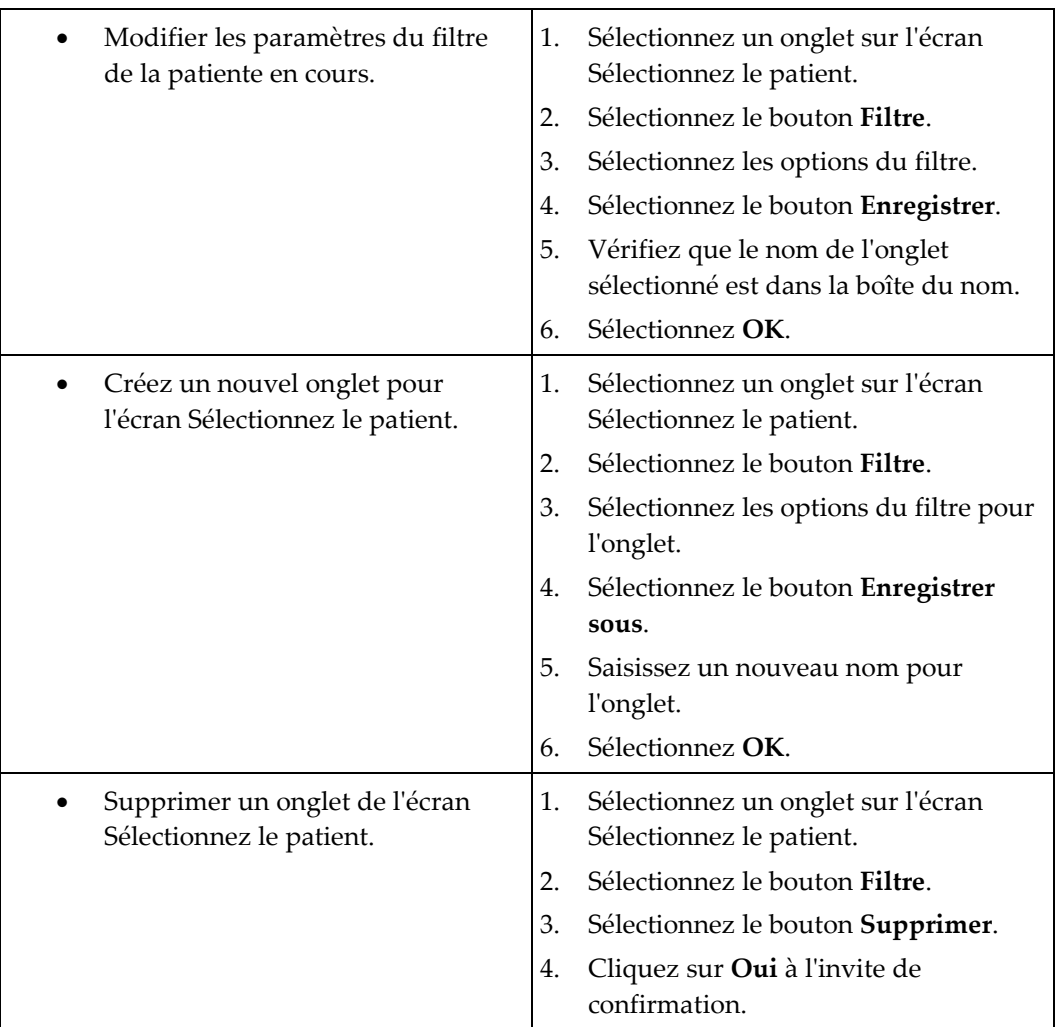

#### **4.3.8 Pour actualiser la liste de travail**

Sélectionnez le bouton **Actualiser la liste de travail** pour actualiser les listes des patientes programmées.

## <span id="page-69-1"></span>**4.3.9 Pour effectuer une interrogation dans la liste de travail**

Utilisez la fonction Interroger la liste de travail pour rechercher une patiente ou une liste de patientes.

Vous pouvez saisir les informations de l'interrogation de deux manières :

- **Lecteur de codes à barres** Champ dans lequel les numérisations du Lecteur de codes à barres sont configurables. Numérisez le codes à barres du champ configuré. La procédure programmée apparaît et la patiente est ajoutée à la base de données locale. Par défaut, l'utilisateur peut numériser l'identification de la patiente, le numéro d'ordre ou l'identification de la procédure requise.
- **Clavier** Utilisez un ou plusieurs champs pour interroger le fournisseur de la liste de travail des modalités. Tous les champs à interroger sont configurables. Les champs par défaut sont les suivants : le nom de la patiente, l'identification de la patiente, le numéro d'ordre, l'identification de la procédure requise, la date de la procédure programmée. La procédure programmée apparaît et la patiente est ajoutée à la base de données locale.

## **4.3.10 À propos du bouton Admin**

Reportez-vous à la section *Interface d'administration du système* à la page [107.](#page-120-1)

## <span id="page-69-2"></span>**4.3.11 Pour fermer une session**

Sélectionnez le bouton Fermer la session pour revenir à l'écran de démarrage.

## <span id="page-69-0"></span>**4.4 Advanced Workflow Manager**

L'Advanced Workflow Manager est un moteur de déroulement des opérations qui permet à de nombreux systèmes Selenia Dimensions de communiquer et d'échanger des images entre eux. Ce système effectue un suivi de toutes les patientes, procédures et images acquises sur tous les systèmes Selenia Dimensions qui lui sont connectés. En outre, Advanced Workflow Manager synchronise les notes et fournit des images antérieures à tous les systèmes Selenia Dimensions qui lui sont connectés.

Les Selenia Dimensions connectés à Advanced Workflow Manager affichent l'onglet Entreprise sur l'écran Sélectionnez le patient. Cet onglet affiche les procédures acquises sur tous les systèmes Selenia Dimensions connectés.

## **4.5 Écran Procédure**

Sélectionnez l'onglet Générateur (situé en haut à gauche de l'écran) pour régler les techniques d'exposition de la procédure. Sélectionnez les options de votre choix dans l'onglet Outils (situé en haut à gauche de l'écran) pour examiner une image (reportezvous à la section *Onglet Outils d'examen d'images* à la page [75\)](#page-88-0).

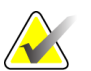

Remarque Selon les paramètres de licence de votre système, vous pouvez voir différents onglets. Pour obtenir des informations spécifiques au sujet de l'onglet Biopsie, reportez-vous au *Mode d'emploi du dispositif Affirm*.

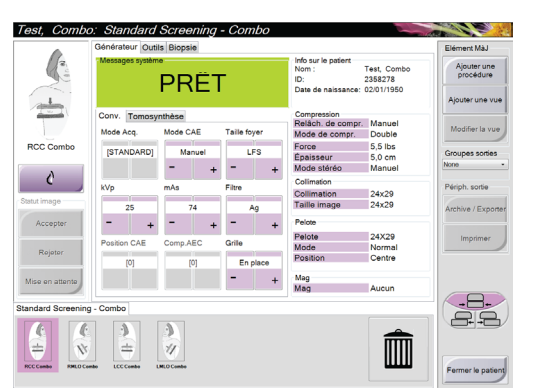

*Figure 26: Onglet Générateur d'un exemple d'écran de procédure*

## **4.5.1 Pour régler les paramètres d'exposition**

#### **Sélectionnez le mode d'acquisition des images (option Tomosynthèse)**

- Standard Pour les procédures de dépistage par tomosynthèse de routine
- Amélioré Pour les vues par tomosynthèse pour diagnostics.

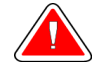

**Avertissement : Le mode d'acquisition amélioré avec imagerie combinée peut produire un taux de radiation supérieur à la limite de dépistage de la MQSA de 3,0 mGy. Il doit donc uniquement être utilisé pour l'évaluation diagnostique.**

#### **Sélection du mode d'exposition**

- Manuel L'utilisateur sélectionne les paramètres kV, mAs, Taille foyer et Filtre.
- $AEC(CAE):$ Heure automatique L'utilisateur sélectionne les paramètres kV, Taille foyer et Filtre. Le système sélectionne le paramètre mAs.
- AEC (CAE) : L'utilisateur sélectionne Taille foyer. Le système kV automatique sélectionne les paramètres kV, mAs et Filtre (Rhodium).
	- s
- AEC (CAE) : Filtre automatique L'utilisateur sélectionne Taille foyer. Le système sélectionne les paramètres kV, mAs et Filtre.

Utilisez les modes CAE (Contrôle automatique d'exposition) pour laisser le système contrôler les techniques d'exposition.

#### **Pour utiliser le capteur CAE**

Le capteur CAE possède sept positions manuelles et une position automatique. La position manuelle commence à la paroi thoracique (position 1) et augmente jusqu'au bord du mamelon (position 7). La position automatique sélectionne deux régions de la surface qui s'étend depuis la paroi de la cage thoracique au mamelon.

Utilisez les touches (+) et (-) du compresseur ou de la zone du capteur CAE de l'écran pour modifier la position du capteur. Vous pouvez sélection le mode Auto CAE (Contrôle automatique de l'exposition) pour laisser le système calculer la meilleure exposition pour le sein.

#### **4.5.2 Pour utiliser le bouton Implant présent**

Le bouton **Implant présent** se trouve au-dessus du bouton **Accepter** sur l'écran Procédure. Ce bouton permet d'appliquer un traitement d'implant spécial à l'implant et aux vues de déplacement de l'implant et modifie la balise DICOM « Implant présent » dans l'en-tête de l'image. Lorsque ce bouton est sélectionné, une coche apparaît sur le bouton.

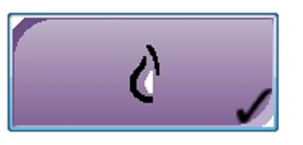

Sélectionnez le bouton **Implant présent** pour les vues de l'implant et les vues de déplacement de l'implant avant de lancer l'acquisition de l'image.

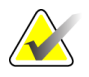

**Remarque** Le bouton Implant présent est automatiquement sélectionné si les onglets de procédure contiennent une vue d'implant déplacé.
# **4.5.3 Pour acquérir une image**

Pour des informations sur les procédures cliniques, reportez-vous à la section *Procédures cliniques* à la page [95.](#page-108-0)

- 1. Sélectionnez une vue parmi les vignettes au bas de l'écran.
- 2. Appuyez de façon continue sur le bouton **rayons X** pour obtenir une exposition complète.

Pendant l'exposition :

- Un message système sur un fond jaune s'affiche (voir la figure ci-dessous)
- Un signal sonore continue de retentir pendant l'exposition

Ce signal sonore consiste en une séquence continue de tonalités. Il retentit pendant toute l'acquisition combinée, du début de l'exposition à la fin de la vue conventionnelle. Il n'y a aucune interruption du signal sonore entre la tomosynthèse et les expositions conventionnelles. Ne relâchez pas le bouton d'exposition pendant le signal sonore.

Le voyant de rayons X sur le panneau de contrôle s'allume pour montrer l'émission de rayons X.

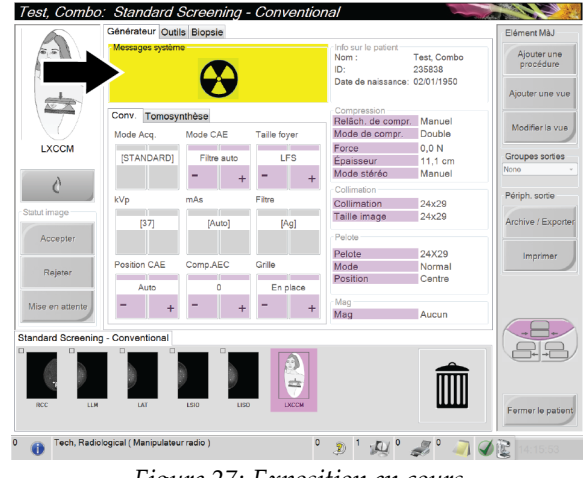

*Figure 27: Exposition en cours*

- Test C Inérateur Outils Bio Fláment Mi Test, Combo<br>235838<br>02/01/1950 Ajouter une<br>procédure ta da naissanca Ton LXCCM  $\lambda$ ∭  $0 \t 1 \t 10$  $z^{\circ}$  102  $\bullet$
- 3. Lorsque la tonalité s'arrête et que le message système affiche **Veille**, voir la figure cidessous, vous pouvez relâcher le bouton des rayons X.

*Figure 28: Exposition terminée*

4. L'image s'affiche une fois le rayonnement terminé.

Sélectionnez l'une des options suivantes pour terminer l'acquisition :

- **Acceptez** l'image. L'image est transmise aux périphériques de sortie avec tous ses attributs et marques.
- **Rejetez** l'image. Sélectionnez le motif du rejet lorsque la boîte de dialogue s'affiche. L'aperçu se ferme. Vous pouvez rappeler l'image rejetée ou sélectionner une autre image.
- Mettre l'image en **Attente**. L'image est enregistrée afin d'être examinée ultérieurement.
- 5. Reprenez les étapes 1 à 3 pour chaque cliché.

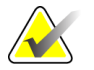

**Remarque** Un gestionnaire peut configurer le système de manière à ce qu'il accepte ou mette en attente automatiquement les nouvelles images.

## **4.5.4 Pour ajouter ou supprimer une vue**

1. Pour ajouter une vue, sélectionnez le bouton Ajouter une vue pour accéder à l'écran correspondant.

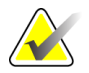

Remarque Selon les paramètres de licence de votre système, vous pouvez voir différents onglets.

<span id="page-74-0"></span>

| Ajouter<br>ð<br>ä.<br>ω<br>Effacer<br>÷<br>40<br>ŀ<br>$2 - 1$<br>$\mathbb{Z}^{\mathbb{Z}}$<br>LCC<br><b>LMLO</b><br><b>LML</b><br><b>LXCCL</b><br><b>RMLO</b><br><b>RML</b><br><b>RXCCL</b><br>RCC<br>e<br>63<br>نت که<br>G se<br>Fa s<br>œ<br>$\Box$ lD<br>$\cdot$<br>₫<br>÷<br>z.<br>÷<br>M<br>55<br>LCV<br>$\Box$ RL<br><b>LXCCM</b><br>LCCRL<br><b>LLM</b><br>RCV<br><b>RCCRL</b><br><b>RLM</b><br><b>RXCCM</b><br><b>TRM</b><br>A<br>$\neg$ <sub>RI</sub><br>÷<br>$\Box$ RS<br><b>RTAN</b><br><b>RFB</b><br><b>RAT</b><br><b>LCCRM</b><br>LTAN<br>LFB<br>LAT<br><b>RCCRM</b><br>c<br><b>NP</b><br>a<br>œ.<br>-73<br>C<br>T.<br>$\Box$ AC<br>š,<br>t k<br><b>TIME</b><br>LLMO<br><b>LSIO</b><br>LISO<br><b>RLMO</b><br><b>RSIO</b><br><b>RISO</b><br>L Specimen<br><b>R</b> Specimen<br>$\Box$ AX | Conv. | Combo | Tomosynthèse | ID conv. | ID de tomosynthèse | ID Combo | <b>STX</b> | $_{\alpha}$ |        |
|----------------------------------------------------------------------------------------------------|-------|-------|--------------|----------|--------------------|----------|------------|-------------|--------|
|                                                                                                    |       |       |              |          |                    |          |            |             |        |
|                                                                                                    |       |       |              |          |                    |          |            |             |        |
|                                                                                                    |       |       |              |          |                    |          |            |             |        |
|                                                                                                    |       |       |              |          |                    |          |            |             |        |
|                                                                                                    |       |       |              |          |                    |          |            |             |        |
|                                                                                                    |       |       |              |          |                    |          |            |             |        |
|                                                                                                    |       |       |              |          |                    |          |            |             |        |
|                                                                                                    |       |       |              |          |                    |          |            |             |        |
|                                                                                                    |       |       |              |          |                    |          |            |             |        |
|                                                                                                    |       |       |              |          |                    |          |            |             |        |
|                                                                                                    |       |       |              |          |                    |          |            |             |        |
|                                                                                                    |       |       |              |          |                    |          |            |             |        |
|                                                                                                    |       |       |              |          |                    |          |            |             |        |
|                                                                                                    |       |       |              |          |                    |          |            |             |        |
|                                                                                                    | ÷     |       |              |          |                    |          |            |             |        |
|                                                                                                    | toe   |       |              |          |                    |          |            |             | Retour |

*Figure 29: Écran Ajouter une vue*

**Modifications de vues ID** = Implant déplacé **RL** = Rotation latérale **RM** = Rotation médiale **RI** = Rotation inférieure **RS** = Rotation supérieure **NP** = Mamelon de profil **AC** = Compression antérieure **IMF** = Pli infra-mammaire **AX** = Tissu axillaire

- 2. Sélectionnez l'onglet, puis la vue. Vous pouvez sélectionner jusqu'à trois modifications de vue dans le panneau droit de l'écran.
- 3. Cliquez sur le bouton **Ajouter**. Une vignette de chacune des vues que vous avez sélectionnées apparaît en bas de la fenêtre.
- 4. Pour supprimer une vue dans la liste ajoutée, sélectionnez la vue, puis cliquez sur l'icône de la corbeille.
- 5. Pour supprimer toutes les vues de la liste ajoutée, cliquez sur le bouton **Effacer**.

# **4.5.5 Pour ajouter une procédure**

1. Pour ajouter une autre procédure, sélectionnez le bouton **Ajouter une procédure** de l'écran de procédure pour afficher la boîte de dialogue Ajouter une procédure.

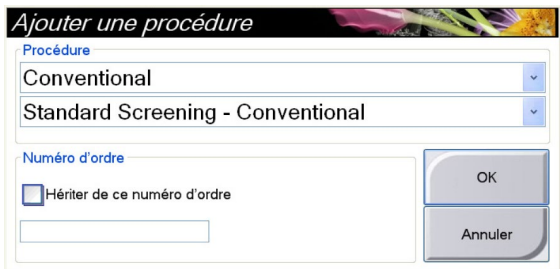

*Figure 30: Boîte de dialogue Ajouter une procédure*

- 2. Utilisez les menus déroulants pour sélectionner le type de procédure à ajouter.
- 3. Saisissez un numéro d'ordre ou cochez la case « Hériter de ce numéro d'ordre » pour utiliser le numéro actuel.
- 4. Cliquez sur le bouton **OK**. Un nouvel onglet apparaît avec les vignettes de la procédure ajoutée.

### **Procédures disponibles**

Le tableau qui suit présente les principaux groupes de procédures disponibles sur le système.

| Procédure                       | Description                                    |
|---------------------------------|------------------------------------------------|
| Conventionnel                   | Imagerie 2D uniquement                         |
| Combo                           | Imagerie 2D et 3D                              |
| Tomosynthèse                    | Imagerie 3D uniquement                         |
| TomographieHD                   | Imagerie 3D et image générée avec C-View       |
| CombinaisonHD                   | Imagerie 2D et 3D et image générée avec C-View |
| Biopsie                         | Biopsie qui utilise le ciblage stéréotaxique   |
| Biopsie tomographique<br>guidée | Biopsie qui utilise le ciblage tomosynthétique |
| Spécimen                        | Imagerie de prélèvement spécialisé             |

*Tableau 14: Groupes de procédures*

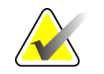

**Remarque** Certaines procédures figurant dans la liste ne s'affichent que si le système a obtenu une licence pour effectuer cette procédure.

### **4.5.6 Pour modifier une vue**

Utilisez l'écran Modifier la vue pour attribuer une vue différente à une image.

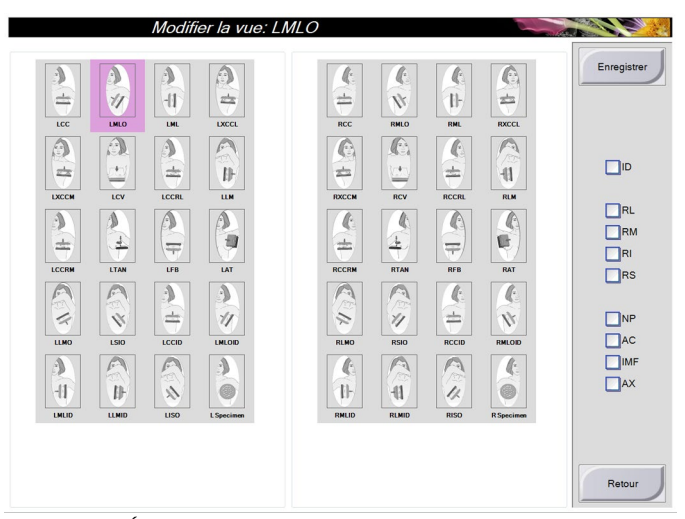

*Figure 31: Écran Modifier la vue*

Pour modifier une vue :

- 1. Sélectionnez la vignette d'une vue exposée dans l'écran Procédure.
- 2. Sélectionnez le bouton **Modifier le cliché**.
- 3. Sélectionnez la vue dans l'écran. Vous pouvez sélectionner jusqu'à trois modifications de vues. Pour une description des modifications de vues, reportezvous à la *figure* à la page [61.](#page-74-0)
- 4. Sélectionnez le bouton **Enregistrer**.
- 5. Lorsque l'écran Mise à jour réussie apparaît, sélectionnez le bouton **OK**.

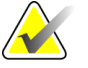

**Remarque** L'écran Modifier la vue des procédures de biopsie affiche différentes modifications de vues. Reportez-vous au *Mode d'emploi du dispositif Affirm*.

# **4.5.7 Pour fermer une procédure**

Cliquez sur le bouton **Fermer le patient**. Si vous avez acquis des images, la boîte de dialogue Fermer la procédure apparaît. Sélectionnez l'une des options suivantes :

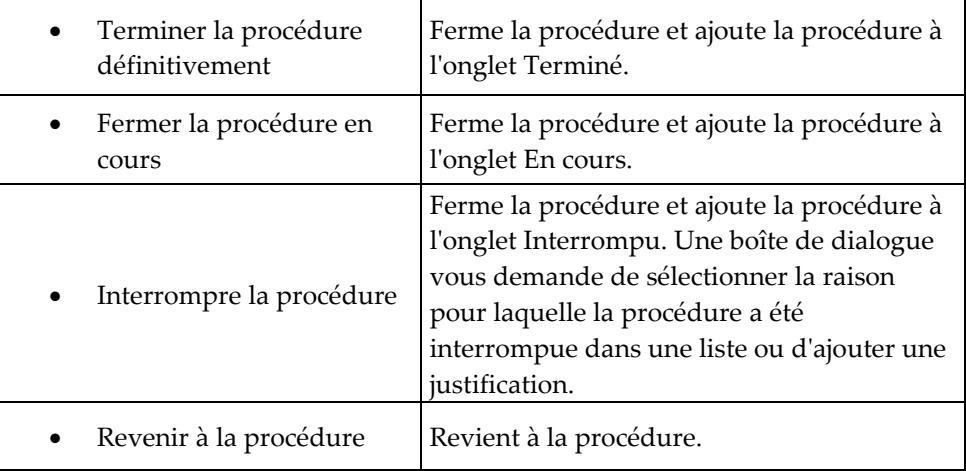

Si des images sont marquées comme En attente, une boîte de dialogue affiche les options suivantes :

- Accepter tout et fermer les éléments terminés
- Fermer la procédure en cours
- Revenir à la procédure

Si MPPS est activé, les messages sont envoyés aux périphériques de sortie lorsque vous sélectionnez Terminer et Interrompu. Vous pouvez également cliquer sur l'onglet audessus des vignettes en le maintenant enfoncé pour renvoyer un message concernant l'état de la procédure en cours de procédure. Une boîte de dialogue Actions de procédure apparaît avec les boutons permettant de renvoyer un état ou de revenir à la procédure.

# **4.6 Pour accéder aux fonctionnalités d'examen d'images**

Utilisez l'onglet Outils de l'écran de procédure pour accéder aux fonctions d'examen d'images. Pour davantage de renseignements, reportez-vous à la section *Onglet Outils d'examen d'images* à la page [75.](#page-88-0)

# <span id="page-78-0"></span>**4.7 Pour utiliser les groupes de sorties**

Les images acceptées sont automatiquement envoyées vers les périphériques de sortie sélectionnés sous Ens. de sorties. La configuration du système contrôle si les images sont envoyées une fois le dossier d'une patiente fermé ou une fois l'image acceptée.

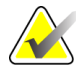

**Remarque** Les images de tomosynthèse ne sont pas envoyées vers un périphérique d'impression dans le groupe de sorties sélectionné. Il est possible d'imprimer les images de tomosynthèse à l'aide de l'utilitaire d'impression.

# **4.7.1 Pour sélectionner un groupe de sorties**

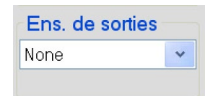

Sélectionnez un groupe de périphériques de sortie tels qu'un PACS, une station de diagnostic, un système CAD et des imprimantes dans le menu déroulant Ens. de sorties de l'écran de procédure.

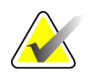

**Remarque Aucune image n'est envoyée tant qu'un groupe de sorties** n'a pas été sélectionné.

# **4.7.2 Pour ajouter ou modifier un groupe de sorties**

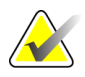

**Remarque** La configuration des groupes de sorties s'effectue lors de l'installation, mais il est possible de modifier les groupes existants ou d'ajouter de nouveaux groupes.

Pour ajouter un groupe de sorties :

- 1. Accédez à l'écran Admin.
- 2. Sélectionnez le bouton **Gérer les groupes de sorties**.
- 3. Sélectionnez le bouton **Nouveau**, entrez les informations, puis sélectionnez le ou les périphériques de sortie.
- 4. Cliquez sur le bouton **Ajouter**. Lorsque le message Mise à jour réussie s'affiche, sélectionnez le bouton **OK**.
- 5. Vous pouvez sélectionnez n'importe quel groupe en paramètre par défaut.

Pour modifier un groupe de sorties :

- 1. Accédez à l'écran Admin.
- 2. Sélectionnez le bouton **Gérer les groupes de sorties**.
- 3. Sélectionnez le bouton **Modifier**, puis procédez aux modifications.
- 4. Sélectionnez le bouton **Enregistrer**. Lorsque le message Mise à jour réussie s'affiche, sélectionnez le bouton **OK**.

## **4.7.3 Pour utiliser la sortie personnalisée**

L'option de sortie personnalisée vous permet de créer un groupe de sorties depuis l'écran de la procédure. Le groupe personnalisé que vous créez reste l'option personnalisée jusqu'à la création d'un autre groupe personnalisé.

Pour créer un groupe personnalisé depuis l'écran Procédure :

- 1. Sélectionnez Personnalisé dans le menu déroulant Groupes de sorties dans l'écran Procédure.
- 2. Dans l'écran Groupe de sorties, faites une sélection dans la liste des dispositifs disponibles, puis sélectionnez **OK**.

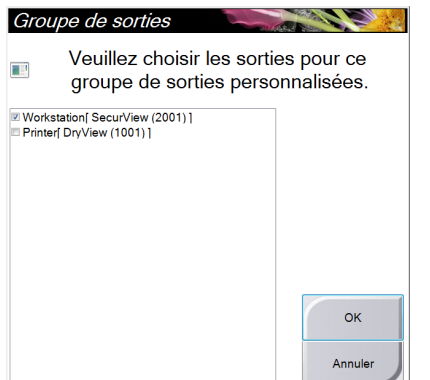

*Figure 32: Exemple de groupe de sorties personnalisé*

# <span id="page-79-0"></span>**4.8 Pour utiliser les sorties sur demande**

Les sorties sur demande sont : Archive/Exporter ou Imprimer. Vous pouvez archiver, exporter ou imprimer manuellement l'image de la patiente en cours tant que la procédure n'est pas fermée.

Lorsque vous appuyez sur un bouton de sortie sur demande, vous avez la possibilité d'envoyer les images de la patiente actuellement ouverte vers un des périphériques de sortie configurés.

### **4.8.1 Pour archiver**

- 1. Sélectionnez le bouton **Archive/Exporter**.
- 2. Sélectionnez la procédure ou les vues dans l'écran Archive à la demande :
	- Le bouton **Sélectionner tout** sélectionne tous les éléments qui s'affichent sur cet écran.
	- Le bouton **Effacer** supprime la sélection des éléments sélectionnés sur cet écran.
	- Le bouton **Antérieurs** affiche les procédures et les vues précédentes pour cette patiente.
	- Le bouton **Rejeté** affiche les vues rejetées pour cette patiente.
- 3. Sélectionnez un périphérique de stockage :

• Sélectionnez le bouton **Device List** (Liste des périphériques) et sélectionnez une des options dans le menu déroulant des périphériques de stockage.

OU

- Sélectionnez un groupe de sorties dans le menu déroulant **Ens. de sortie**.
- 4. Sélectionnez le bouton **Archive** pour copier les images sélectionnées vers l'archive sélectionnée.

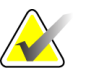

**Note** Utilisez l'utilitaire Manage Queue (Gérer les files en attente) de la barre des tâches pour consulter l'état de l'archive.

### **4.8.2 Pour exporter**

- 1. Sélectionnez le bouton **Archive/Exporter** (sur le côté droit de l'écran de la procédure).
- 2. Sélectionnez les images à exporter, puis sélectionnez le bouton **Exporter**.

| Pati<br>Header<br>Patient ID<br>Study Date Study Time Accession Num<br><b>List Store Device</b><br><sup>B-</sup> Ø ADAMS^CAROLYN<br>1906<br>3242<br>1906<br>Standard Screening - Conventional<br>3242<br>3314<br>20120826<br>122938<br>Output Group Info<br>RCC Conventional (Unprocessed)<br>1906<br>3242<br>20120826<br>122938<br>3314<br>RCC Conventional (Processed)<br>1906<br>3242<br>20120826<br>122938<br>3314<br>Output Group<br>1906<br>RMLO Conventional (Unprocessed)<br>3314<br>3242<br>20120826<br>122938<br><b>Archive</b><br>RMLO Conventional (Processed)<br>3242<br>1906<br>20120826<br>122938<br>3314<br>LCC Conventional (Unprocessed)<br>1906<br>3242<br>20120826<br>122938<br>3314<br>1906<br>LCC Conventional (Processed)<br>3242<br>20120826<br>122938<br>3314<br>V LMLO Conventional (Unprocessed)<br>1906<br>3242<br>20120826<br>122938<br>3314<br>Effacer<br>V LMLO Conventional (Processed)<br>1906<br>3242<br>20120826<br>122938<br>3314<br>Inclure<br>$\overline{4}$<br>k<br>m |                       |                      |  |  | Archive à la demande                     |
|----------------------------------------------------------------------------------------------------|-----------------------|----------------------|--|--|------------------------------------------|
|                                                                                                    |                       |                      |  |  |                                          |
|                                                                                                    |                       |                      |  |  |                                          |
|                                                                                                    |                       |                      |  |  |                                          |
|                                                                                                    |                       |                      |  |  |                                          |
|                                                                                                    |                       |                      |  |  |                                          |
|                                                                                                    |                       |                      |  |  |                                          |
|                                                                                                    |                       |                      |  |  |                                          |
|                                                                                                    |                       |                      |  |  |                                          |
|                                                                                                    |                       | Sélectionner tout    |  |  |                                          |
|                                                                                                    |                       |                      |  |  |                                          |
|                                                                                                    |                       |                      |  |  |                                          |
|                                                                                                    |                       | Antérieurs<br>Rejeté |  |  |                                          |
|                                                                                                    | Exporter              |                      |  |  | <b>Standard Screening - Conventional</b> |
| ▣<br>■<br><b>RCC Combo</b><br><b>LCC Combo</b>                                                                                                    |                       | Archive              |  |  |                                          |
| Tech, Radiological (Manipulateur radio)<br>$\circ$<br>6<br>Ð<br>A                                                                                                    | Retour<br>10:44:29 AM |                      |  |  |                                          |

*Figure 33: Sélectionnez les images à exporter*

3. Dans l'écran Exporter, sélectionnez la cible dans le menu déroulant des dispositifs.

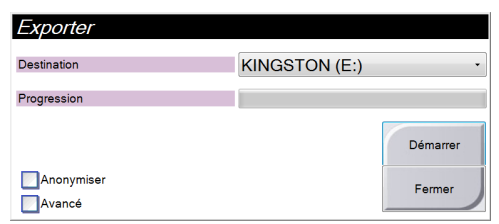

- Pour rendre anonymes les données des patientes, sélectionnez **Anonymiser**
- Pour sélectionner un dossier de votre système local pour le stockage de vos sélections et pour sélectionner les types d'exportation, sélectionnez **Avancé**.
- 4. Sélectionnez le bouton **Démarrer** pour copier les images sélectionnées vers le dispositif sélectionné.

### **4.8.3 Pour imprimer**

- 1. Dans l'écran Procédure, sélectionnez le bouton **Imprimer** pour afficher l'écran Imprimer. Consultez la *figure* à la page [69](#page-82-0) pour préparer vos données à imprimer.
- 2. Sélectionnez le format de film dans la zone des formats de film de l'écran.
- 3. Sélectionnez une vignette.
- 4. Sélectionnez le mode d'image (Conventionnel, Projection ou Reconstruction). Le bouton C-View indique si le système dispose d'une licence d'utilisation de C-View.
- 5. Sélectionnez la zone d'affichage de l'image (n° 16) dans l'écran Imprimer. L'image qui apparaît dans cette zone est celle qui s'imprime sur le film.
- 6. Pour placer d'autres images sur le même film multiformat, répétez les étapes 3 à 5.
- 7. Pour imprimer un format de film différent avec les mêmes images, sélectionnez le bouton **Nouveau film** (n° 12), puis exécutez les étapes 2 à 6.
- 8. Les boutons dans la zone supérieure gauche de l'écran Imprimer (n° 1 à 6) permettent de masquer ou d'afficher les données des patientes, les marquages et les annotations, et de modifier l'orientation de l'image.
- 9. Sélectionnez le bouton **Imprimer** pour imprimer vos films.

<span id="page-82-0"></span>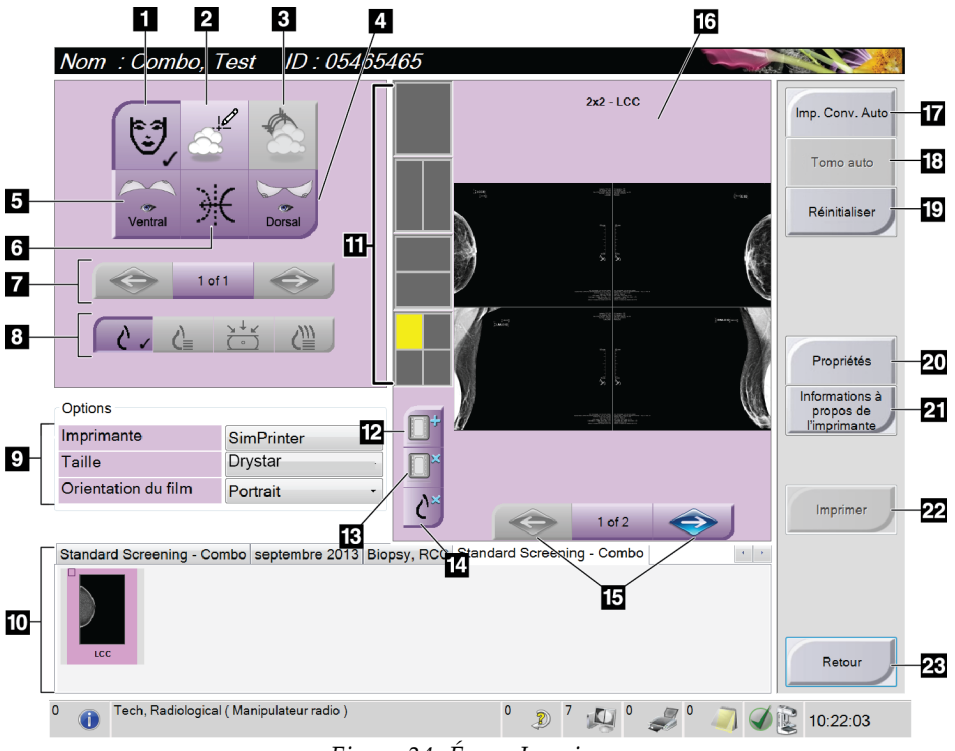

*Figure 34: Écran Imprimer*

- 1. Affiche ou masque les données de la patiente.
- 2. Affiche ou masque les marquages et les annotations.
- 3. Affiche ou masque des cibles dans les images d'une biopsie.
- 4. Imprime l'image depuis une perspective dorsale.
- 5. Imprime l'image depuis une perspective ventrale.
- 6. Inverse (miroir) l'image.
- 7. Permet d'accéder à la coupe ou à la projection de tomosynthèse précédente ou suivante (option Tomosynthèse).
- 8. Permet de sélectionner les vues Conventionnel, Projection ou Reconstruction (option Tomosynthèse). Le bouton C-View affiche si le système dispose d'une licence d'utilisation de C-View.
- 9. Permet de sélectionner les options de l'imprimante.
- 10. Affiche les vignettes.
- 11. Permet de sélectionner le format de film (nombre de volets).
- 12. Crée un nouveau film.
- 13. Supprime un film.
- 14. Supprime une image d'un film.
- 15. Permet de faire défiler les pages du film.
- 16. Zone d'affichage des images.
- 17. Imprime les images conventionnelles (et des images C-View si le système dispose d'une licence) avec la configuration par défaut.
- 18. Imprime les images de tomosynthèse (coupes ou projections) mises dans la file d'impression (option Tomosynthèse).
- 19. Rétablit les paramètres par défaut de l'écran Imprimer.
- 20. Ouvre l'écran Propriétés.
- 21. Affiche l'adresse IP de l'imprimante, le titre AE, le port et la capacité d'impression en taille réelle.
- 22. Lance le processus d'impression.
- 23. Permet de revenir à l'écran Procédure.

# **4.9 Pour utiliser la fonction de déplacement de la pelote**

- 1. Dans l'écran Procedure, sélectionnez la vignette d'une vue non exposée. La pelote se déplace vers la position par défaut pour cet affichage.
- 2. À partir de la section de déplacement de la pelote sur l'écran, il est possible de contourner la position par défaut de la pelote pour la vue sélectionnée. La pelote se déplace vers la nouvelle position.

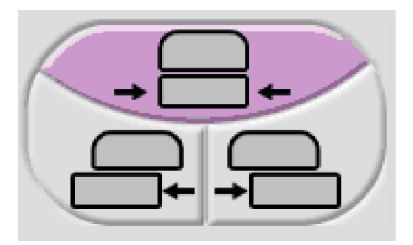

*Figure 35: Boutons de déplacement de la pelote*

# **5:Les images Chapitre 5:**

# **5.1 Introduction**

Après une exposition, l'image acquise s'affiche sur l'écran de prévisualisation.

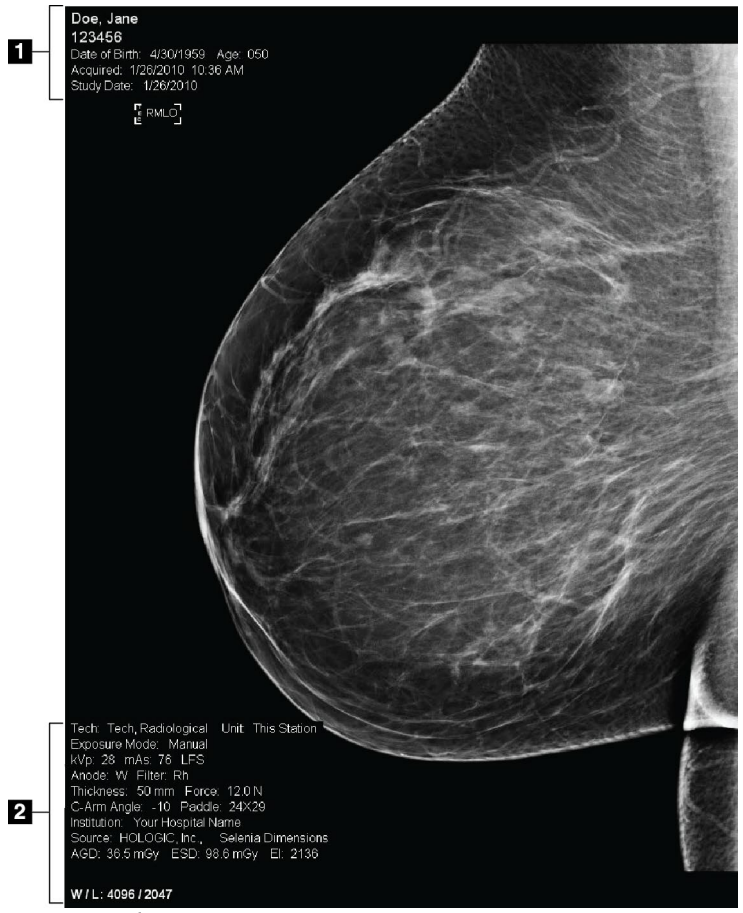

*Figure 36: Écran de prévisualisation*

### **Légende de la figure**

1. Informations sur la patiente et la date d'examen 2. Informations relatives à l'exposition, notamment :

- Techniques d'exposition
- Dose reçue par la patiente
- Angle du bras en C
- Épaisseur et force de la compression
- Informations sur l'établissement et le technicien

# **5.1.1 Séquence classique des événements d'imagerie**

- Visualisez l'image après l'exposition et ajoutez un commentaire si nécessaire.
- Acceptez, rejetez l'image ou mettez-la en attente. Une vignette apparaît dans la zone Étude de cas de l'écran.

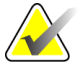

**Remarque** Un gestionnaire peut configurer le système de manière à ce qu'il accepte ou mette en attente automatiquement les nouvelles images.

- Si vous sélectionnez le bouton **Rejeter**, un « X » apparaît sur la vignette.
- Si vous sélectionnez le bouton **Mise en attente**, un point d'interrogation apparaît sur la vignette.

# **5.1.2 Séquence des événements d'imagerie de la tomosynthèse (option Tomosynthèse)**

- Attendez la fin de la reconstruction de l'image.
- Examinez les images de projection pour déceler tout mouvement.
- Acceptez ou rejetez les images ou mettez-les en attente.

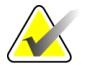

**Remarque** Un gestionnaire peut configurer le système de manière à ce qu'il accepte ou mette en attente automatiquement les nouvelles images.

# **5.1.3 À propos de la suppression et de l'appariement automatiques**

Pour configurer le système de manière à ce qu'il prenne en charge la suppression et l'appariement automatiques :

- 1. Sélectionnez la zone de nom d'utilisateur actif dans la barre des tâches en bas de l'écran.
- 2. Sélectionnez l'option Mes paramètres pour afficher l'écran de modification de l'opérateur.
- 3. Sélectionnez l'onglet du flux de travail.
	- Cochez la case de suppression automatique pour afficher automatiquement une étude précédente en mode à 4 volets.
	- Cochez la case d'appariement automatique pour afficher une vue précédente en mode multiformat à côté d'une image récemment capturée.
- 4. Sélectionnez **Enregistrer**.

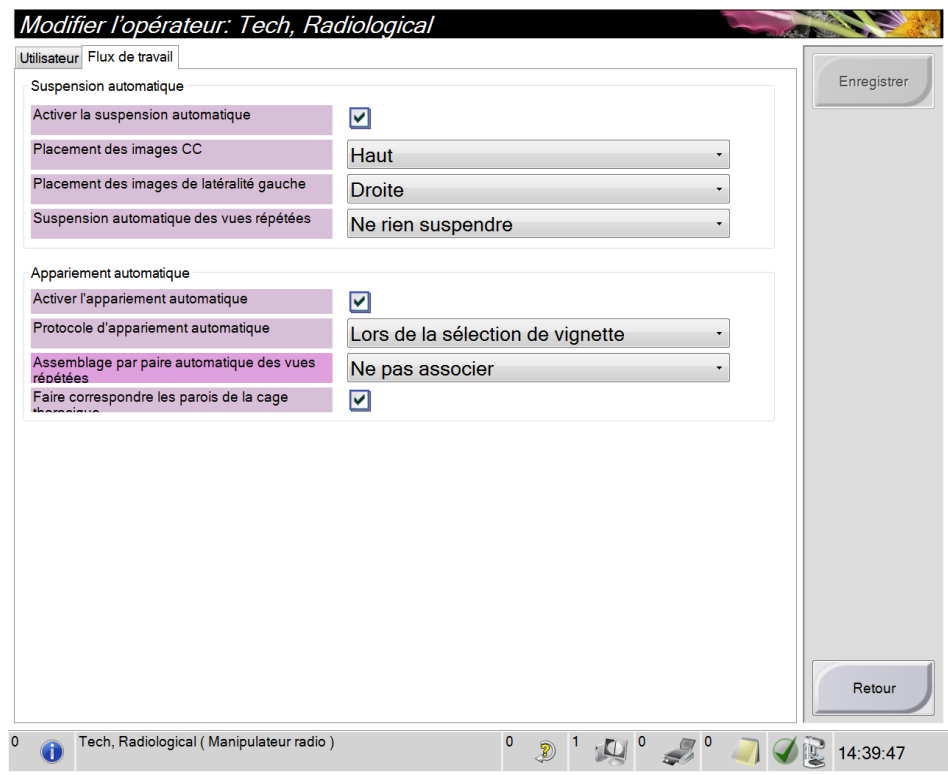

*Figure 37: Activation de la suppression et de l'appariement automatiques*

# **5.2 Pour visualiser les images**

La visualisation des images nécessite l'utilisation de vignettes, d'outils de visualisation d'images et de modes d'affichage.

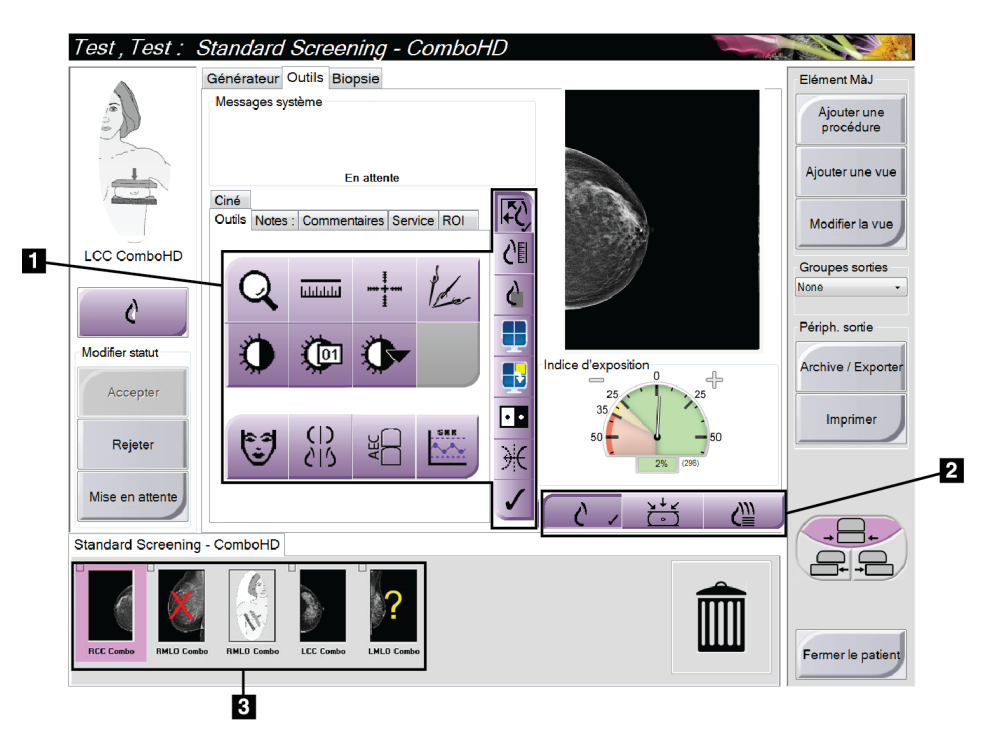

*Figure 38: Onglet Outils (option Tomosynthèse sur l'illustration)*

#### **Légende de la figure**

- 1. Outils d'examen d'images reportez-vous à la section *Onglet Outils d'examen d'images* à la page [75.](#page-88-0)
- 2. Modes d'affichage d'images reportez-vous à *Modes d'affichages (option Tomosynthèse)* à la page [77.](#page-90-0)
- 3. Vignettes

Sélectionnez une vignette pour afficher l'image correspondante dans l'écran de prévisualisation. Si l'image n'est pas acceptée, la vignette est marquée en conséquence.

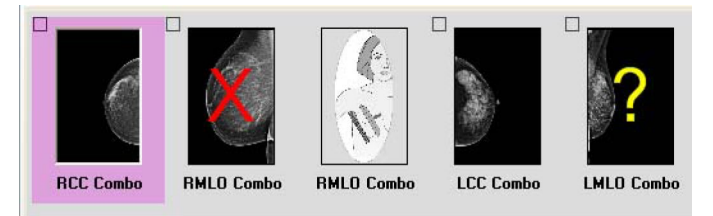

*Figure 39: Images marquées dans une procédure (option Tomosynthèse sur l'illustration)*

# <span id="page-88-0"></span>**5.2.1 Onglet Outils d'examen d'images**

L'onglet Outils de l'écran de procédure comporte les outils d'examen d'images. Une coche s'affiche sur l'outil actif.

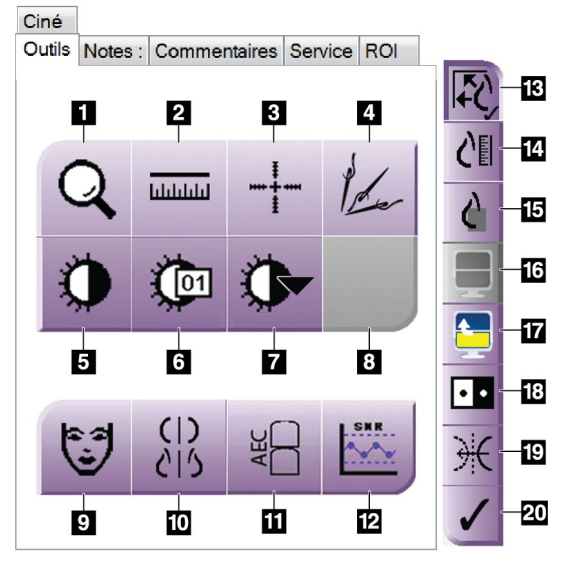

*Figure 40: Outils de visualisation des images*

- 1. L'outil **Zoom** permet d'agrandir une section de l'image.
- 2. L'outil **Règle** mesure la distance entre deux points.
- 3. L'outil **Réticule** permet d'afficher un réticule sur l'écran de prévisualisation.
- 4. L'outil **Démétalliseur** permet de traiter les tomosynthèses qui contiennent des objets métalliques.
- 5. L'outil **Fenêtre/Niveau** change la luminosité et le contraste.
- 6. L'outil **Réglage précis de la fenêtre/du niveau** permet de saisir les valeurs de fenêtre et de niveau spécifiées.
- 7. L'outil **Sélection LUT** permet de parcourir les paramètres de fenêtre/niveau disponibles pour rechercher une image affichée avec des LUT fixés.
- 8. Pour révision ultérieure.
- 9. Le bouton **Informations relatives à la patiente** permet de modifier l'affichage des informations relatives à la patiente.
- 10. Le bouton **Suppression automatique** supprime automatiquement l'étude courante sélectionnée dans une 20. Le bouton **Marquer pour l'impression** marque les configuration à 4 formats.
- 11. Le bouton **AEC** affiche les zones du capteur AEC utilisées pour le calcul de l'exposition. Les zones du capteur s'affichent sur l'écran de prévisualisation.
- 12. Le bouton **SNR/CNR** calcule le rapport signal/bruit et le rapport contraste/bruit du fantôme ACR.
- 13. Le bouton **Ajuster à la fenêtre d'affichage** ajuste l'image aux dimensions du volet d'affichage.
- 14. Le bouton **Taille réelle** affiche l'image à la taille réelle du sein.
- 15. Le bouton **Afficher les pixels réels** affiche l'image en haute résolution.
- 16. Le bouton **Affichage multiformat** sélectionne le nombre de volets à afficher.
- 17. Le bouton **Mosaïque avancée** définit le volet multiformat actif.
- 18. L'outil **Inverser l'image** permet de convertir les noirs en blancs et inversement.
- 19. Le bouton **Miroir** inverse l'image sur le plan horizontal.
- images de projection ou de reconstruction d'une tomosynthèse afin qu'elles soient imprimées ultérieurement (option Tomosynthèse).

## **5.2.2 L'onglet Notes**

Les outils de l'onglet Notes vous permettent d'annoter les images et d'envoyer des notes relatives à l'image affichée ou à la procédure. Le menu déroulant Note de groupe de sorties situé en bas de l'onglet vous permet de sélectionner la destination des notes.

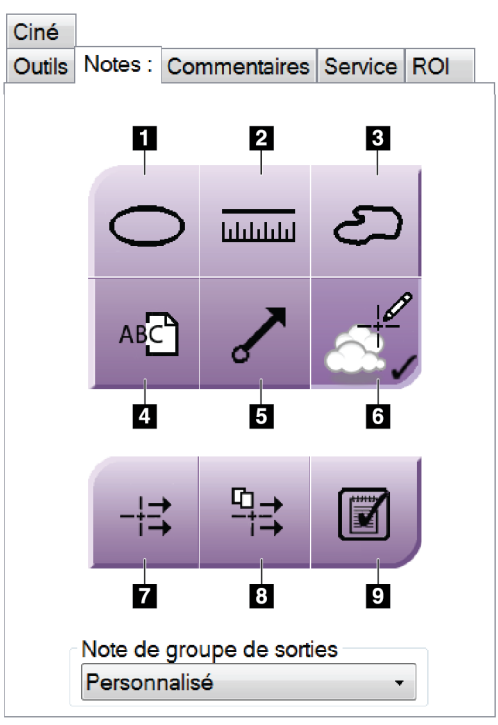

*Figure 41: Outils de l'onglet Notes*

- 1. L'outil de marquage crée une ellipse sur l'image.
- 2. L'outil Règle mesure la distance entre deux points.
- 3. L'outil Marquage à main levée crée un marquage à main levée sur l'image.
- 4. L'outil Texte ajoute une note à l'image sans marquage.
- 5. L'outil Flèche crée un marquage de flèche sur l'image.
- 6. L'outil Marquages affiche ou masque les marquages et les annotations sur une image.
- 7. L'outil Envoi de note envoie une note de l'image en cours vers la destination de votre choix.
- 8. L'outil Envoi de toutes les notes envoie toutes les notes pour l'ensemble des images de la procédure en cours vers la destination de votre choix.
- 9. L'outil Affiché modifie l'état des notes de patientes en Affiché.

# **5.2.3 Autres outils de visualisation des images**

#### **Autres onglets**

- **Ciné** : cet onglet permet d'afficher une série d'images comme un film (option Tomosynthèse).
- **Commentaires** : cet onglet permet d'ajouter des commentaires.
- Service : cet onglet permet de marquer une image à des fins de service.
- **ROI** : cet onglet permet de dessiner une région d'intérêt sur l'affichage de l'image.

#### **Indice d'exposition**

L'indice d'exposition est un guide pour la qualité des images. Lorsque l'indice d'exposition indique la zone rouge ou jaune, examinez le bruit sur l'image sélectionnée et choisissez de réaliser ou non une nouvelle acquisition.

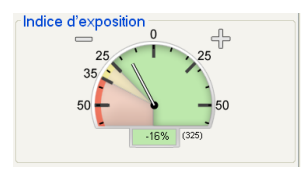

*Figure 42: Indice d'exposition*

### <span id="page-90-0"></span>**Modes d'affichages (option Tomosynthèse)**

Utilisez les boutons dans la zone Modes d'affichage de l'écran pour sélectionner le type de vue à afficher dans l'écran de prévisualisation. Vous pouvez alterner entre les écrans Conventionnel, C-View, Projections ou Reconstruction pour afficher les combinaisons d'images.

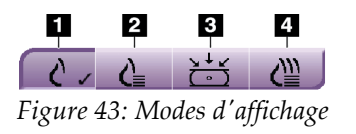

- 1. Le bouton Conventionnel affiche des images conventionnelles.
- 2. Le bouton C-View affiche une image 2D conventionnelle générée par l'image de tomosynthèse acquise.
- 3. Le bouton Projection affiche des images de rotation de 15°.
- 4. Le bouton Reconstruction affiche des coupes reconstruites.

### **5.2.4 Indicateur de coupe**

L'indicateur de coupe ne s'affiche que sur des reconstructions tomographiques.

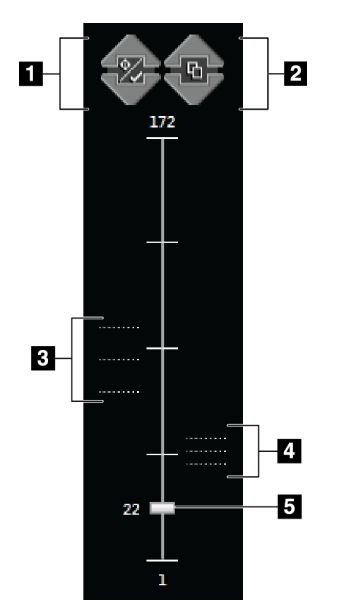

#### **Légende de la figure**

- 1. Les flèches vers le haut et vers le bas permettent de permuter entre les coupes qui contiennent une lésion cible et celles qui sont marquées pour l'impression.
- 2. Les flèches vers le haut et vers le bas permettent de permuter entre les coupes qui contiennent des notes.
- 3. Coupes qui contiennent des cibles ou sont marquées pour l'impression.
- 4. Coupes qui contiennent des notes.
- 5. La barre de défilement permet le déplacement à travers les coupes de reconstruction.

*Figure 44: Indicateur de coupe*

### **5.2.5 Pour corriger et retraiter les images d'implant**

Vous devez corriger l'image si vous faites l'acquisition d'une image d'implant ou d'implant déplacé sans avoir sélectionné le bouton Implant présent.

#### **Si l'image n'est pas acceptée**

Sélectionnez le bouton Implant présent dans l'écran de procédure pour indiquer la présence d'un implant. Une coche apparaît sur le bouton d'un outil actif et l'image est retraitée.

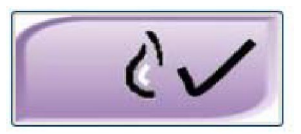

#### **Si l'image est acceptée**

- 1. Prévisualisez de nouveau l'image.
- 2. Sélectionnez le bouton **Implant présent** dans l'écran de procédure pour corriger l'image. Une coche apparaît sur le bouton d'un outil actif et l'image est retraitée.
- 3. Sélectionnez **Accepter** pour accepter les modifications.

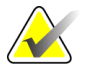

**Remarque** Si le système est réglé pour transmettre les images quand le bouton **Accepter** est sélectionné, l'image corrigée est automatiquement transmise aux périphériques de sortie.

# **5.3 Pour envoyer les images aux périphériques de sortie**

Vous pouvez envoyer les images vers des périphériques de sortie ou utiliser la fonction Archive/Exporter pour copier des images dans un support de stockage temporaire. Consultez les sections *Pour utiliser les groupes de sorties* à la page [65](#page-78-0) et *Pour utiliser les sorties sur demande* à la page [66](#page-79-0) pour obtenir des instructions.

# **Chapitre 6: Pour utiliser les accessoires**

# **6.1 Introduction**

Le Selenia Dimensions peut effectuer des dépistages ou des diagnostics au moyen des accessoires indiqués ici. Ce chapitre décrit comment utiliser tous les accessoires système possibles. Les accessoires dont vous disposez sont fonction de votre configuration système.

# **6.2 Pour installer des accessoires sur le bras en C**

L'écran facial rétractable, la plaque d'agrandissement et les réticules de localisation sont installés dans des logements situés sur le bras en C. Les logements sont étiquetés avec des icônes indiquant l'accessoire devant être relié au logement. Chaque accessoire comporte deux lignes. Alignez l'accessoire sur la ligne correspondante du bras en C. Une fois le crochet de l'accessoire enfoncé correctement, la deuxième ligne plus fine est alignée avec la ligne du bras en C. Les sections suivantes contiennent les instructions d'installation de chaque accessoire.

<span id="page-94-0"></span>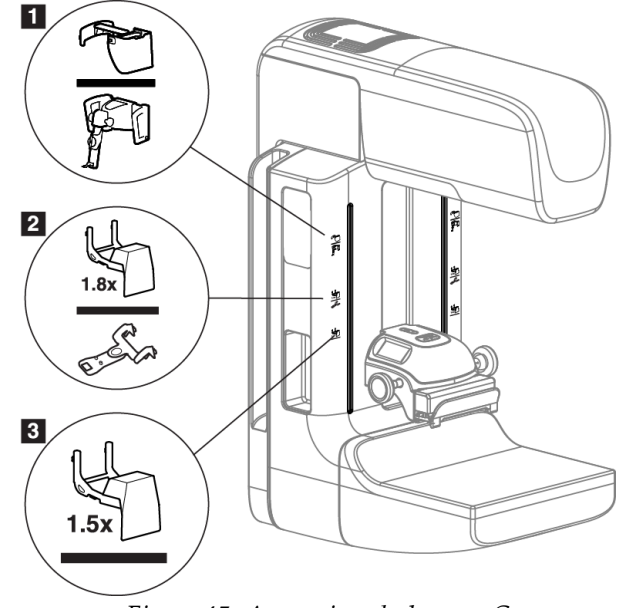

*Figure 45: Accessoires du bras en C*

- 1. Logement pour l'écran facial rétractable (option tomosynthèse) ou le dispositif Affirm (option biopsie)
- 2. Logement pour plaque d'agrandissement de 1,8x et réticules de localisation
- 3. Logement pour plaque d'agrandissement de 1,5x

# <span id="page-95-0"></span>**6.3 Écrans faciaux pour patiente**

L'écran facial sert à protéger la tête et le visage de la patiente du champ de rayons X lors de l'examen. Vérifiez l'écran tous les jours avant de l'utiliser.

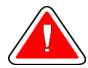

**Avertissement : L'écran facial doit être en place pour toute exposition, à l'exception des études de cas avec agrandissement.**

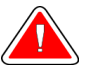

**Avertissement : L'écran facial ne protège pas du rayonnement.**

### **6.3.1 Pour installer ou retirer l'écran facial rétractable**

Pour installer l'écran facial rétractable :

- 1. Déployez complètement l'écran facial vers l'extérieur.
- 2. Alignez les crochets de l'écran facial sur les fentes de montage du bras en C, indiquées par l'icône de l'écran facial.
- 3. Insérez les crochets situés de chaque côté de l'écran facial dans les fentes de montage du bras en C. Le levier de déverrouillage (n° 1 sur la figure suivante) est en position relevée.
- 4. Abaissez l'écran facial en position de verrouillage. Le levier de déverrouillage est abaissé lorsque l'écran facial se verrouille.

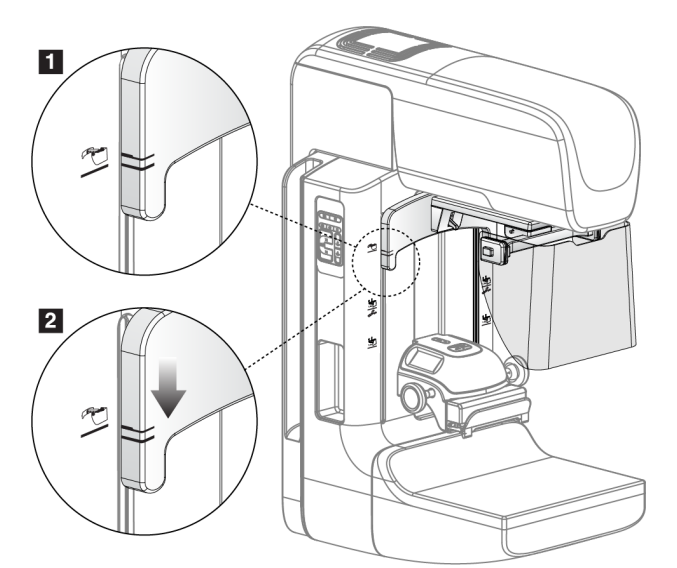

*Figure 46: Pour aligner l'écran facial rétractable sur le bras en C*

Pour retirer l'écran facial rétractable :

1. Appuyez sur le levier de déverrouillage (numéro 1 sur la figure précédente) pour le placer en position relevée et le maintenir dans cette position.

2. Retirez l'écran facial des logements en le soulevant, puis sortez-le du bras en C.

# **6.3.2 Pour utiliser l'écran facial rétractable**

Remarque Avant toute exposition, assurez-vous que l'écran facial est totalement déployé ou totalement rétracté.

Pour déployer l'écran facial, tirez l'écran pour l'éloigner du bras en C jusqu'à ce qu'il se verrouille en position externe.

Pour rétracter l'écran facial :

- 1. Appuyez sur un bouton de déverrouillage (n° 2 sur la *figure* à la page [83,](#page-96-0) un de chaque côté).
- 2. Poussez l'écran facial vers le bras en C jusqu'à l'arrêt du dispositif.

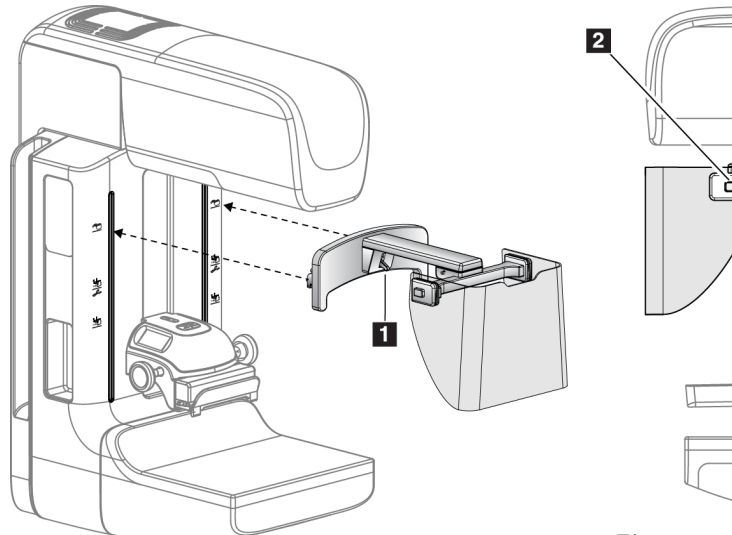

<span id="page-96-0"></span>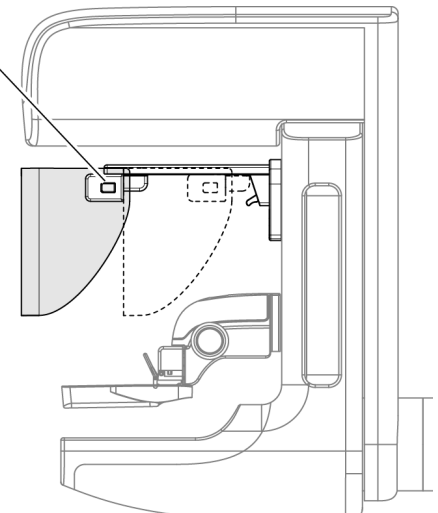

*Figure 47: Installation de l'écran facial Figure 48: Fonctionnement de l'écran facial*

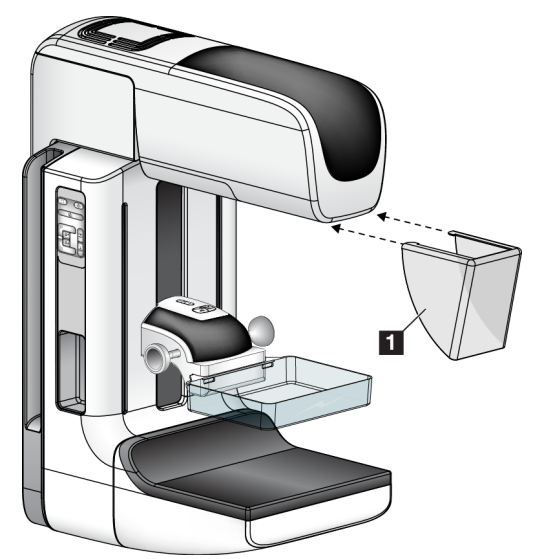

# <span id="page-97-0"></span>**6.3.3 Pour installer ou retirer l'écran facial conventionnel**

*Figure 49: Installation de l'écran facial conventionnel*

Pour installer l'écran facial conventionnel :

- 1. Insérez avec précaution les crochets de l'écran facial (n° 1 sur l'illustration précédente) dans les fentes situées sur le devant de la monture de la tête de tube.
- 2. Faites glisser l'écran facial sur la monture de la tête de tube jusqu'à ce qu'il s'enclenche.

Pour retirer l'écran facial conventionnel :

- 1. Tirez les côtés de l'écran facial horizontalement (en les écartant de la tête du tube).
- 2. Retirez l'écran facial.

# **6.4 Pelotes de compression**

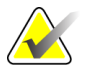

**Remarque** Certaines pelotes en option peuvent ne pas être incluses dans votre système.

Le système peut identifier chaque pelote et ajuster automatiquement le collimateur.

Les accessoires disponibles dépendent de votre configuration système. Le système Selenia Dimensions exécute des applications de dépistage et de diagnostic. Le système Selenia Dimensions 2D exécute quant à lui uniquement des applications de dépistage.

| Accessoire                                      | <b>Dimensions</b><br>2D/3D                                         | Dépistage<br>Dimensions 2D |                          |  |
|-------------------------------------------------|--------------------------------------------------------------------|----------------------------|--------------------------|--|
| Pelotes de dépistage                            | 18 x 24 cm                                                         | ×.                         |                          |  |
| systématique                                    | 24 x 29 cm                                                         | ×                          | ×.                       |  |
|                                                 | Petits Seins                                                       | ×.                         | *                        |  |
| Pelotes à contact et de<br>compression localisé | Contact 10 cm                                                      | ×                          |                          |  |
|                                                 | Contact 15 cm                                                      | ×.                         |                          |  |
|                                                 | Contact centré 7,5 cm                                              | ×.                         | Consultez la<br>remarque |  |
|                                                 | Contact localisé sans cadre                                        | ×                          |                          |  |
| Pelotes pour agrandissement                     | Agrandissement localisé 7,5<br>cm                                  | ×.                         |                          |  |
|                                                 | Agrandissement 10 cm                                               | ×                          |                          |  |
|                                                 | Agrandissement 15 cm                                               | *                          |                          |  |
| Pelotes de localisation                         | Pelote à ouverture<br>rectangulaire de 10 cm                       | ×.                         |                          |  |
|                                                 | Pelote à ouverture<br>rectangulaire de 15 cm                       | ×.                         |                          |  |
|                                                 | Pelote perforée de 10 cm                                           | ×.                         |                          |  |
|                                                 | Pelote perforée de 15 cm                                           | ×.                         |                          |  |
|                                                 | Pelote de localisation<br>perforée pour<br>agrandissement de 10 cm | ×.                         |                          |  |
|                                                 | Pelote de localisation pour<br>agrandissement de 10 cm             | ×                          |                          |  |
| Pelote pour ultrason                            | Ultrason grande taille de 15<br>cm                                 | ×                          |                          |  |
| Écran facial patiente                           |                                                                    | ×.                         | *                        |  |
| Plaque d'agrandissement                         |                                                                    | ×.                         |                          |  |
| Dispositif réticulaire de localisation          |                                                                    | ×.                         |                          |  |
| Dispositif réticulaire d'agrandissement         |                                                                    | ×                          |                          |  |

*Tableau 15: Accessoires disponibles*

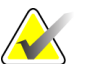

**Remarque** Sur le système de dépistage Selenia Dimensions 2D, utilisez uniquement la pelote à contact localisé de 7,5 cm pour l'étalonnage de l'épaisseur de compression.

# **6.4.1 Pelotes de dépistage systématique**

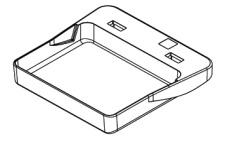

**Pelote de dépistage sans cadre de 18 x 24 cm**

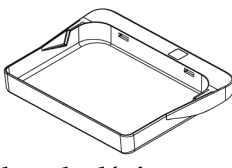

**Pelote de dépistage sans cadre de 24 x 29 cm**

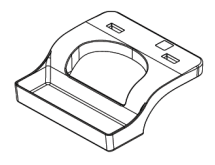

**Pelote sans cadre pour seins de petite taille**

## **6.4.2 Pelotes à contact et à compression localisée**

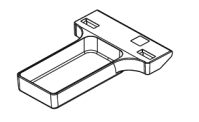

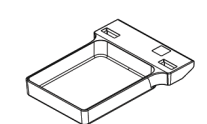

**Pelote à contact sans cadre de 10 cm**

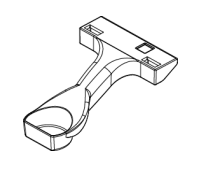

**Pelote à contact sans cadre de 15 cm**

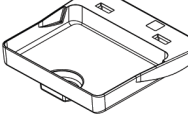

**Pelote à contact localisé sans cadre de 7,5 cm**

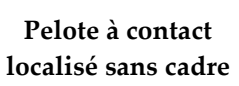

# <span id="page-99-0"></span>**6.4.3 Pelotes pour agrandissement**

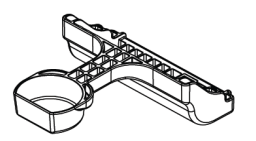

**Pelote de contact d'agrandissement 7,5 cm**

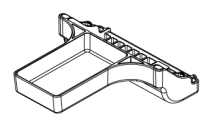

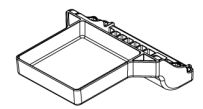

**Pelote d'agrandissement Pelote d'agrandissement 10 cm 15 cm**

# **6.4.4 Pelotes de localisation**

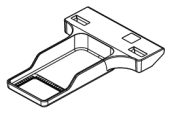

**Pelote de localisation à ouverture rectangulaire de 10 cm**

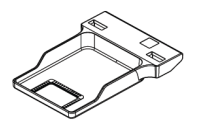

**Pelote de localisation à ouverture rectangulaire de 15 cm**

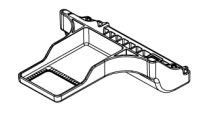

**Pelote de localisation pour agrandissement de 10 cm**

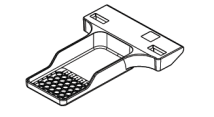

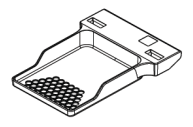

**Pelote de localisation Pelote de localisation perforée de 10 cm perforée de 15 cm**

**Pelote de localisation perforée pour agrandissement de 10 cm**

### **6.4.5 Pelote pour ultrason grande taille**

**Pelote pour ultrason grande taille de 15 cm**

## **6.4.6 Pour installer ou retirer une pelote de compression**

Consultez la *figure* à la pag[e 88](#page-101-0) pour installer une pelote de compression :

- 1. Tenez l'avant de la pelote en plaçant une main devant le compresseur.
- 2. Inclinez la pelote (entre 30 et 45°), puis posez l'arrière de la pelote sur la rainure située à l'arrière du compresseur (n° 1).
- 3. Faites glisser la pelote le long de la rainure jusqu'à ce que les encoches situées sur le haut de la pelote se trouvent sous les verrous du dispositif de serrage de pelote  $(n^{\circ} 2)$ .
- 4. Appuyez sur le dispositif de serrage de pelote (n° 3) avec votre main libre.
- 5. Faites pivoter la pelote vers le haut (n° 4), puis relâchez le dispositif de serrage de pelote pour verrouiller la pelote à son emplacement.

<span id="page-101-0"></span>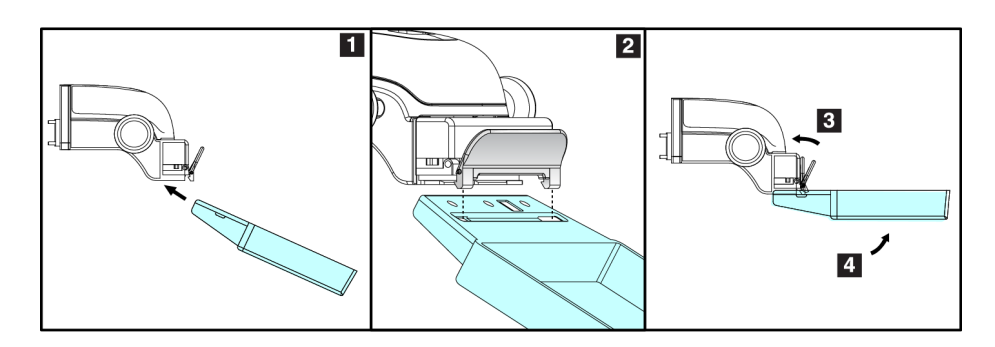

*Figure 50: Pour installer une pelote de compression*

Consultez la *figure* à la pag[e 88](#page-101-1) pour retirer une pelote de compression :

- 1. Tenez la pelote d'une main tout en utilisant l'autre main pour appuyer sur le dispositif de serrage de la pelote afin de débloquer le dispositif de verrouillage (n° 1).
- 2. Abaissez la pelote (n° 2) pour la retirer du compresseur (n° 3), puis relâchez le dispositif de serrage de la pelote.

<span id="page-101-1"></span>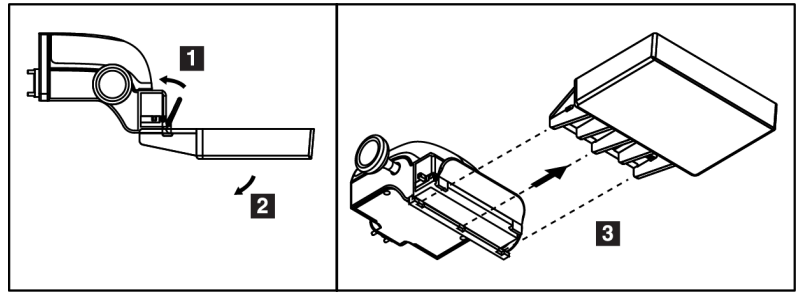

*Figure 51: Pour retirer la pelote de compression*

# **6.4.7 Entretien et nettoyage**

Nettoyez les pelotes après chaque utilisation. Consultez la section *Entretien et nettoyage* à la page [102](#page-115-0) pour obtenir des instructions de nettoyage.

## **6.4.8 Déplacement de pelote**

Le système permet à la plupart des pelotes de se déplacer vers la droite ou la gauche par rapport à leur position centrale. Cette fonctionnalité facilite l'examen des seins de petite taille dans le cas de vues latérales. Lorsqu'une vue latérale est sélectionnée, le système déplace automatiquement le collimateur pour la position de pelote sélectionnée.

# **6.4.9 Mode de compression FAST**

### **Fonctionnement du mode de compression FAST**

Le mode de compression FAST (ajustement de l'inclinaison entièrement automatique) doit être utilisé lorsque la composition du tissu mammaire ne permet pas une compression uniforme du sein avec une pelote de compression plate. Pour ces patientes, une compression insuffisante peut nuire à la mise au point de l'image au niveau de la partie antérieure du sein en cas de mouvement involontaire.

Le mode de compression FAST utilisé avec ce type de sein offre les fonctionnalités suivantes :

- Les artéfacts de mouvement sont réduits grâce à une compression plus efficace.
- La compression entre la cage thoracique et le mamelon est plus uniforme.
- Un confort maximal pour la patiente, car tout risque de compression excessive de la cage thoracique est écarté.

Lorsque le mode de compression FAST est sélectionné, la pelote s'incline automatiquement lors de la compression. La pelote reste horizontale tant que la compression n'est pas appliquée. La pelote s'incline ensuite jusqu'à atteindre son angle maximal.

Le mode de compression FAST n'exige pas une compression excessive, mais vous devez appliquer une compression suffisante pour empêcher le sein de bouger. Vous devez appliquer une compression uniforme, notamment si vous prenez des vues latérales.

Le mode de compression FAST peut ne pas convenir aux seins présentant une épaisseur égale ou symétrique entre la cage thoracique et la partie antérieure du sein.

### **Pour utiliser le bouton coulissant du mode de compression FAST**

Pour activer le mode de compression FAST, faites glisser le bouton coulissant (vers un côté ou l'autre) jusqu'à ce que « F » soit visible et que le bouton coulissant se verrouille en place.

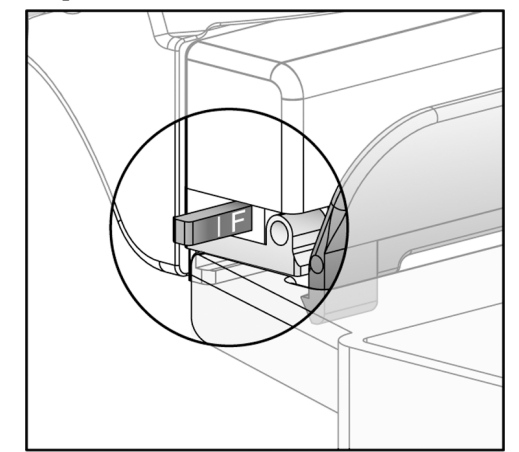

*Figure 52: Bouton coulissant du mode de compression FAST*

# **6.5 Plaque d'agrandissement**

La plaque d'agrandissement du Selenia Dimensions comporte une plateforme de support du sein et un tablier protecteur abdominal. Lorsque la plaque d'agrandissement est installée, la grille HTC se rétracte automatiquement et les techniques d'exposition aux rayons X sont définies selon les valeurs d'agrandissement par défaut. Une fois la plateforme installée, n'utilisez que les pelotes pour agrandissement (consultez la section *Pelotes pour agrandissement* à la page [86\)](#page-99-0).

# **6.5.1 Pour installer et retirer la plaque d'agrandissement**

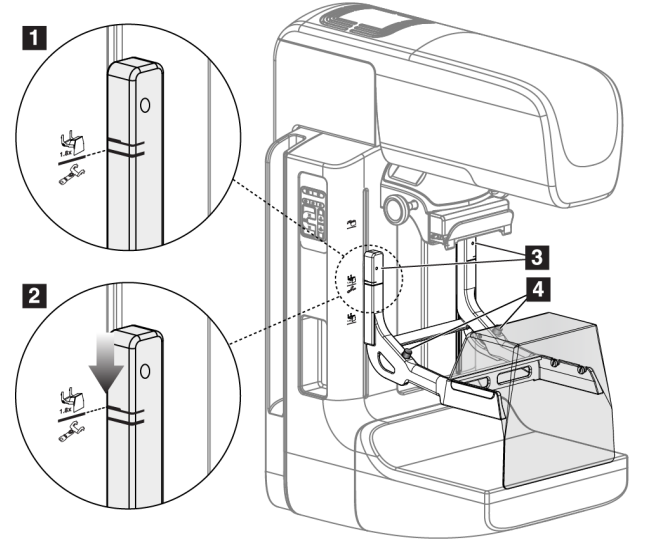

*Figure 53: Installation de la plaque d'agrandissement*

Pour installer la plaque d'agrandissement :

- 1. Retirez l'écran facial (consultez la section *Écrans faciaux pour patiente* à la page [82\)](#page-95-0) et la pelote de compression.
- 2. Déplacez le compresseur dans sa position la plus haute.
- 3. Tenez la plaque de chaque côté juste au-dessous des boutons noirs,  $n^{\circ}$  4. N'appuyez pas sur les boutons noirs.

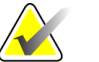

**Remarque** Les boutons noirs ne sont utilisés que lors du retrait de la plaque d'agrandissement.

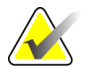

**Remarque** La plaque d'agrandissement dispose de deux jeux d'emplacement des crochets : l'un pour un agrandissement de 1,8x et l'autre pour un agrandissement de 1,5x. Consultez la *figure* à la page [81,](#page-94-0) numéros 2 et 3.

- 4. Alignez les lignes noires épaisses de la plaque d'agrandissement sur les lignes noires épaisses du bras en C. Lorsque ces lignes sont en face, les crochets de la plaque d'agrandissement sont alignés sur les fentes de montage du bras en C. Reportez-vous au n° 1 de la figure précédente.
- 5. Insérez les crochets de la plaque d'agrandissement dans les logements du bras en C. Faites glisser la plaque d'agrandissement vers le bas, jusqu'à ce que les lignes noires fines de la plaque d'agrandissement soient en face de la ligne noire du bras en C. Reportez-vous au n° 2 de la figure précédente.
- 6. Les goupilles d'arrêt s'enclenchent dans les trous pour verrouiller le dispositif. Vous entendrez un déclic.

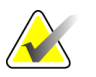

**Remarque** Si la plaque d'agrandissement n'est pas installée correctement, un indicateur doté d'une tige rouge qui dépasse apparaît. Reportez-vous au n° 3 de la figure précédente. Lorsque la plaque est correctement installée, l'indicateur est rétracté.

Pour retirer la plaque d'agrandissement :

- 1. Retirez la pelote pour agrandissement.
- 2. Tenez la plaque d'agrandissement par les poignées et appuyez sur les boutons noirs.
- 3. Soulevez, puis retirez le dispositif du bras en C.

# **6.6 Dispositifs réticulaires**

# **6.6.1 Pour installer et retirer le dispositif réticulaire de localisation**

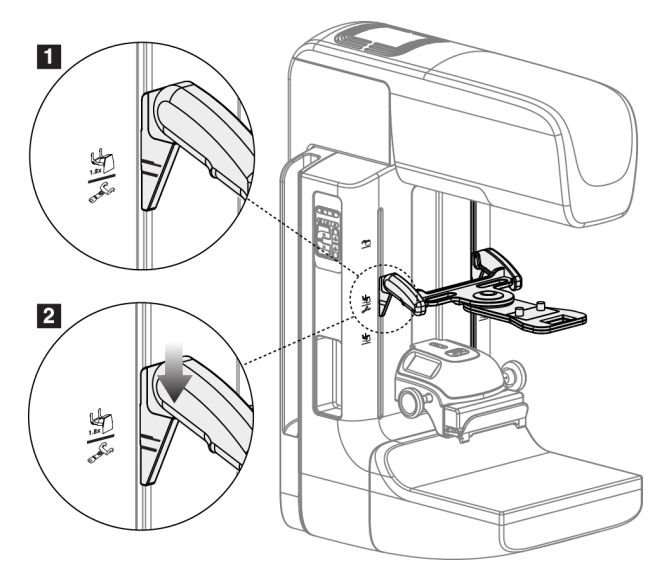

*Figure 54: Pour fixer le dispositif réticulaire de localisation*

### **Pour installer le dispositif réticulaire de localisation**

- 1. Retirez l'écran facial (reportez-vous à la section *Écrans faciaux pour patiente* à la page [82\)](#page-95-0).
- 2. Déplacez le compresseur en dessous des fentes de montage, indiquées par l'icône du réticule. Reportez-vous au n° 2 de la *figure* à la pag[e 81.](#page-94-0)
- 3. Tenez le dispositif réticulaire par les poignées et alignez les lignes épaisses du dispositif sur la ligne du bras en C. Appuyez sur les leviers de déverrouillage.
- 4. Insérez les crochets dans les fentes du bras en C.
- 5. Enfoncez les crochets en les faisant glisser jusqu'à ce que les lignes noires fines du dispositif réticulaire soient en face de la ligne noire du bras en C.
- 6. Relâchez les leviers. Les goupilles d'arrêt s'enclenchent dans les trous pour verrouiller le dispositif.

### **Pour retirer le dispositif réticulaire de localisation**

- 1. Appuyez sur les leviers de déverrouillage.
- 2. Relevez le cadre et retirez les crochets des logements du bras en C.

# **6.6.2 Pour utiliser le dispositif réticulaire de localisation**

- 1. Le dispositif réticulaire pivote sur la droite ou sur la gauche de la tête de tube. Faites pivoter le dispositif pour l'éloigner du faisceau de rayons X pendant l'exposition acquise avec la pelote de localisation.
- 2. Lorsque vous refaites pivoter le dispositif vers l'avant pour l'utiliser, assurez-vous que la rotation continue jusqu'à ce que le dispositif s'enclenche.
- 3. Allumez l'éclairage du champ lumineux.
- 4. Faites pivoter les deux boutons du dispositif réticulaire jusqu'à ce que l'ombre portée sur le sein corresponde aux réticules de l'image ayant identifié la lésion suspecte.

# **6.6.3 Pour installer et retirer le dispositif réticulaire d'agrandissement**

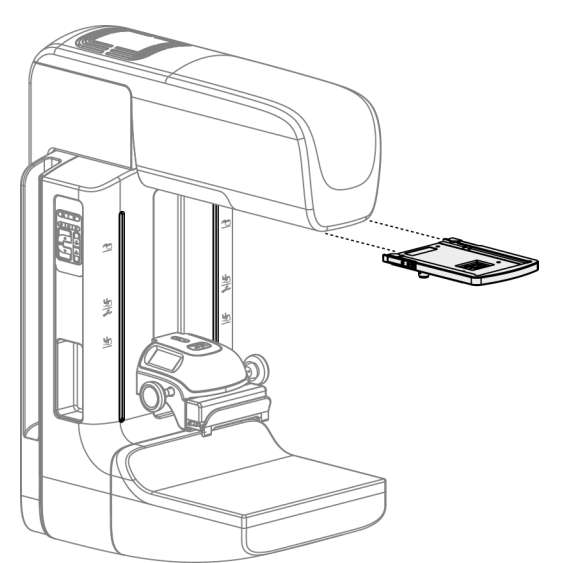

*Figure 55: Pour installer et retirer le dispositif réticulaire d'agrandissement*

### **Pour installer le dispositif réticulaire d'agrandissement**

- 1. Retirez l'écran facial (reportez-vous à la section *Pour installer ou retirer l'écran facial conventionnel* à la page [84\)](#page-97-0).
- 2. Alignez le dispositif réticulaire d'agrandissement avec la tête de tube.
- 3. Faites glisser le dispositif réticulaire sur les rails situés de chaque côté de la tête de tube et utilisés par l'écran facial conventionnel. Assurez-vous que le dispositif s'enclenche.
- 4. Installez les autres dispositifs d'agrandissement.

### **Pour retirer le dispositif réticulaire d'agrandissement**

- 1. Tenez le dispositif par les côtés.
- 2. Tirez le dispositif vers vous et retirez-le de la tête de tube.

# **6.6.4 Pour aligner le dispositif réticulaire**

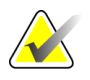

**Remarque** Si le rectangle lumineux du réticule semble asymétrique par rapport à l'ouverture de la pelote, effectuez cette procédure d'alignement.

- 1. Installez la pelote de localisation rectangulaire.
- 2. Dévissez la vis du verrou d'ajustement située en bas du dispositif réticulaire.
- 3. Placez une feuille de papier blanc sur le récepteur d'images pour mieux visualiser les ombres des réticules.
- 4. Placez la pelote de localisation à environ 6 cm au-dessus du récepteur d'images.
- 5. Allumez le champ lumineux.
- 6. Faites pivoter le dispositif réticulaire jusqu'à ce que le rectangle lumineux s'aligne sur l'ouverture de la pelote de localisation.
- 7. Serrez la vis d'ajustement.
# **Chapitre 7: Procédures cliniques**

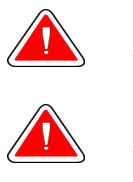

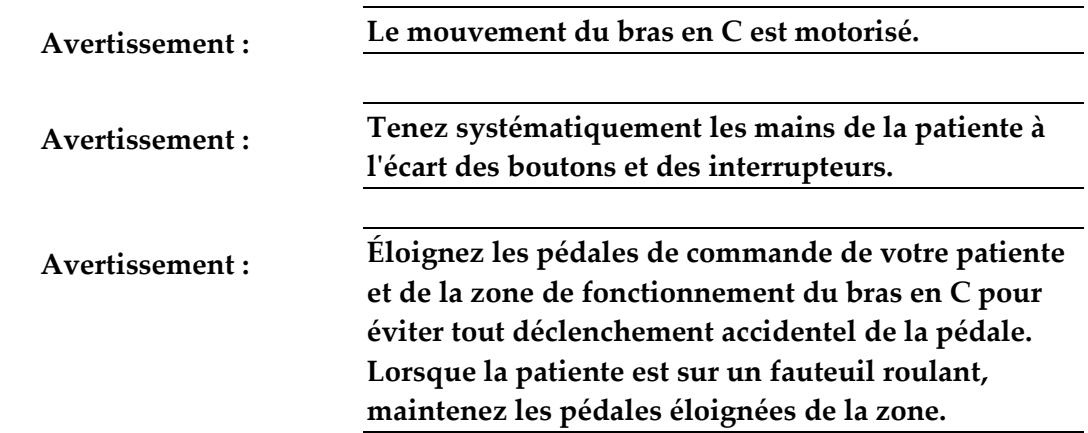

## **7.1 Flux de travail standard**

## **7.1.1 Préparation**

- 1. Sélectionnez une patiente dans liste de travail ou ajoutez une patiente manuellement.
- 2. Identifiez les procédures requises.
- 3. Sélectionnez le périphérique de sortie défini si vous avez besoin d'un autre périphérique.
- 4. Installez la pelote.
- 5. Sélectionnez la première vue.

## **7.1.2 Au niveau du statif**

- 1. Définissez la hauteur du bras en C et l'angle de rotation.
- 2. Vérifiez que le champ lumineux éclaire correctement la zone.
- 3. Positionnez la patiente et comprimez le sein.

## **7.1.3 Au niveau de la station d'acquisition**

- 1. Définissez la technique d'exposition.
- 2. Procédez à l'acquisition de l'image.
- 3. Dégagez la patiente du dispositif.
- 4. Prévisualisez l'image. Vérifiez l'indice d'exposition pour vous assurer que l'exposition se situe dans des limites acceptables.
- 5. Vous pouvez utiliser l'outil Fenêtre/Niveau ou d'autres options du mode Preview (Aperçu) pendant la prévisualisation de l'image.
- 6. Acceptez, rejetez l'image ou mettez-la en attente.
- 7. Effectuez le cycle d'acquisition correspondant aux procédures requises.
- 8. Si nécessaire, ajoutez une vue ou une procédure supplémentaire.
- 9. Assurez-vous que la patiente se trouve à distance sûre du système une fois l'examen terminé.
- 10. Terminez la procédure.

## **7.2 Exemple de procédure de dépistage**

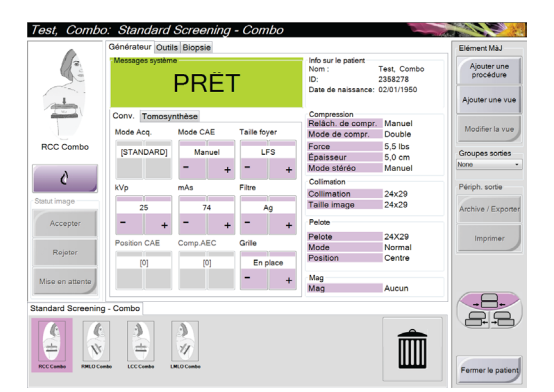

*Figure 56: Exemple de dépistage*

## **7.2.1 Pour positionner la patiente**

- 1. Relevez ou abaissez la plate-forme de support du sein en fonction de la patiente.
- 2. Déplacez la tête de tube en fonction de l'angle de projection.
- 3. Déplacez la patiente vers le bras en C.
- 4. Positionnez la patiente comme exigé.
- 5. Placez le bras ou la main de la patiente sur la poignée pour patient ou le long du corps.
- 6. Dites à la patiente de se tenir éloignée des commandes du système.
- 7. Comprimez le sein.
	- Lorsque vous le pouvez, utilisez les pédales de commande, de façon à contrôler la compression et le réglage de la hauteur du bras en C en gardant les mains libres.
	- Allumez le champ lumineux pour voir la zone couverte par le champ de rayons X en fonction des besoins.
	- Exercez la compression lentement. Si nécessaire, arrêtez-vous et ajustez la position de la patiente.
	- Utilisez les volants pour la compression finale.

## **7.2.2 Pour définir les techniques d'exposition**

Sélectionnez les techniques d'exposition de la procédure. Consultez la section *Pour régler les paramètres d'exposition* à la pag[e 57](#page-70-0) pour obtenir davantage d'informations.

## **7.2.3 Pour faire l'acquisition de l'exposition**

- 1. Confirmez que tous les facteurs d'exposition sont correctement définis.
- 2. Si le système n'affiche pas le message Ready (Prêt) sous 30 secondes, vérifiez que les accessoires sont correctement installés et que la pelote est bloquée en position. Lorsque l'état du générateur affiche **Ready** (Prêt), le système est prêt pour une exposition.

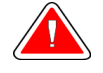

**Avertissement : Ce système peut présenter des dangers pour la patiente et l'utilisateur. Respectez toujours les mesures de sécurité s'appliquant à l'exposition aux XRAY (rayons X.)**

3. Appuyez de façon continue sur le bouton **rayons X** pour obtenir une exposition complète.

Pendant l'exposition :

- Un message système sur un fond jaune s'affiche (voir la figure ci-dessous)
- Un signal sonore continue de retentir pendant l'exposition

Lors d'une exposition combinée, le signal sonore est altéré pour éviter que les utilisateurs ne relâchent de manière prématurée les touches de rayons X. Le signal sonore consiste à présent en une séquence continue de tonalités. Il retentit pendant toute l'acquisition combinée, du début de l'exposition à la fin de la vue conventionnelle. Il n'y a aucune interruption du signal sonore entre la tomosynthèse et les expositions conventionnelles. Ne relâchez pas le bouton d'exposition pendant le signal sonore.

rayons X.

Test. Test, Combo<br>235838<br>02/01/1950 Ajouter une<br>procédure  $\bigcirc$ Tomosynthèse Mode CAE **EXCOM** 0.0 N - 1 ndard Sc m ョ'ル' ノ' コク国 <sup>0</sup> Tech, Radiological

*Figure 57: Exposition en cours*

5. Lorsque la tonalité s'arrête et que le message système affiche **Veille**, voir la figure cidessous, vous pouvez relâcher le bouton des rayons X.

4. Le voyant des rayons X du panneau de contrôle s'allume pour montrer l'émission de

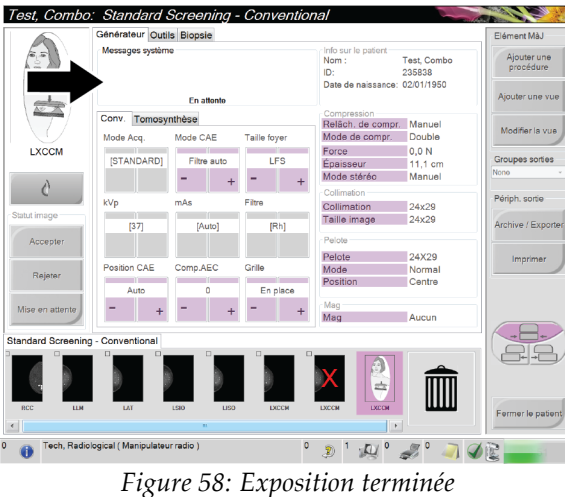

6. Relâchez le compresseur. Si le dispositif de décompression automatique est enclenché, le compresseur se relève automatiquement après l'exposition.

## **7.2.4 Pour stocker automatiquement l'image**

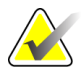

**Remarque** Un gestionnaire peut configurer le système de manière à ce qu'il accepte ou mette en attente automatiquement les nouvelles images.

- 1. Confirmez la position de la patiente et le niveau d'exposition.
- 2. **Acceptez, rejetez** l'image ou **mettez-la en attente**.
	- Vous pouvez **accepter** l'image. Attendez que l'image apparaisse sous forme de vignette sur l'écran de procédure. L'image est transmise au périphérique de sortie.
	- Si l'image présente des problèmes, vous pouvez **rejeter** l'image et vous devez en indiquer la raison. Le système ajoute automatiquement une autre icône pour la même vue. Recommencez l'exposition.
	- Vous pouvez mettre l'image **en attente**. L'image est enregistrée afin d'être examinée ultérieurement.

Le choix d'envoyer l'image aux périphériques de sortie à la fermeture de l'étude ou une fois qu'elle a été acceptée est une option de service configurable.

## **7.2.5 Pour accepter une image rejetée**

Si une image rejetée est meilleure que la nouvelle image, vous pouvez récupérer et utiliser l'ancienne image. Sélectionnez la vignette sur l'écran de procédure pour prévisualiser de nouveau l'image, puis **acceptez** l'image.

## **7.2.6 Pour accepter ou rejeter une image en attente**

Pour accepter ou rejeter une image mise en attente, sélectionnez la vignette de l'image en attente, puis sélectionnez le bouton Accepter ou Rejeter.

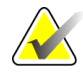

**Remarque** Un gestionnaire peut configurer le système de manière à ce qu'il accepte ou mette en attente automatiquement les nouvelles images.

## **7.3 Procédure de localisation d'aiguille avec tomosynthèse**

- 1. Installez une pelote de localisation, puis le réticule de localisation au niveau de la tête du tube Assurez-vous que les guides du réticule sont hors du champ des rayons X.
- 2. Ouvrez une nouvelle procédure avec une vue Tomo ou TomoHD pour votre approche.
- 3. Positionnez le patient et exercez la compression.
- 4. Faites l'acquisition du repérage tomographique. Assurez-vous que la RDI est visible à l'intérieur de l'ouverture de la pelote de localisation. Sinon, repositionnez le patient et répétez l'opération.
- 5. Notez l'épaisseur de la compression, ainsi que l'épaisseur du tissu en excès via l'ouverture de la pelote de localisation.
- 6. Faites défiler les coupes de reconstruction pour identifier celles sur lesquelles la lésion se voit le mieux. Notez le numéro de coupe (chaque coupe a une épaisseur de 1 mm).
- 7. Placez les réticules des stations d'acquisition sur la lésion.
- 8. Pour trouver les coordonnées du réticule du statif, faites défiler les reconstructions jusqu'à ce que vous puissiez identifier les coordonnées alphanumériques.
- 9. Calculez la profondeur de l'aiguille :

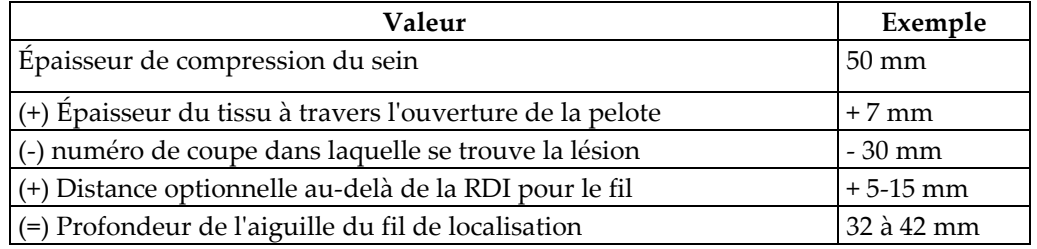

- 10. Allumez le collimateur et alignez le réticule sur la tête de tube pour qu'il s'adapte au réticule de la station d'acquisition.
- 11. Positionnez et insérez l'aiguille.
- 12. Déplacez les guides du réticule hors du champ des rayons X.
- 13. Prenez une autre image tomographique pour vous assurer que l'aiguille est au bon emplacement. Pour calculer si une correction est nécessaire, comparez le numéro de coupe du point où se trouve l'aiguille, et le numéro de coupe de la lésion.
- 14. Insérez le fil du guide à travers l'aiguille, puis retirez l'aiguille, si vous le souhaitez, en laissant le fil dans sa position.
- 15. Le cas échéant, exécutez les opérations suivantes :
	- a. Prenez une vue conventionnelle ou tomographique pour être sûr que le fil est correctement positionné.
	- b. Prenez une vue orthogonale pour documenter le positionnement du fil ou de l'aiguille (soit tomographique, soit conventionnelle).

16. Ajoutez une seule icône de vue à la fois pour les vues orthogonales afin d'éviter que la pelote glisse en raison de la compression minimale possible.

## **Exemple : calcul de la profondeur d'aiguille avec la tomosynthèse**

Dans cet exemple, utilisez les valeurs du tableau de la page précédente et reportez-vous à la figure suivante.

Calculez la profondeur de l'aiguille en partant de la ligne correspondant au tissu de la peau (élément 1), plutôt que de la pelote de localisation (élément 9). Insérez l'aiguille à un minimum de 27 mm (compression du sein + tissu gonflé).

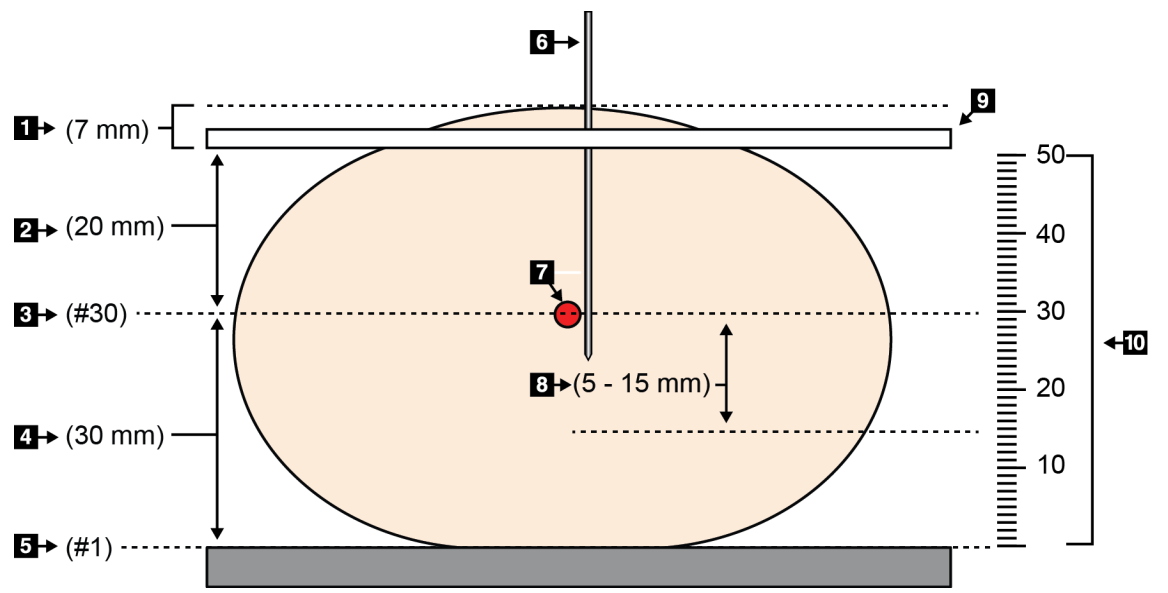

*Figure 59: Calcul de la profondeur de l'aiguille*

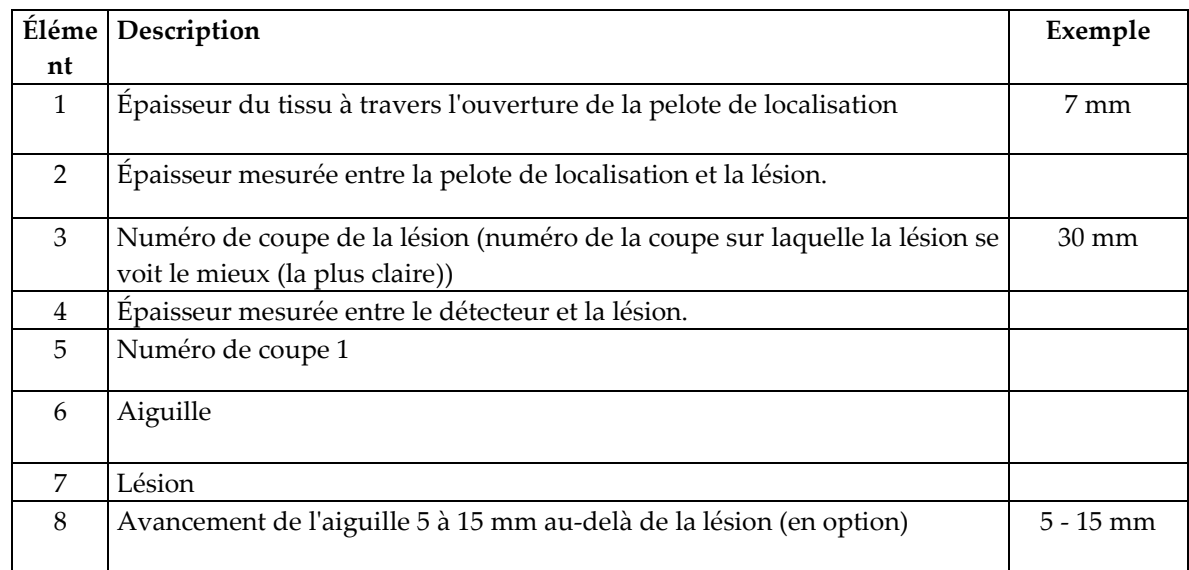

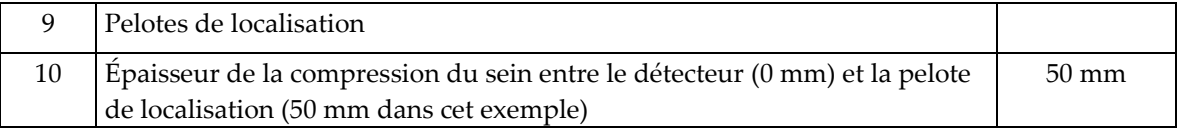

# **8:Entretien et nettoyage Chapitre 8:**

## **8.1 Nettoyage**

#### **8.1.1 Informations générales sur le nettoyage**

Avant chaque examen, nettoyez et utilisez un désinfectant sur les différents éléments du système qui sont en contact avec les patientes. Insistez particulièrement sur les pelotes et le récepteur d'images.

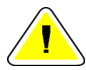

**Mise en garde : N'utilisez aucune source de chaleur (telle qu'un coussin chauffant) sur le récepteur d'images.**

Redoublez de précaution avec les pelotes de compression. Inspectez les pelotes. Remplacez toute pelote endommagée.

## **8.1.2 Nettoyage général**

Utilisez un chiffon, ou un tampon, non pelucheux sur lequel vous aurez appliqué du liquide vaisselle dilué.

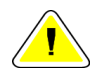

**Mise en garde : Utilisez le moins de liquides nettoyants possible. Aucun liquide ne doit s'écouler ni se répandre dans l'appareil ou sur celui-ci.**

Si un nettoyage à l'eau et au savon s'avère insuffisant, Hologic recommande l'une de ces solutions :

- solution d'eau javellisée à 10 % constituée d'un volume d'eau de Javel disponible dans le commerce pour neuf volumes d'eau (normalement, 5,25 % d'eau de Javel et 94,75 % d'eau)
- Solution d'alcool isopropylique disponible dans le commerce (alcool isopropylique à 70 %, non dilué).
- Solution d'eau oxygénée à une concentration maximale de 3 %.

Après avoir appliqué l'une de ces solutions, utilisez un tampon sur lequel vous aurez appliqué du liquide vaisselle dilué pour nettoyer tous les éléments en contact avec la patiente.

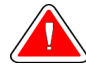

**Avertissement : Si une pelote entre en contact avec des substances potentiellement infectieuses, contactez votre responsable de la lutte anti-infectieuse pour la décontaminer.**

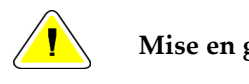

**Mise en garde : Pour éviter d'endommager les composants électroniques, n'utilisez pas de spray désinfectant sur le système.**

## **8.1.3 Pour éviter les blessures et dégâts matériels éventuels**

N'utilisez jamais de solvant corrosif, de détergent abrasif ni de produit lustrant. Sélectionnez un agent nettoyant/désinfectant qui n'endommagera ni le plastique, ni l'aluminium, ni la fibre de carbone.

N'utilisez pas de détergent puissant, de nettoyant abrasif, de produit à concentration d'alcool élevée ou de méthanol, quelle qu'en soit la concentration.

N'exposez pas les pièces de l'appareil à une stérilisation à la vapeur ou à haute température.

Ne permettez à aucun liquide de s'infiltrer dans les parties internes de l'équipement. N'appliquez pas de produit nettoyant liquide ou vaporisé sur l'appareil. Utilisez toujours un chiffon propre pour appliquer un spray ou un liquide. Si du liquide pénètre dans le système, débranchez l'alimentation électrique et examinez le système avant de le remettre en marche.

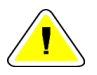

**Mise en garde : Des méthodes de nettoyage inadaptées peuvent endommager le matériel, diminuer la performance de l'imagerie ou augmenter les risques d'électrocution.**

Suivez systématiquement les instructions du fabricant du produit que vous utilisez pour le nettoyage. Ces instructions comprennent les consignes et les précautions relatives à l'application et au temps de contact, au stockage, aux exigences de lavage, aux vêtements de protection, à la durée de conservation et à l'élimination des déchets. Suivez ces instructions et utilisez le produit en suivant la méthode la plus sûre et la plus efficace.

## **8.1.4 Station d'acquisition**

#### **Pour nettoyer l'affichage de prévisualisation**

Évitez de toucher l'écran d'affichage.

Nettoyez la surface externe de l'écran LCD avec soin. Utilisez toujours un chiffon propre, doux et non pelucheux pour nettoyer la surface de l'écran. Les chiffons en microfibres sont recommandés.

- N'utilisez jamais de spray et ne faites jamais couler de liquide sur l'écran.
- N'exercez jamais de pression sur l'écran.
- N'utilisez jamais de détergent à base de fluorures, d'ammoniac, d'alcool ou de produits abrasifs.
- N'utilisez jamais de javel.
- N'utilisez jamais de paille de fer.
- N'utilisez jamais d'éponge à récurer.

Il existe dans le commerce de nombreux produits pour nettoyer les écrans LCD. Tout produit ne contenant aucun des composants précédemment décrits et utilisé conformément aux instructions du fabricant peut être utilisé.

#### **Pour nettoyer l'écran tactile**

Utilisez un produit pour les vitres ou le verre pour nettoyer l'écran tactile. Appliquez le produit de nettoyage sur un chiffon, puis nettoyez l'écran tactile. N'appliquez pas le produit de nettoyage directement sur l'écran sans utiliser un chiffon.

#### **Pour nettoyer le clavier**

Nettoyez les surfaces avec un essuie-tout spécial pour écrans. Si nécessaire, nettoyez le clavier avec un aspirateur. Si des liquides pénètrent dans le clavier, contactez le service technique pour un remplacement.

#### **Pour nettoyer le lecteur d'empreintes digitales**

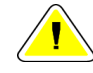

#### **Mise en garde : Pour protéger le lecteur d'empreintes digitales :**

- N'appliquez pas de produit directement sur la fenêtre du lecteur d'empreintes digitales.
- N'utilisez pas de produits à base d'alcool.
- Ne plonger jamais le lecteur d'empreintes digitales dans un liquide.
- N'appliquez jamais de pression sur la fenêtre du lecteur d'empreintes digitales avec un produit abrasif.
- N'appuyez pas sur la fenêtre du lecteur d'empreintes digitales.

Pour nettoyer la fenêtre du lecteur d'empreintes digitales, optez pour l'une des méthodes suivantes :

- Appliquez la partie adhésive d'un ruban de cellophane, puis retirez le ruban.
- Appliquez un produit à base d'ammoniac sur un chiffon, puis nettoyez la fenêtre du lecteur d'empreintes digitales.

## **8.2 Maintenance**

## **8.2.1 Calendrier de maintenance préventive**

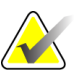

**Note** Le calendrier de maintenance préventive à l'intention de l'ingénieur de maintenance se trouve dans le manuel de maintenance.

|                                           | Fréquence recommandée |                   |                                            |                     |                                 |              |
|-------------------------------------------|-----------------------|-------------------|--------------------------------------------|---------------------|---------------------------------|--------------|
| Description de la tâche de<br>maintenance | Chaque<br>utilisation | Hebdom-<br>adaire | <b>Toutes les</b><br>deux<br>semaines      | Mensuelle           | <b>Tous</b> les<br>deux<br>mois | Semestrielle |
| Nettoyage et désinfection de              | $\mathbf{x}$          |                   |                                            |                     |                                 |              |
| la pelote                                 |                       |                   |                                            |                     |                                 |              |
| Nettoyage et désinfection du              | $\mathbf{x}$          |                   |                                            |                     |                                 |              |
| support du sein                           |                       |                   |                                            |                     |                                 |              |
| Inspection visuelle de toutes             | $\mathbf{x}$          |                   |                                            |                     |                                 |              |
| les pelotes pour vérifier                 |                       |                   |                                            |                     |                                 |              |
| qu'elles ne sont pas                      |                       |                   |                                            |                     |                                 |              |
| endommagées                               |                       |                   |                                            |                     |                                 |              |
| Étalonnage du détecteur de                |                       | $\mathbf{x}$      |                                            |                     |                                 |              |
| champ plat*                               |                       |                   |                                            |                     |                                 |              |
| Évaluation des artéfacts *                |                       | $\mathbf{x}$      |                                            |                     |                                 |              |
| Image fantôme *                           |                       | $\mathbf{x}$      |                                            |                     |                                 |              |
| Mesures du rapport signal-                |                       | $\mathbf{x}$      |                                            |                     |                                 |              |
| bruit/contraste-bruit*                    |                       |                   |                                            |                     |                                 |              |
| Étalonnage géométrique                    |                       |                   |                                            |                     |                                 | $\pmb{\chi}$ |
| (option Tomosynthèse)*                    |                       |                   |                                            |                     |                                 |              |
| Voyant d'épaisseur de                     |                       |                   | $\mathbf{x}$                               |                     |                                 |              |
| compression*                              |                       |                   |                                            |                     |                                 |              |
| Liste de vérification visuelle *          |                       |                   |                                            | $\boldsymbol{\chi}$ |                                 |              |
| Compression*                              |                       |                   |                                            |                     |                                 | $\pmb{\chi}$ |
|                                           |                       |                   | * Consultez le manuel de contrôle qualité. |                     |                                 |              |

*Tableau 16: Maintenance préventive pour l'utilisateur*

## **8.2.2 À propos des réclamations**

La réclamation est une fonction automatique qui libère de l'espace disque de stockage pour de nouvelles procédures. Les paramètres configurables permettent la collecte d'un nombre spécifique d'images avant le début de la réclamation d'espace.

# **9: Interface d'administration du système Chapitre 9:**

## **9.1 Pour utiliser l'écran Admin**

Cette section décrit les différentes fonctions disponibles dans l'écran Admin. Pour avoir accès à toutes les fonctions de cet écran, vous devez ouvrir une session en tant qu'utilisateur avec les privilèges d'administrateur, de gestionnaire ou de service technique.

Consultez le tableau figurant sur la page qui suit pour obtenir une description des fonctions de l'écran Admin.

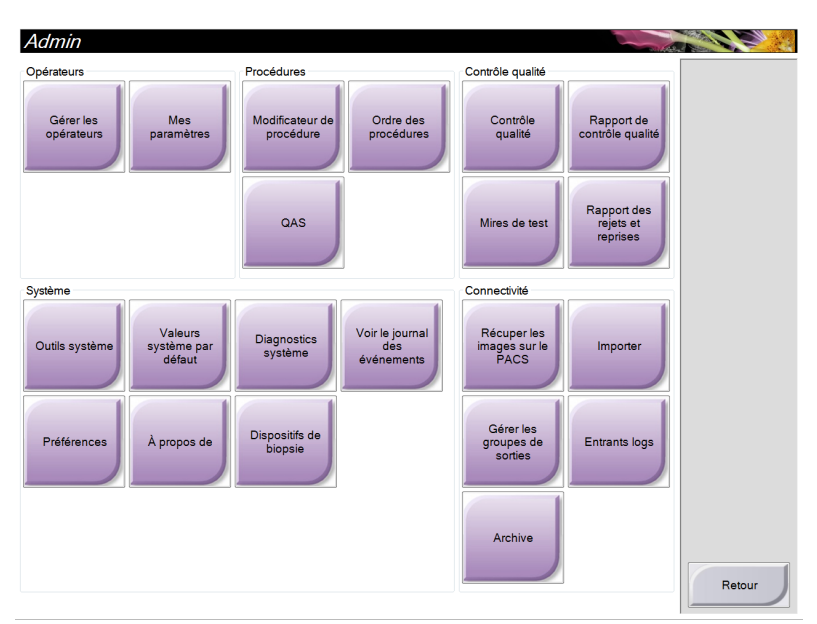

*Figure 60: L'écran Admin*

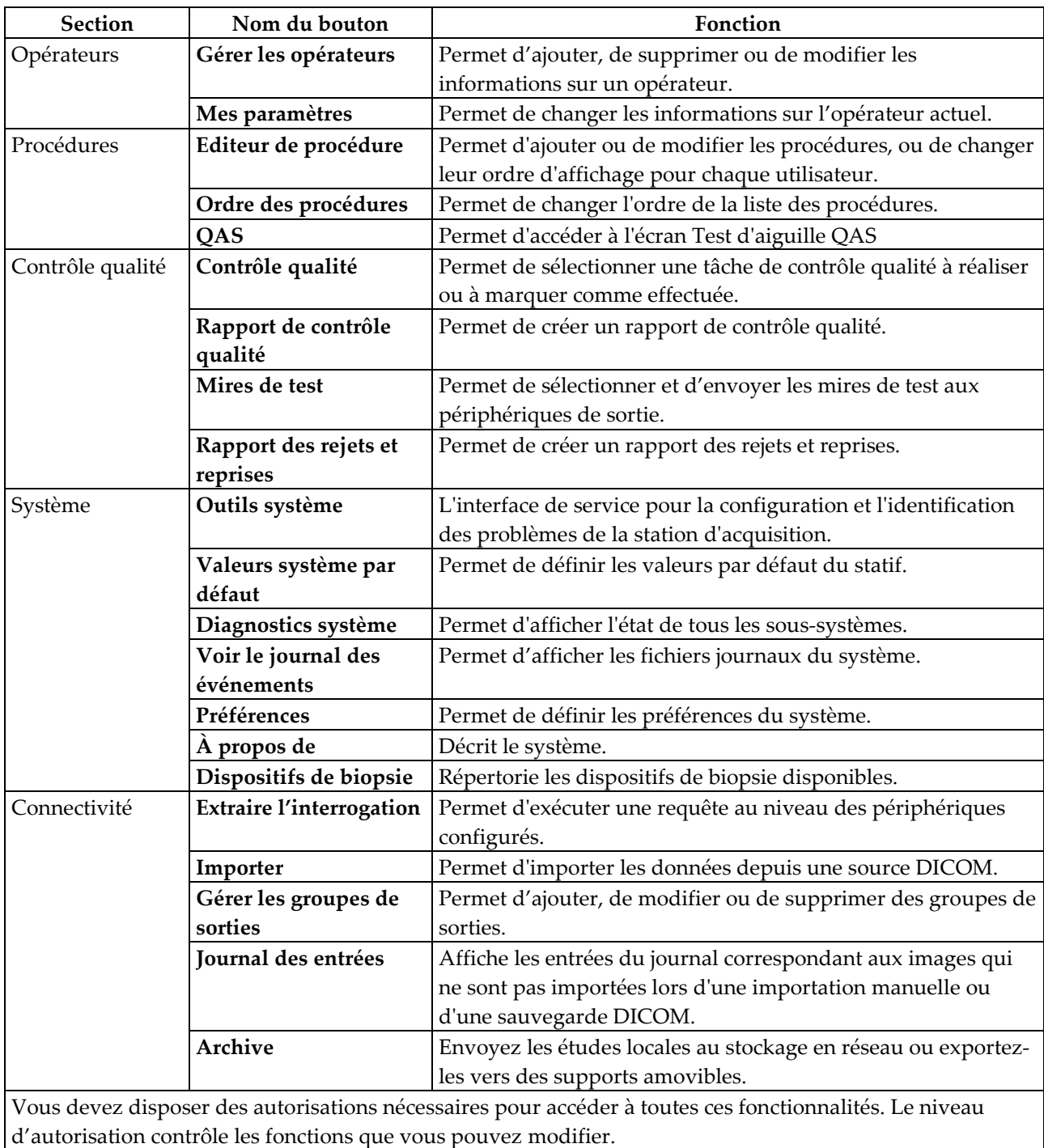

*Tableau 17: Fonctions de l'écran Admin*

## **9.2 Pour utiliser les outils système**

Les responsables des manipulateurs radio et les utilisateurs disposant de privilèges de service technique peuvent accéder à la fonction Outils système. La fonction Outils système contient les informations de configuration relatives au Selenia Dimensions.

Pour accéder à la fonction Outils système :

- 1. Ouvrez une session en tant que responsable technique ou membre du service technique.
- 
- 2. Lorsque l'écran Sélectionnez la fonction à exécuter s'affiche, sélectionnez le bouton **Admin**.
- 3. Dans la zone Système de l'écran Admin, sélectionnez **Outils système**.

## **9.2.1 Le responsable des manipulateurs radio**

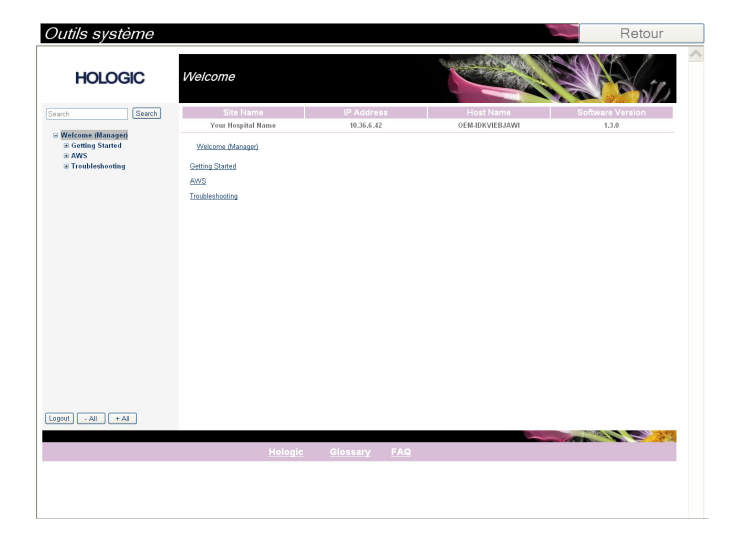

| Section                | Fonctions de l'écran                                                    |  |  |  |  |  |
|------------------------|-------------------------------------------------------------------------|--|--|--|--|--|
| <b>Getting Started</b> | About (A propos de):                                                    |  |  |  |  |  |
| (Démarrage)            | Introduction aux outils de maintenance.                                 |  |  |  |  |  |
|                        | FAQ:                                                                    |  |  |  |  |  |
|                        | Liste des questions les plus fréquentes.                                |  |  |  |  |  |
|                        | <b>Glossary (Glossaire):</b>                                            |  |  |  |  |  |
|                        | Liste des termes et descriptions.                                       |  |  |  |  |  |
|                        | <b>Platform (Plateforme):</b>                                           |  |  |  |  |  |
|                        | Liste des répertoires, numéros de version des logiciels et statistiques |  |  |  |  |  |
|                        | sur les logiciels du système.                                           |  |  |  |  |  |
|                        | <b>Shortcuts (Raccourcis):</b>                                          |  |  |  |  |  |
|                        | Liste des raccourcis Windows.                                           |  |  |  |  |  |
| AWS (Station           | Connectivity (Connectivité) :                                           |  |  |  |  |  |
| d'acquisition)         | Liste des périphériques installés.                                      |  |  |  |  |  |
|                        | Film & Image Information (Informations sur les films et les             |  |  |  |  |  |
|                        | images):                                                                |  |  |  |  |  |
|                        | Permet de créer un rapport d'image. Permet de créer un rapport de       |  |  |  |  |  |
|                        | contrôle qualité.                                                       |  |  |  |  |  |
|                        | Licensing (Licences):                                                   |  |  |  |  |  |
|                        | Liste des licences installées.                                          |  |  |  |  |  |
|                        | User Interface (Interface de l'utilisateur) :                           |  |  |  |  |  |
|                        | Permet de changer les options dans l'application logicielle.            |  |  |  |  |  |
|                        | Internationalization (Internationalisation):                            |  |  |  |  |  |
|                        | Permet de sélectionner la langue et la culture locale.                  |  |  |  |  |  |
| Troubleshooting        | AWS (Station d'acquisition) :                                           |  |  |  |  |  |
| (Dépannage)            | Permet le téléchargement d'images.                                      |  |  |  |  |  |
|                        | Computer (Ordinateur) :                                                 |  |  |  |  |  |
|                        | Gestion du système et informations réseau.                              |  |  |  |  |  |
|                        | Log (Journal) :                                                         |  |  |  |  |  |
|                        | Permet de modifier les options d'enregistrement des événements.         |  |  |  |  |  |
|                        | <b>Backups (Sauvegardes):</b>                                           |  |  |  |  |  |
|                        | Permet de contrôler les sauvegardes du système.                         |  |  |  |  |  |

*Tableau 18: Responsable des manipulateurs radio — Fonctions des outils de service*

## **9.2.2 Accès distant aux rapports d'image**

Accédez aux rapports d'image via un PC distant en réseau avec le système Dimensions. Cette fonction peut être utile pour des sites ne permettant pas les téléchargements de rapport USB directement à partir du système Dimensions.

Suivez ces étapes pour accéder à des rapports d'image à distance. Cette procédure requiert une connexion aux Outils système en tant qu'utilisateur de niveau gestionnaire

- 1. Déterminez l'adresse IP de la machine dont vous voulez consulter les rapports. Demandez à votre administrateur informatique l'adresse IP de la machine, ou, sur la machine elle-même, accédez à l'écran **Sélectionnez le patient > l'« icône Tube » sur la barre des tâches > À propos de… > Onglet système > Adresse IP.** Notez le numéro à cet endroit \_\_\_\_\_\_\_\_\_\_\_\_\_\_\_\_\_\_\_\_\_\_.
- 2. Avec le navigateur de votre PC distant, naviguez jusqu'à l'adresse *[http://\[IPaddress\]/Hologic.web/MainPage.aspx](http://%5BIPaddress%5D/Hologic.web/MainPage.aspx)***.** Dans [IPaddress], saisissez le numéro trouvé à l'étape 1.
- 3. L'écran de connexion à l'outil système s'affiche. Saisissez le nom et le mot de passe d'un utilisateur de niveau Gestionnaire, puis cliquez sur **Envoyer**.

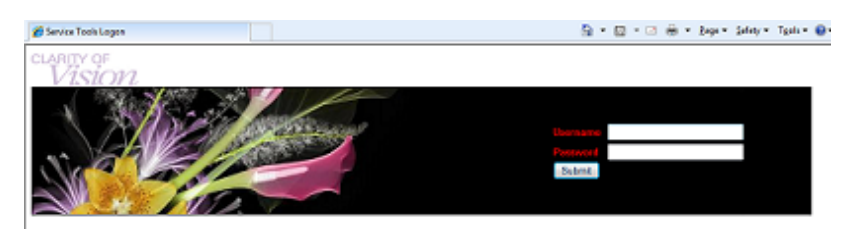

*Figure 61: Écran de connexion distante pour Outils de maintenance*

4. L'écran de bienvenue des outils système s'affiche. Accédez à **AWS > Informations Film & Image > Créer un rapport d'image.**

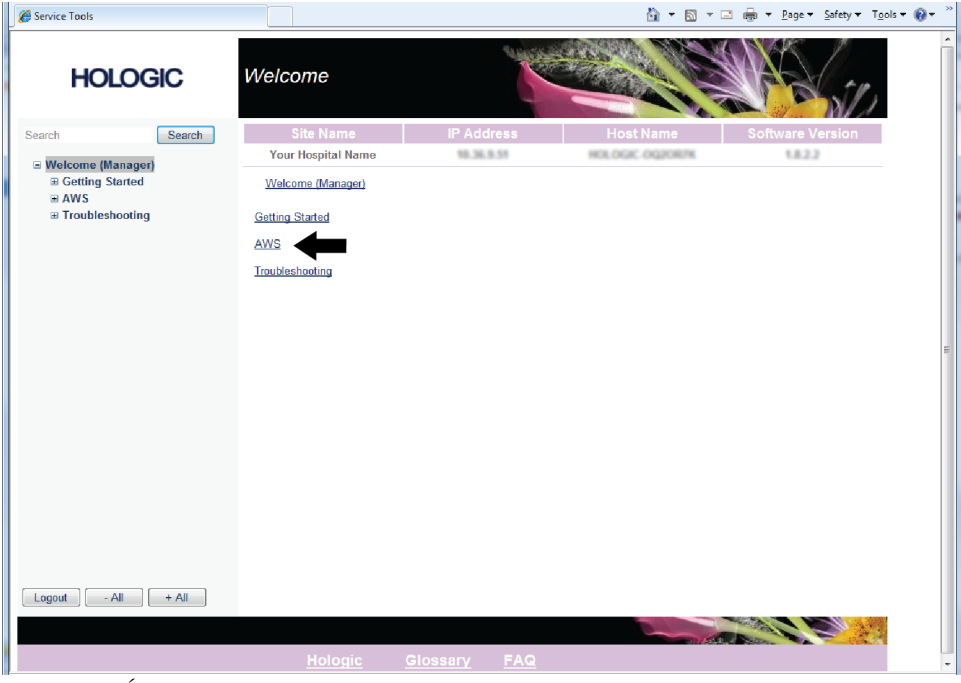

*Figure 62: Écran Bienvenue des outils de maintenance*

5. Sélectionnez les paramètres correspondant au rapport et cliquez sur **Générer**.

| Service Tools                                                                                                    |                                                                                                    |                                                                                                    |                                                 |            | 合                | 同 | ▼ □ (m) ▼ Page ▼ Safety ▼ Tools ▼ ● |                         |  | $\rightarrow$ |
|----------------------------------------------------------------------------------------------------|----------------------------------------------------------------------------------------------------|----------------------------------------------------------------------------------------------------|-------------------------------------------------|------------|------------------|---|-------------------------------------|-------------------------|--|---------------|
|                                                                                                    | <b>HOLOGIC</b>                                                                                                    | Create Image Report                                                                                                    |                                                 |            |                  |   |                                     |                         |  |               |
| Search                                                                                                    | Search                                                                                                    | <b>Site Name</b>                                                                                                    | <b>IP Address</b>                               |            | <b>Host Name</b> |   |                                     | <b>Software Version</b> |  |               |
| Welcome (Manager)<br><b>El Getting Started</b><br>$\equiv$ AWS<br><b>El Licensing</b><br><b>El Troubleshooting</b> | <b>E Connectivity</b><br>E Film & Image Information<br><b>Create Image Report</b><br><b>Create QC Report</b><br><b>Dose</b><br><b>El User Interface</b><br><b>El Internationalization</b> | <b>Your Hospital Name</b><br>Welcome (Manager) > AWS > Film & Image Information > Create Image Report<br>Image Reports<br><b>Last Quarter</b><br>Last 30 Days<br>5/18/2014<br>From<br>6/17/2014<br>To<br><b>Techs</b><br><b>ALL</b><br>Reject -<br>Type<br>Format<br>Report -<br>$Default -$<br>Source<br>Filter User List<br>Generate | 10.36.9.51<br>$\overline{\phantom{a}}$<br>Reset | 圖<br>靈     | HOLOGIC OGZORZK  |   |                                     | 1.8.2.2                 |  |               |
| Logout                                                                                                    | $-$ All<br>$+$ All                                                                                                    |                                                                                                    |                                                 |            |                  |   |                                     |                         |  |               |
|                                                                                                    |                                                                                                    | Hologic                                                                                                    | Glossary                                        | <b>FAQ</b> |                  |   |                                     |                         |  |               |

*Figure 63: Créer des paramètres de rapport d'image*

6. Le rapport s'affiche sur l'écran. Faites défiler jusqu'à la fin du rapport, et sélectionnez soit **Cliquer pour télécharger (Html)** ou **Cliquer pour télécharger (csv)** pour le type de téléchargement de fichier, puis cliquez sur **Enregistrer** à l'invite.

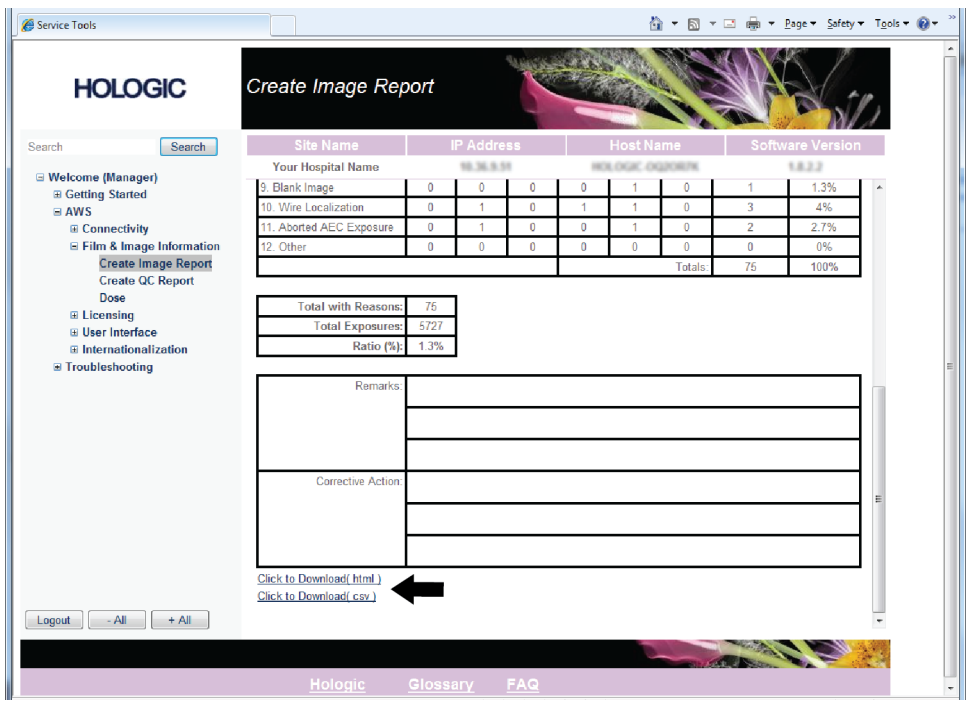

*Figure 64: Créer un rapport d'image*

- 7. Sélectionnez sur votre ordinateur le dossier dans lequel vous voulez enregistrer le rapport (par exemple, « Mes documents »), puis cliquez sur **Enregistrer**.
- 8. Ouvrez le rapport enregistré sur votre ordinateur et affichez ou imprimez en fonction des besoins.
- 9. **Déconnectez-vous** des outils de maintenance une fois que vous avez terminé.

## **9.3 Pour utiliser l'outil Archive**

La fonction d'archivage dans l'écran Admin vous permet :

- d'envoyer des études locales vers un dossier d'archive.
- d'exporter des études vers des supports amovibles.

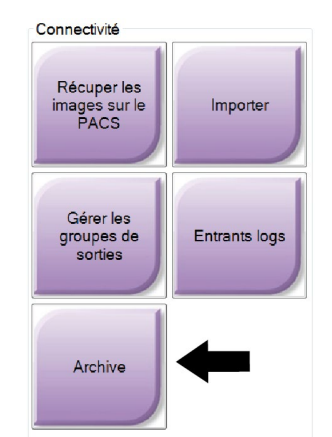

*Figure 65: Bouton de l'outil Archive*

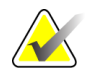

**Remarque** Les manipulateurs n'ont pas accès à l'outil Archive.

#### **Pour archiver** :

- 1. Sélectionnez le bouton **Archive/Exporter** dans l'écran Admin pour afficher l'écran Archive à la demande.
- 2. Pour rechercher une patiente, entrez au moins deux caractères dans la zone des paramètres de recherche et cliquez sur la loupe.

Une liste des patientes qui correspondent aux critères de recherche s'affiche.

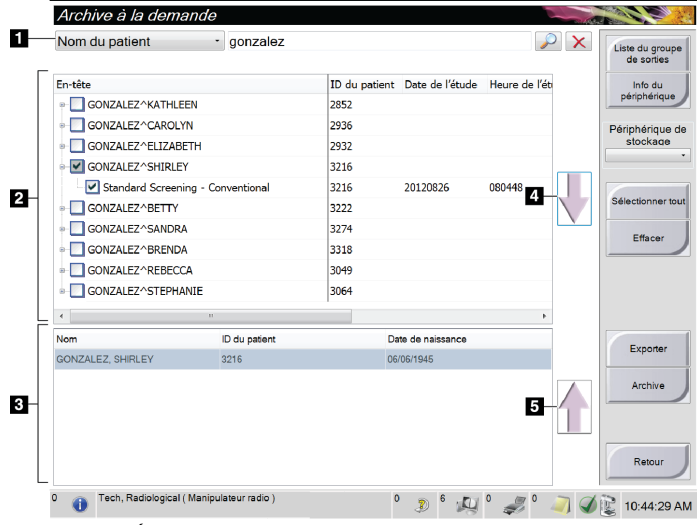

#### **Légende de la figure**

- 1. Paramètres de recherche
- 2. Zone de liste des patientes
- 3. Zone des patientes à archiver
- 4. Permet d'ajouter la sélection effectuée dans la zone de liste des patientes à la zone des patientes à archiver
- 5. Permet de supprimer la sélection de la zone des patientes à archiver

*Figure 66: Écran Archive à la demande pour plusieurs patientes*

- 3. Sélectionnez des patientes et des procédures.
	- Sélectionnez des patientes dans la liste des patientes ou effectuez une recherche à l'aide des paramètres de recherche (n° 1) et sélectionnez des patientes dans les résultats de la recherche.

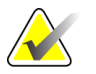

**Remarque** Le bouton Sélectionner tout (sur le côté droit de l'écran) sélectionne toutes les patientes dans la zone de liste des patientes. Le bouton Effacer (sur le côté droit de l'écran) efface les sélections.

- Sélectionnez les procédures pour chaque patiente.
- Sélectionnez la flèche vers le bas  $(n^{\circ} 4)$  sur l'écran pour déplacer les patientes sélectionnées vers la zone des patientes à archiver (n° 3).
- Sélectionnez la flèche vers le haut (n° 5) sur l'écran pour supprimer les patientes sélectionnées de la zone des patientes à archiver (n° 3).
- 4. Sélectionnez un périphérique de stockage.
	- Sélectionnez une option dans le menu déroulant des périphériques de stockage. Ou
	- Sélectionnez le bouton **Liste de groupe**, puis sélectionnez une option.
- 5. Sélectionnez le bouton **Archive**. La liste à archiver copie les éléments vers les dispositifs d'archivage sélectionnés

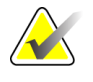

**Remarque** Utilisez l'utilitaire Gérer les files en attente de la barre des tâches pour consulter l'état de l'archive.

#### **Pour exporter** :

- 1. Sélectionnez des patientes et des procédures.
	- Sélectionnez des patientes dans la liste des patientes ou effectuez une recherche à l'aide d'un des paramètres de recherche (n° 1) et sélectionnez des patientes dans les résultats de la recherche.

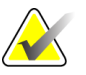

**Remarque** Le bouton Sélectionner tout (sur le côté droit de l'écran) sélectionne toutes les patientes dans la zone de liste des patientes. Le bouton Effacer (sur le côté droit de l'écran) efface les sélections.

- Sélectionnez les procédures pour chaque patiente.
- Sélectionnez la flèche vers le bas (n° 4) sur l'écran pour déplacer les patientes sélectionnées vers la zone des patientes à archiver (n° 3).
- Sélectionnez la flèche vers le haut (n° 5) sur l'écran pour supprimer les patientes sélectionnées de la zone des patientes à archiver (n° 3).
- 2. Sélectionnez le bouton **Exporter**.
- 3. Dans l'écran Exporter, sélectionnez la cible dans le menu déroulant des dispositifs.

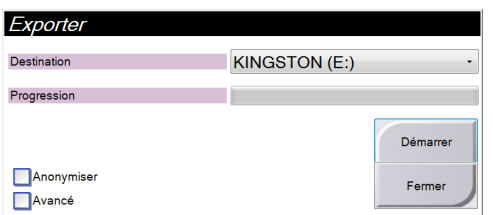

- 4. Au besoin, sélectionnez d'autres options :
	- **Anonymiser :** pour rendre anonymes les données de la patiente.
	- **Avancé** : pour sélectionner un dossier de votre système local afin de conserver les sélections, et de sélectionner les types d'exportation.
- 5. Sélectionnez le bouton **Démarrer** pour copier les images sélectionnées vers le dispositif sélectionné.

# Annexe A: Caractéristiques

- **A.1 Dimensions du produit**
- **A.1.1 Porte-tube (statif avec bras en C)**

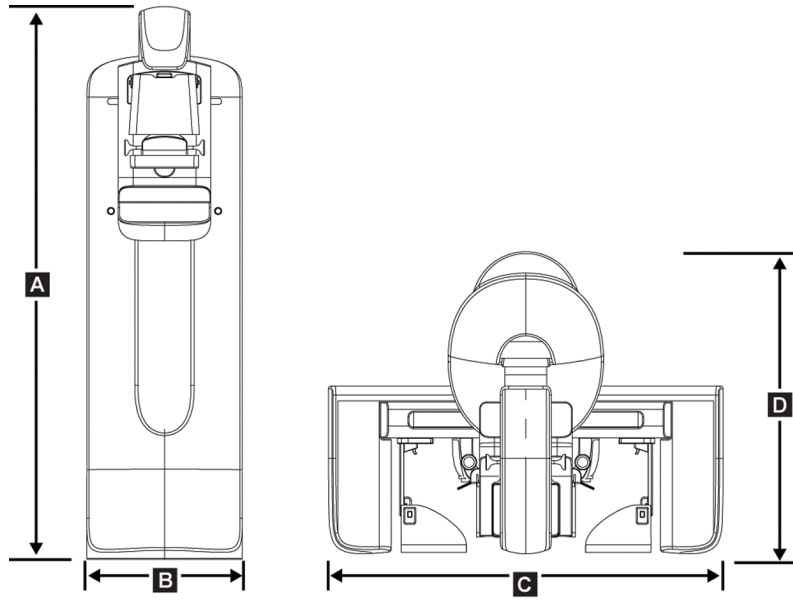

*Figure 67: Dimensions du porte-tube*

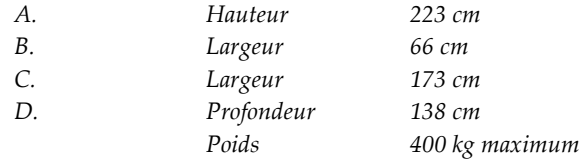

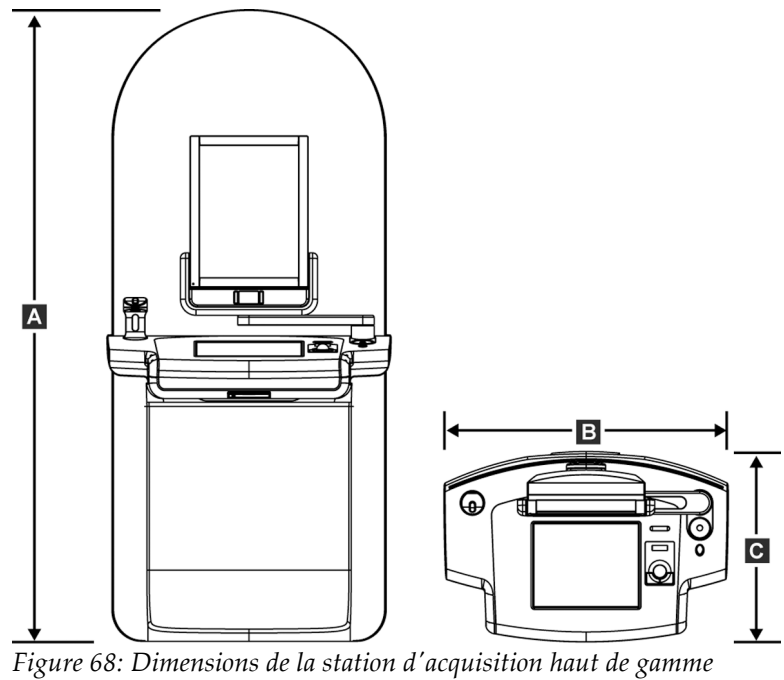

## **A.1.2 Station d'acquisition haut de gamme**

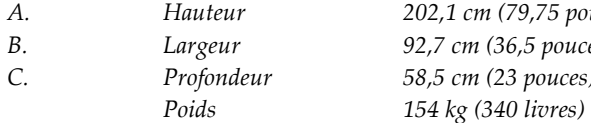

*A. Hauteur 202,1 cm (79,75 pouces) B. Largeur 92,7 cm (36,5 pouces) C. Profondeur 58,5 cm (23 pouces)*

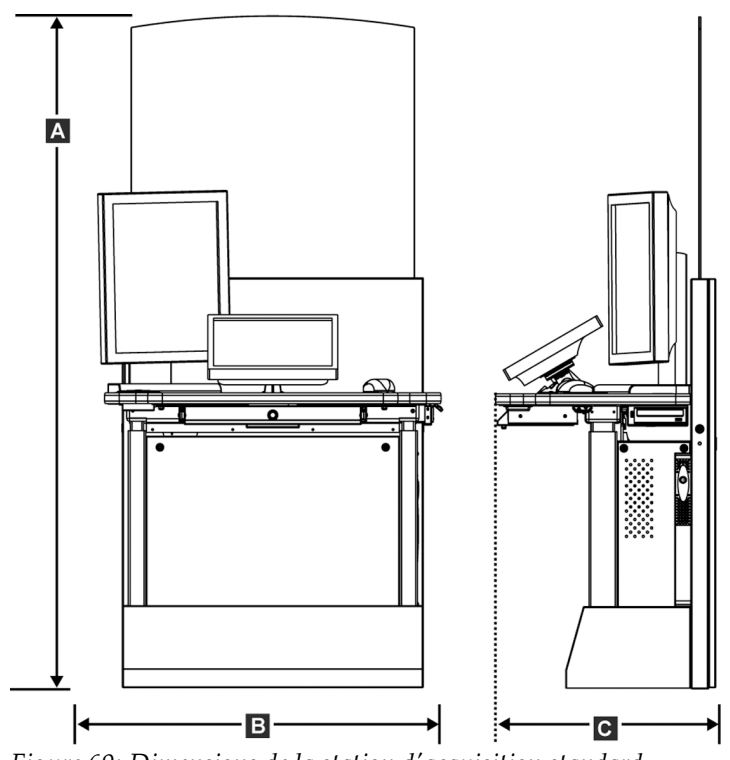

## **A.1.3 Station d'acquisition standard**

*Figure 69: Dimensions de la station d'acquisition standard*

| А. | Hauteur    | 191,3 cm (75,32 pouces) |
|----|------------|-------------------------|
| В. | Largeur    | 107 cm (42 pouces)      |
| C. | Profondeur | 76 cm (30 pouces)       |
|    | Poids      | 219 kg (462 livres)     |

## **A.2 Environnement d'exploitation et de stockage**

## **A.2.1 Conditions générales d'exploitation**

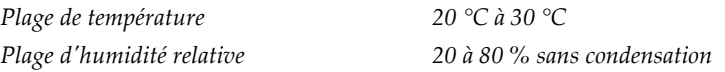

## **A.2.2 Environnement de stockage**

#### **Statif**

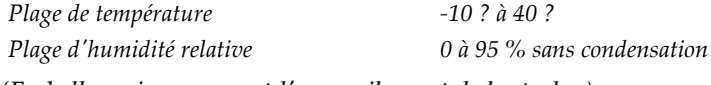

*(Emballez soigneusement l'appareil avant de le stocker).*

## **Détecteur de rayons X**

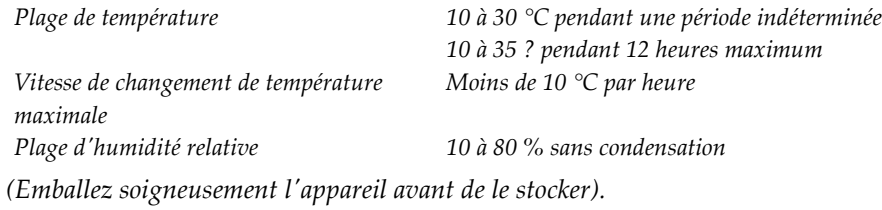

## **Station d'acquisition**

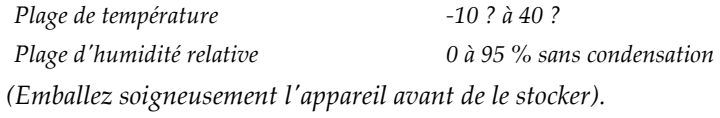

## **A.3 Protection contre le rayonnement**

*Équivalent plomb (Pb) de protection contre le rayonnement 0,5 mm de plomb pour une énergie de rayons X de 35 kV*

## **A.4 Puissance nominale**

## **A.4.1 Porte-tube**

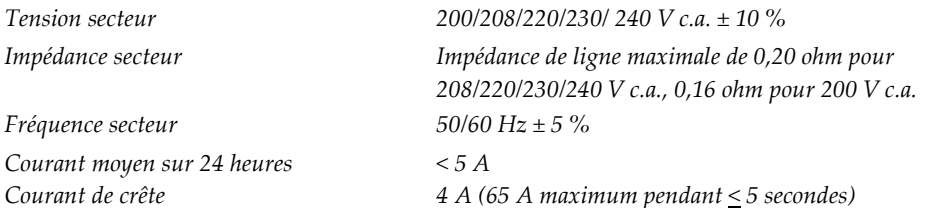

## **A.4.2 Station d'acquisition**

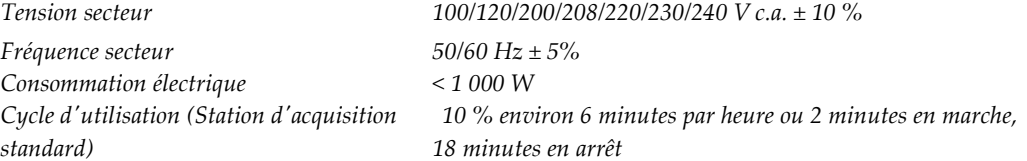

## **A.5 Données techniques relatives au porte-tube**

## **A.5.1 Bras en C**

*Plage de rotation Mammographie conventionnelle :* 

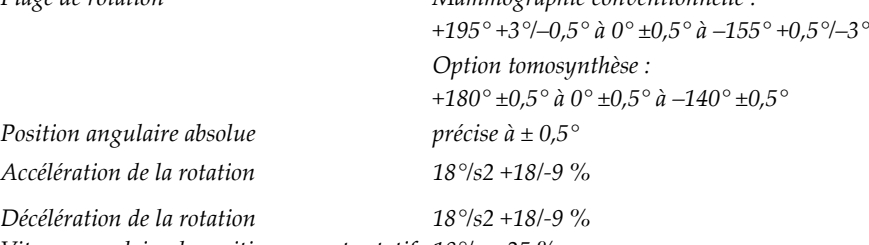

*Vitesse angulaire de positionnement rotatif 18°/s ± 25 %*

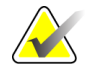

**Remarque** La vitesse angulaire représente la moyenne de la vitesse de rotation du bras dans le sens horaire entre 0 et 90° ou de rotation dans le sens anti-horaire entre 90 et 0°. La vitesse angulaire n'inclut pas le temps d'accélération depuis une vitesse zéro et de décélération à une vitesse zéro.

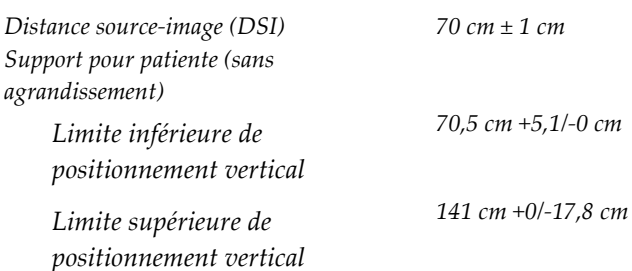

## **A.5.2 Compression**

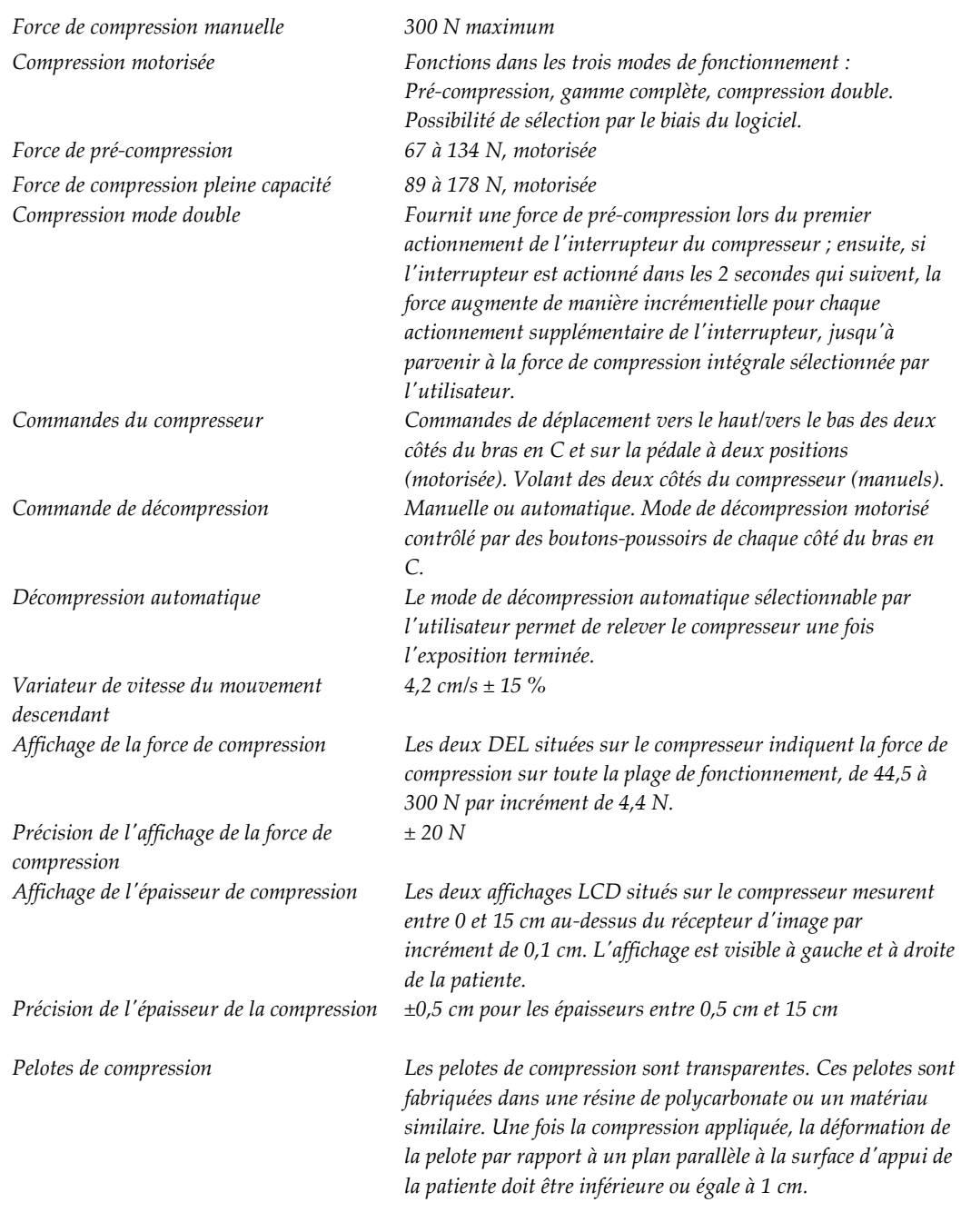

## **A.5.3 Tube radiogène**

*Tension du tube 20 kV à 49 kV Composition de l'anode Tungstène Fenêtre à rayons X Béryllium 0,63 mm*

*Point focal Grand (0,3 mm) Nominal Petit (0,1 mm) Nominal*

## **A.5.4 Filtration et intensité de sortie du faisceau de rayons X**

*Filtration Roue porte-filtres à 5 positions : Position 1 : Rhodium, 0,050 mm ± 10 % Position 2 : Aluminium, 0,70 mm (nominal) (option Tomosynthèse) Position 3 : Argent, 0,050 mm ± 10 % Position 4 : Plomb (fourni pour le personnel technique) Position 5 : Plomb (fourni pour le personnel technique)*

## **Plage kV/mA**

*Tableau 19: Paramètre mA maximum en fonction du* 

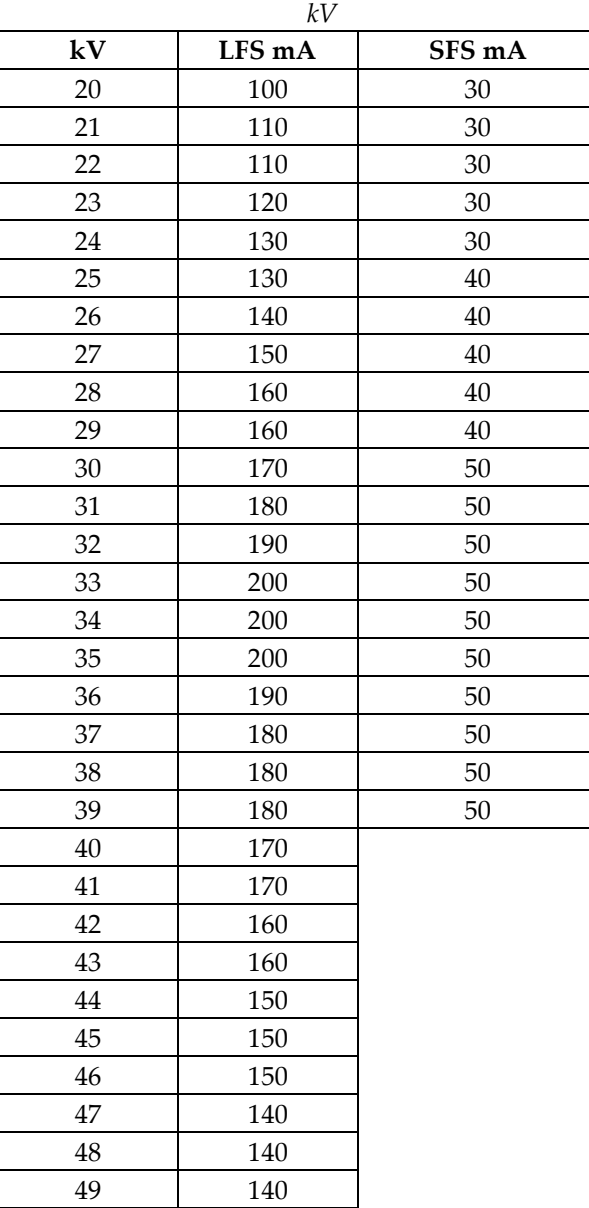

## **A.5.5 Collimation des rayons X**

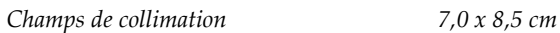

*10 x 10 cm 15 x 15 cm 18 x 24 cm 18 x 29 cm (option Tomosynthèse) 24 x 29 cm*

#### **A.5.6 Délimitation par champ lumineux**

*Congruence entre le champ lumineux et les rayons X Dans les 2 % de la DSI*

#### **A.5.7 Générateur de rayons X**

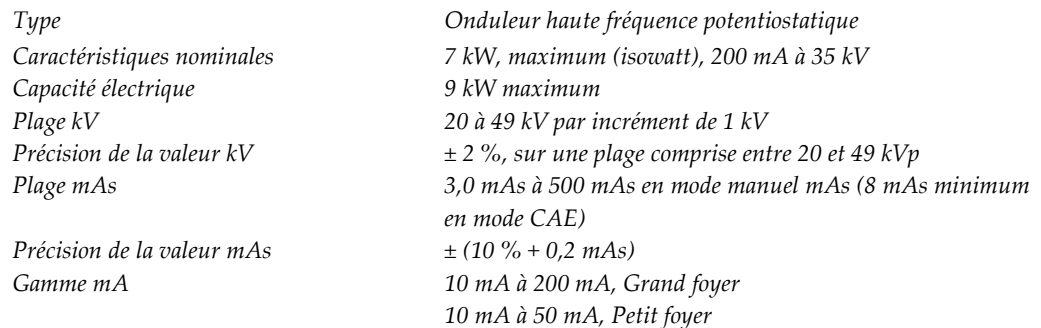

## **A.6 Données techniques relatives au système d'imagerie**

## **A.6.1 Récepteur d'images**

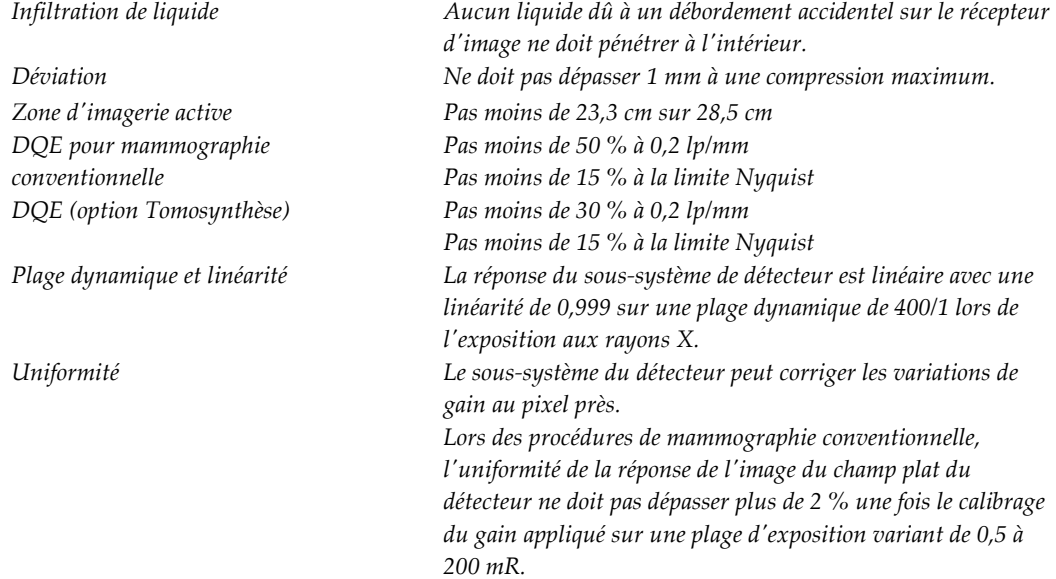

# Annexe B: Messages systèmes et messages d'alerte

## **B.1 Reprise sur incident et dépannage**

La plupart des anomalies et des messages d'alerte peuvent être résolus sans affecter le flux de votre travail. Suivez les instructions à l'écran ou corrigez le problème, puis supprimez l'état dans la barre des tâches. Certaines situations peuvent nécessiter le redémarrage du système ou indiquent qu'une action supplémentaire est nécessaire (par exemple, téléphonez au Service technique de Hologic). Ce chapitre décrit les différentes catégories de message et les actions nécessaires pour ramener le système à un mode de fonctionnement normal. Si des erreurs se répètent, contactez le Service technique de Hologic.

## **B.2 Types de messages**

## **B.2.1 Degrés d'anomalie**

Chaque message comporte un ensemble particulier de caractéristiques suivantes :

- Annule une exposition en cours (oui/non)
- Empêche le démarrage d'une exposition (oui/non)
- Affiche un message sur la station d'acquisition destiné à l'utilisateur (oui/non)
- Peut être réinitialisé par l'utilisateur (oui/non)
- Peut être réinitialisé automatiquement par le système Dimensions. (oui/non)

#### **Messages affichés**

Tous les messages seront affichés dans la langue choisie par l'utilisateur.

Tout message annulant une exposition ou empêchant le démarrage d'une exposition sera associé à un message orientant l'utilisateur vers l'opération à effectuer pour continuer.

#### **Informations supplémentaires relatives au message**

Des informations techniques supplémentaires relatives au message sont disponibles dans le fichier journal.

Tout message empêchant le système de permettre des expositions et ne pouvant pas être réinitalisé par l'utilisateur ou le système Dimensions sera toujours affiché comme une anomalie critique nécessitant un redémarrage du système.

## **B.2.2 Messages système**

Lorsque les messages système suivants s'affichent, effectuez l'action indiquée dans la colonne Action de l'utilisateur pour effacer le message et passer à l'exposition suivante.

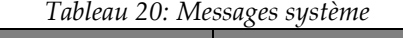

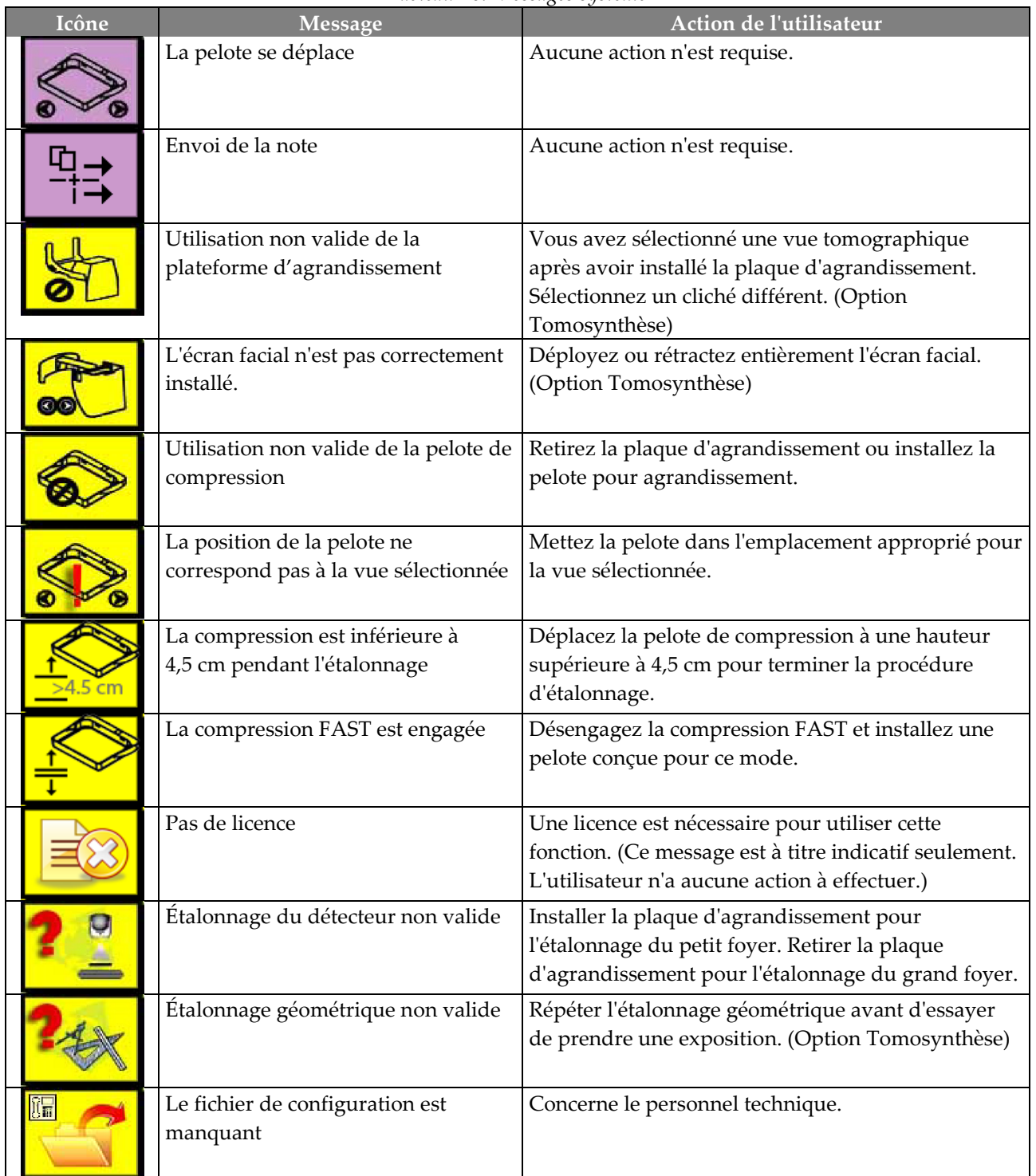

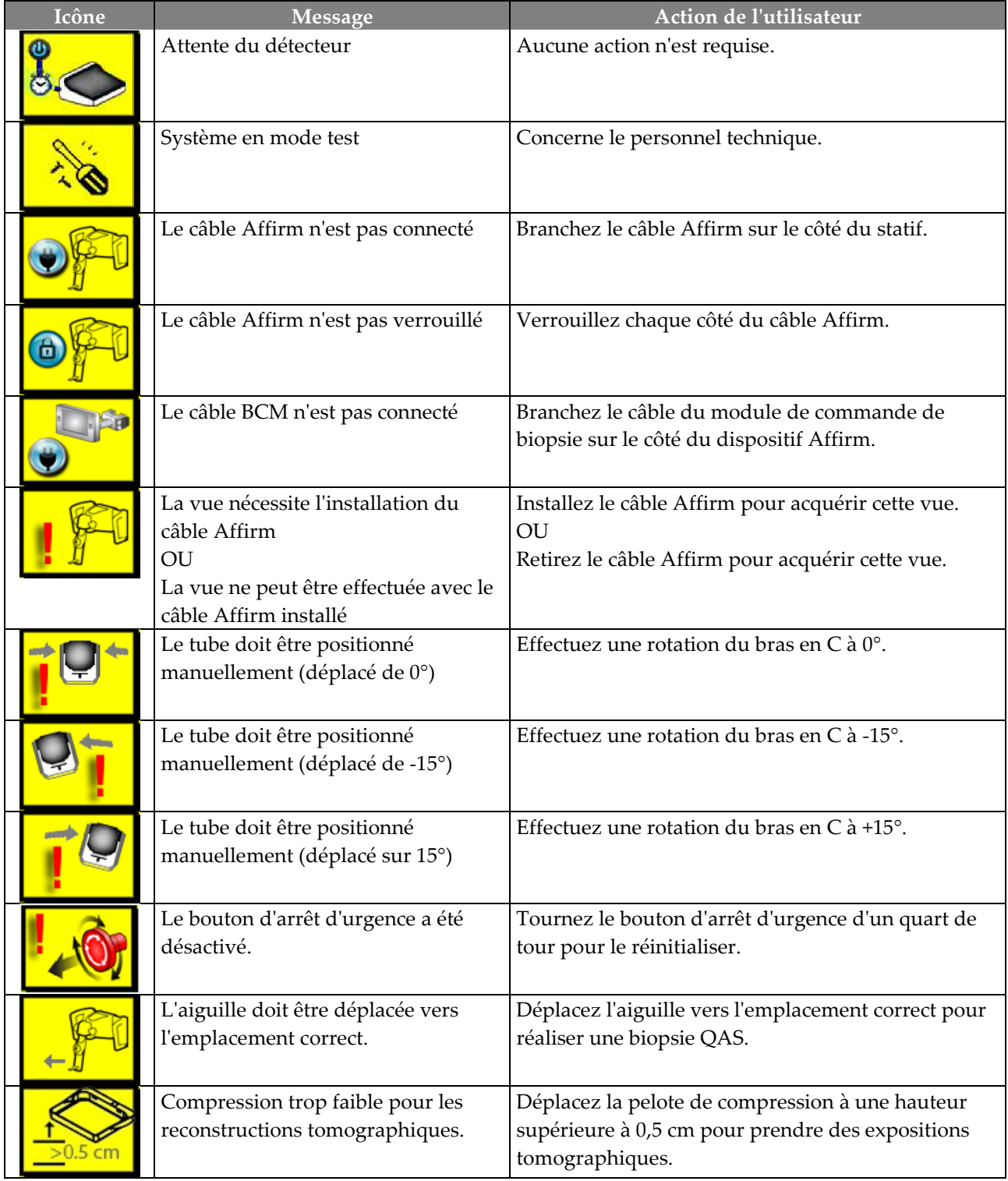

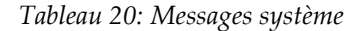

# **Annexe C: Dimensions Mobile**

## **C.1 Informations générales**

La présente annexe décrit le système Selenia Dimensions installé dans un environnement mobile.

## **C.2 Conditions de sécurité et autres précautions**

Une source d'alimentation V c.a. stable et propre est requise afin que le système réponde à toutes ces caractéristiques de performance. Lorsqu'elle est disponible, l'alimentation adéquate en courant secteur assure la performance optimale de l'appareil Selenia Dimensions. Si vous utilisez un générateur d'électricité mobile, il convient de maintenir les spécifications de courant d'entrée pendant toutes les charges.

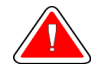

**Avertissement : L'écran de protection contre les rayonnements n'est pas approuvé pour un usage mobile et il n'est pas fourni. Le fabricant du véhicule doit fournir la protection adéquate.**

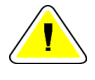

**Mise en garde : Lorsque l'alimentation secteur est indisponible, il est possible d'employer des sources d'alimentation mobiles assurant une performance équivalente. (Consultez la section** *Caractéristiques dans un environnement mobile* **à la pag[e 131.](#page-144-0)) Le fonctionnement et la performance adéquats du système peuvent être assurés uniquement si une alimentation V c.a. sinusoïdale réelle continue est fournie conformément aux caractéristiques d'alimentation et de chargement du système. La source d'alimentation doit fournir de façon intermittente 65 A, à 208 V c.a., pendant au moins 5 secondes ou, sinon, un maximum de 4 A en continu. La charge doit être supportée toutes les 30 secondes. En cas de coupure du courant secteur ou mobile, l'alimentation sans coupure doit être en mesure de fournir le courant opérationnel décrit ci-dessus pendant au moins 4 minutes. L'alimentation de la station d'acquisition ou du statif doit provenir de circuits dédiés séparés. L'utilisation d'un système d'alimentation sans coupure avec filtre de secteur est recommandée pour chaque circuit d'alimentation. Par conséquent, toute alimentation auxiliaire du véhicule doit être distribuée par d'autres circuits. Il est impératif de vérifier que l'installation électrique est conforme aux spécifications d'alimentation d'entrée de l'appareil et à la norme CEI 60601-1 relative aux critères de sécurité, ce dès l'installation initiale et lors de chaque déplacement du véhicule.**

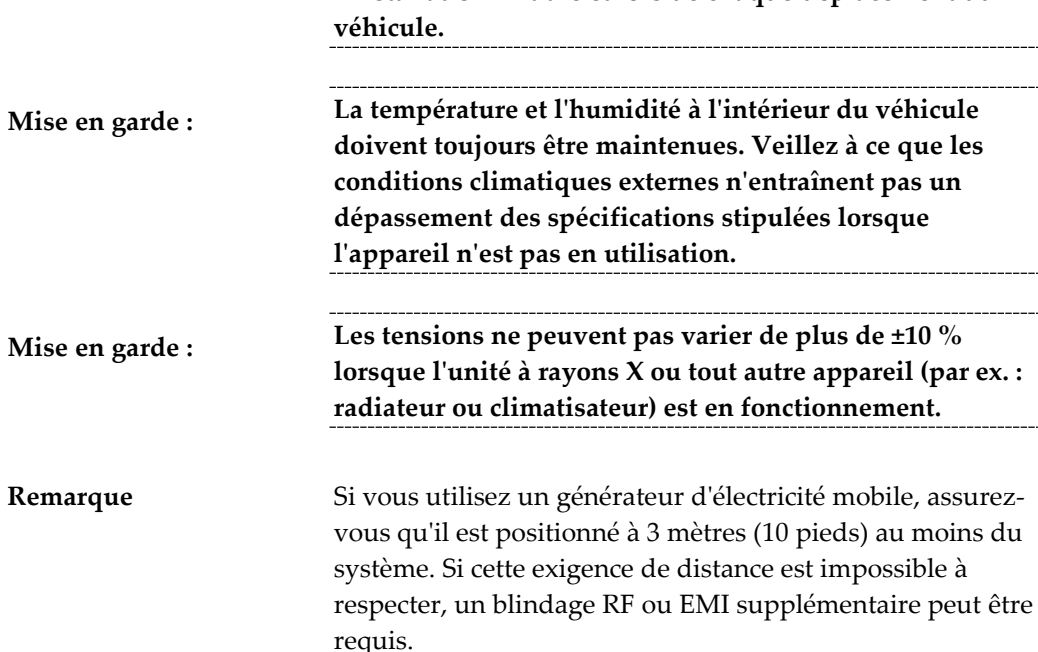
### **C.3 Caractéristiques dans un environnement mobile**

#### **C.3.1 Limites en matière de chocs et vibrations**

*Limites en matière de vibrations 0,30 G (2 à 200 Hz) au maximum ; mesure au point de montage de l'appareil sur le véhicule. Limites en matière de chocs 1 G (impulsion de demi-sinus) au maximum ; mesure au point de montage de l'appareil sur le véhicule. Un véhicule à suspension pneumatique est recommandé.*

### **C.3.2 Sur un véhicule**

#### **Cadre d'utilisation**

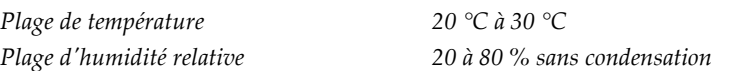

#### **Environnement non opérationnel/transitoire**

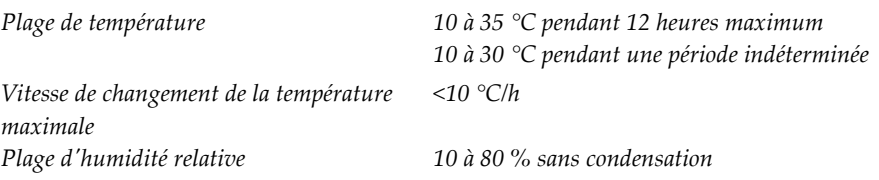

### **C.4 Puissance nominale**

#### **C.4.1 Statif**

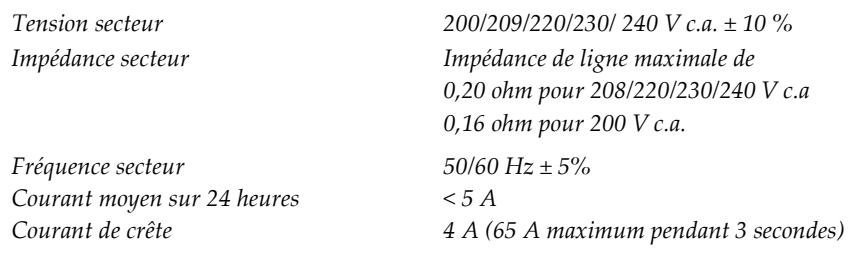

#### **C.4.2 Station d'acquisition**

*Tension secteur 100/120/200/208/220/230/240 V c.a. ± 10 % Fréquence secteur 50/60 Hz ± 5% Consommation électrique < 1 000 W*

### **C.5 Préparer le système pour le déplacement**

Étapes à suivre avant un déplacement :

- 1. Effectuez une rotation du bras en  $C$  à  $0^{\circ}$ (position CC).
- 2. Abaissez le bras en C à sa position la plus basse.
- 3. Arrêtez le système par le biais de l'interface utilisateur.
- 4. Verrouillez le plateau du clavier :
	- a. Fermez le plateau.
	- b. Situez la poignée sous le plateau.
	- c. Faites tourner la poignée à 90° jusqu'à ce qu'elle se loge dans le verrou. La position A (ci-dessous) est la position verrouillée.

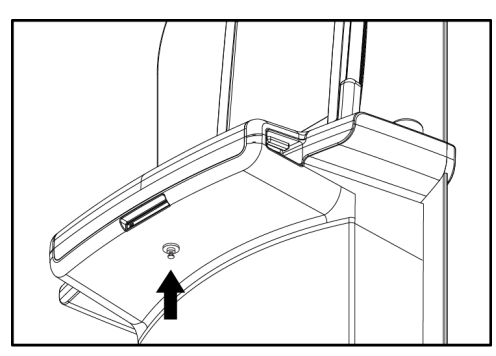

*Figure 70: Poignée de verrouillage du plateau du clavier*

- 5. Retirez tous les accessoires du système.
- 6. Entreposez tous les accessoires dans un lieu sûr.

### **C.6 Préparer le système à l'utilisation**

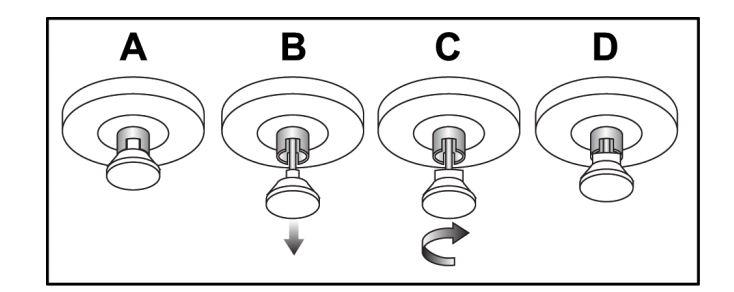

- 1. Déverrouillez le plateau du clavier :
	- a. Situez la poignée sous le plateau.
	- b. Tirez la poignée vers le bas.
	- c. Faites tourner la poignée à 90°. Cette position permet de garder le loquet ouvert. La position D (à la figure précédente) est la position déverrouillée.
- 2. Retirez le plateau, au besoin.

### **C.7 Tester le système après un déplacement**

#### **C.7.1 Tests fonctionnels et de commandes du Selenia Dimensions**

Effectuez les tests fonctionnels et de commandes. Consultez la section *Réalisation des tests fonctionnels* à la page [37.](#page-50-0)

- Abaissement/Relèvement du compresseur
- Commande de décompression
- Rotation du bras en C
- Relevage/Abaissement du bras en C
- Outrepassement du collimateur
- Éclairage du champ lumineux
- Système de déplacement de la pelote
- Boutons d'arrêt d'urgence

### **C.8 Tests de contrôle de qualité**

Veuillez consulter votre manuel de contrôle de qualité pour les vérifications concernant la qualité.

# Annexe D: Informations sur la dose

### **D.1 Tableaux des doses recommandées par l'EUREF**

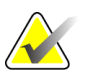

**Remarque** Ces informations ne s'appliquent que pour l'Union européenne.

Les tableaux suivants présentent les valeurs des doses lorsque le système fonctionne en modes d'imagerie 2D et 3D. Les tableaux respectent les procédures figurant dans les *lignes directrices européennes pour l'assurance qualité des diagnostics et dépistages du cancer du sein, quatrième édition* : section **2a.2.5.1 Dosimétrie**, et **Appendice 5 : Procédure à respecter pour déterminer une dose glandulaire moyenne**.

| Fantôme     | cm  | kV | Anode | Filtre       | Dose EUREF     |
|-------------|-----|----|-------|--------------|----------------|
|             |     |    |       |              | (mGy)          |
| 2,0 cm PMMA | 2.1 | 25 | W     | $0.05$ mm Rh | 0.55           |
| 3,0 cm PMMA | 3.2 | 26 | W     | $0.05$ mm Rh | 0.75           |
| 4,0 cm PMMA | 4.5 | 28 | W     | $0.05$ mm Rh | 1.05           |
| 4,5 cm PMMA | 5.3 | 29 | W     | $0.05$ mm Rh | 1.45           |
| 5,0 cm PMMA | 6   | 31 | W     | $0.05$ mm Rh | $\mathfrak{D}$ |
| 6,0 cm PMMA | 7.5 | 31 | W     | $0.05$ mm Ag | 2.7            |
| 7,0 cm PMMA | 9   | 34 | W     | $0.05$ mm Ag | 3.1            |

*Tableau 21: Méthode de dose 2D conforme aux directives de l'EUREF avec fantôme PMMA*

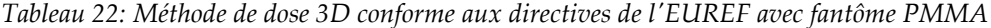

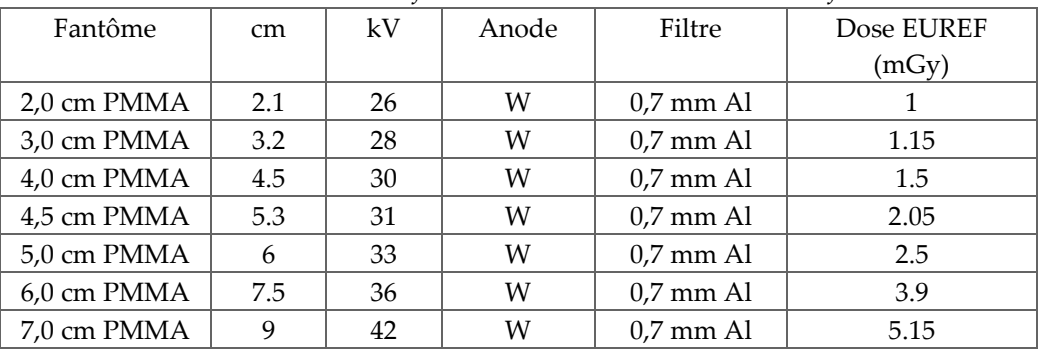

# **Index**

## **A**

**accepter des images rejetées - 99 accepter les images - 99 Accès distant aux rapports d'image - 111 accessoires** dispositifs réticulaires - 92 écran facial - 82 installer sur le bras en C - 81 Plaque d'agrandissement - 90 **acquérir des images - 59, 97 affichage** épaisseur - 32 fenêtre/niveau - 75 force de compression - 32 nettoyer - 103 prévisualisation des images - 30 sélection des types d'images - 77 Station d'acquisition - 28 **ajouter** procédure - 62 vue - 61 **alertes - 125 alimentation sans interruption, bouton de mise en service - 27 anomalies - 125 archiver - 66 assistance technique - 6 avertissements, mises en garde et remarques - 11** défini - 11

### **B**

**barre des tâches - 51 Bouton d'arrêt d'urgence - 27, 28, 31** test fonctionnel - 37 **bouton de mise en service - 28 Bouton de mise en service de l'alimentation sans coupure (UPS) - 27 bouton de mise en service de l'ordinateur - 27 bouton de mise en service et commandes - 27 Bouton Implant présent - 58 bouton Marche/Arrêt - 27 Boutons de déplacement de la pelote - 32**

**Bras en C** affichages - 32 commandes et témoins - 31, 32 logements pour les accessoires - 81 rotation - 37, 41, 43 rotation automatique - 37, 43

### **C**

**CAE** Boutons - 32 Position du capteur - 32 **caractéristiques - 117** électrique - 121 **clavier - 28, 30 collimateur** outrepasser - 37 programmé selon la position de la pelote - 37 **commandes** Bras en C - 33 compression - 33, 37, 38 éclairage du champ lumineux - 37, 45 frein de compression - 37, 38 outrepasser le collimateur - 37, 45 relâchement manuel de la compression - 37, 38 Station d'acquisition - 28 système - 27 témoins - 27 volants - 32 **commandes et témoins du statif - 31 compression** commandes et affichages - 28 décompression - 97 **conditions requises** compétences requises - 7 contrôle qualité - 7 formation - 8 **Connexion - 36** Lecteur d'empreintes - 36 **critères de contrôle qualité - 7**

### **D**

**déclaration de cybersécurité - 7 déclaration, cybersécurité - 7 définitions - 8**

#### **Guide d'utilisation du Selenia Dimensions** Index

#### **dépistage** acquérir l'image - 97 **déplacement de la pelote - 70, 89 disjoncteur** Statif - 27 Station d'acquisition - 27 **dispositif réticulaire d'agrandissement, installation et retrait - 93 dispositif réticulaire de localisation** alignement - 94 installation et retrait - 92 utilisation - 93

### **E**

**éclairage du champ lumineux - 37, 45** utilisation - 96 **écran admin** Accès distant aux rapports d'image - 111 bouton Admin - 56 **écran de prévisualisation des images - 30, 71, 99 écran facial - 82 écran facial conventionnel, installation - 84 écran facial rétractable** installation - 82 utilisation - 83 **écran Procédure - 57 Écran tactile - 30 écrans** ajouter une vue - 61 interroger - 56 prévisualiser l'image - 71 **envoyer les images aux sorties - 79 examen** image rejetée - 99 images - 74 **exporter - 67 exposition** paramètres - 57 séquence - 97 techniques, réglage - 57

#### **F**

**fenêtre/niveau - 75**

**fermer** patiente - 64 procédure - 64 **Fermer la session - 56 flux de travail, standard - 95 force de compression, plage - 32 formation requise - 8**

### **G**

**gérer** alarmes - 51 groupes de sortie - 65 notes - 51 **glossaire - 8 groupes de sortie, gestion - 79 groupes de sortie, sélection - 65**

### **I**

**icône Mes paramètres - 51 image en attente, accepter ou rejeter - 99 images** accepter - 99 Accès distant aux rapports d'image - 111 inacceptable - 99 mode d'acquisition - 57 onglet outils d'examen - 75 options de sortie - 79 outils d'examen - 64 prévisualiser - 71, 99 rejeter - 99 sauvegarde - 99 visualiser - 74 **imprimante film laser, critères d'isolation - 15 imprimer - 68 informations sur la dose - 135** Tableaux des doses recommandées par l'EUREF - 135 **installation** écran facial conventionnel - 84 écran facial rétractable - 82 pelotes de compression - 88 **interface utilisateur - 47 interroger une liste de travail - 56**

### **L**

**lecteur de codes à barres - 28, 30 lecteur d'empreintes digitales - 28, 36 liste de travail, interrogation - 56 localisation de l'aiguille - 100**

### **M**

**maintenance** généralités - 102 **menu utilisateurs - 51 messages et alertes - 125 mettre le système en marche - 34** Connexion - 36 démarrage - 34 préparation - 34 **modes d'acquisition - 57 modifier** informations de la patiente - 53 informations utilisateur - 51 vue - 63 **molette de défilement - 28**

### **O**

**onglet ciné - 77 onglet commentaires - 77 onglet de colonne - 54 onglet de filtre - 54, 55** autres fonctions - 55 **onglet generator (générateur), réglages techniques - 57 Onglet Notes - 77 onglet région d'intérêt - 77 onglets** filtre, colonne - 54, 55 **outils, visualisation des images - 75 ouvrir procédure patiente - 52**

### **P**

**patiente** écran facial - 82 modifier les informations - 53 ouvrir - 52 position - 96 supprimer - 53

**pédales - 33 pelotes** compression - 86 déplacement - 89 installation - 88 passer à la nouvelle position - 70 retrait - 88 **pelotes à contact - 86 pelotes de compression localisée - 86 pelotes de localisation - 87 pelotes pour agrandissement - 86 périphériques de sortie** gérer les groupes de sorties - 51 groupes de sortie - 79 icônes de la barre des tâches - 51 sortie personnalisée - 66 **perte de données - 15 Plaque d'agrandissement - 90** installation et retrait - 90 **porte-tube, commandes et témoins - 31 prérequis pour l'utilisation du système - 7 procédures** ajouter - 62 fermer - 64 **procédures cliniques - 95 profils des utilisateurs - 7**

### **R**

**rayons X** acquérir une image - 59, 97 champs collimatés - 37, 45 interrupteur (bouton) - 28 témoins - 59, 97 **rejeter les images - 99 retrait** dispositif réticulaire d'agrandissement - 93 dispositif réticulaire de localisation - 92 écran facial conventionnel - 84 écran facial rétractable - 82 pelotes de compression - 88 Plaque d'agrandissement - 90 vue - 61 **rotation automatique - 37, 43**

### **S**

**sécurité** endommagement du matériel - 15 généralités - 15 perte de données - 15 rayonnement - 15 **sécurité concernant le rayonnement - 15 sélectionner** groupes de sortie - 65 paramètres d'exposition - 57 **Service technique de Hologic - 102 sortie personnalisée - 66 sorties à la demande - 66 sorties, à la demande - 66 Station d'acquisition** commandes - 28 commandes et affichages - 28 Écran tactile - 28, 30 maintenance - 103 **Station d'acquisition haut de gamme - 28 Station d'acquisition, standard** commandes et affichage - 29 **suppression automatique, appariement automatique - 73 suppression d'une patiente - 53 symboles internationaux - 10 système** administration - 107 commandes - 27 description - 13 fonctionnalités - 2 icônes d'état - 51 prêt - 97 **système de déplacement de la pelote - 37, 45 système mobile** caractéristiques - 131 préparation de la course - 132 sécurité - 129 test après la course - 133 tests de contrôle qualité - 133

#### **T**

**témoins - 27 termes et définitions - 8** **tests fonctionnels** Bouton d'arrêt d'urgence - 37, 46 **tête de tube, affichage - 33**

#### **V**

**vue** ajouter - 61 modifier - 63 **vues d'implant déplacé - 61**

# **HOLOGIC®**

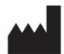

#### Hologic, Inc.

600 Technology Drive Newark, DE 19702 USA 1.800.447.1856

**Australia** 

Hologic (Australia & New Zealand) Pty Ltd<br>Level 3, Suite 302<br>2 Lyon Park Road Macquarie Park, NSW 2113 Australia 1.800.264.073

#### $EC$  REP

**Hologic BV** Da Vincilaan 5 1930 Zaventem Belgium Tel: +32.2.711.46.80 Fax: +32.2.725.20.87

Référez-vous au site Web de l'entreprise pour connaître les différentes installations dans le monde. www.hologic.com